# WebOTXApplication Server Standard V11.1 Processor License Extended Option

# UL1519-UUK

インストールガイド(Windows)

SL1519UUK01-1

# ごあいさつ

このたびは、WebOTX Application Server Standard Extended Option をお買い上げいただき、まことに ありがとうございます。

本書は、お買い上げいただいたセットの内容の確認、インストールの内容を中心に構成されています。本 製品をお使いになる前に、必ずお読み下さい。

以下からの説明では、WebOTX Application Server を「WebOTX AS」と省略して表現します。

WebOTX は日本電気株式会社の登録商標です。

Microsoft、Windows、Windows Server 、Internet Information Services、SQL Server、Internet Explorer、Microsoft Edgeは、米国 Microsoft Corporation の米国およびその他の国における登録商標 です。

Windows の正式名称は、Microsoft Windows Operating System です。

Oracle と Java は、Oracle Corporation 及びその子会社、関連会社の米国及びその他の国における登録 商標です。

MySQL は、Oracle Corporation 及びその子会社、関連会社の米国及びその他の国における登録商標 です。

DataDirect、DataDirect Connect は、Progress Software Corporation の米国およびその他の国にお ける商標または登録商標です。

IIOP は、米国 Object Management Group, Inc. の米国またはその他の国における商標または登録商 標です。

Intel は、アメリカ合衆国および/またはその他の国における Intel Corporation の商標です。

Linux は、Linus Torvalds の米国およびその他の国における登録商標もしくは商標です。

PostgreSQL は、PostgreSQL の米国およびその他の国における商標です。

Firefox は、Mozilla Foundation の商標または登録商標です。

Google Chrome 、Chromium は、Google Inc. の商標または登録商標です。

MariaDB は、MariaDB Corporation Ab 及びその子会社、関連会社の米国及びその他の国における登 録商標です。

Amazon Web Services、"Powered by Amazon Web Services"ロゴ、およびかかる資料で使用されるそ の他の AWS 商標は、米国その他の諸国における、Amazon.com, Inc.またはその関連会社の商標です。

This product includes software developed by the Apache Software Foundation

(http://www.apache.org/).

This product includes software developed by the OpenSSL Project for use in the OpenSSL Toolkit. (http://www.openssl.org/).

その他記載されている会社名、製品名には各社の商標のものもあります。

# 目次

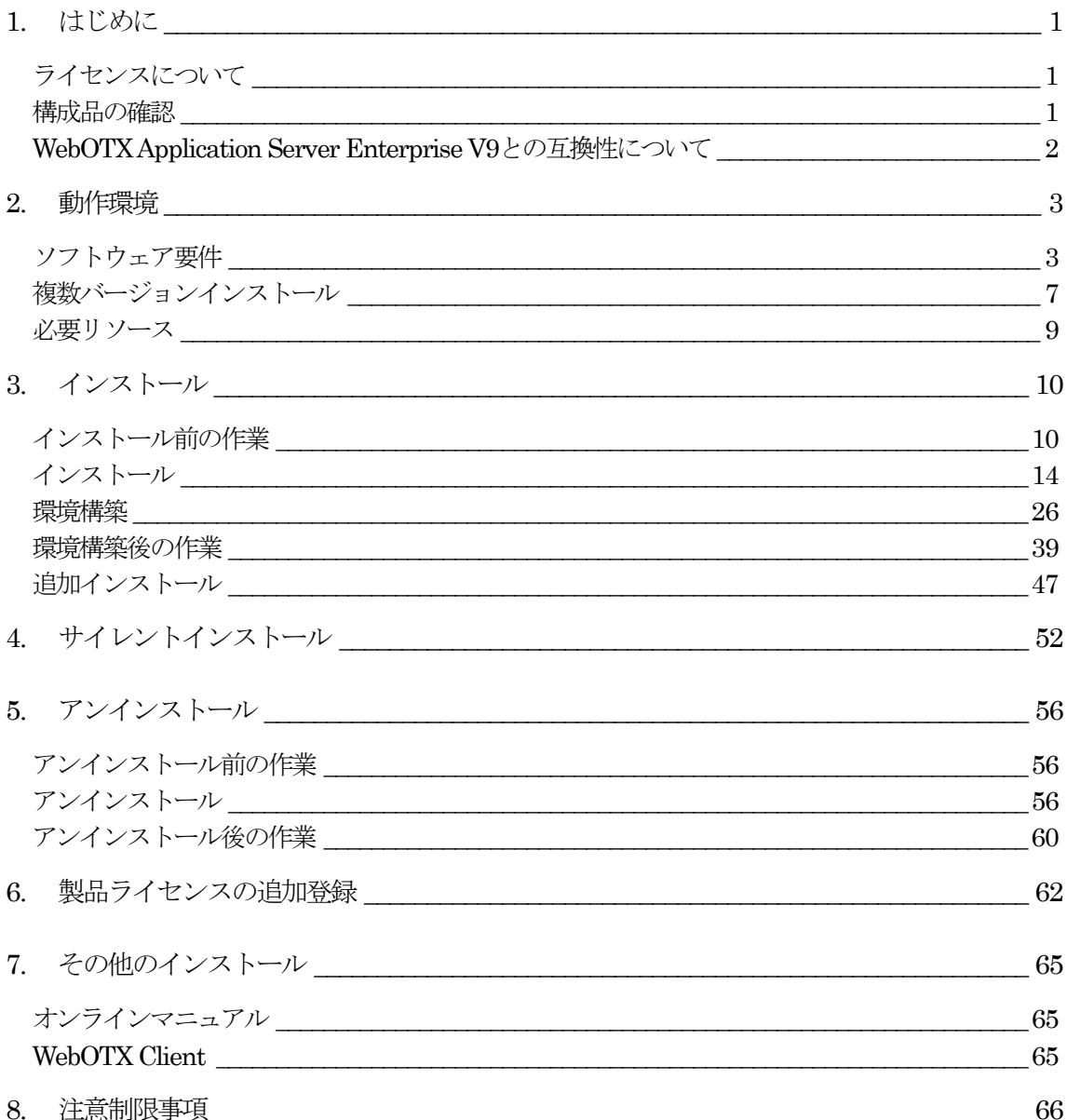

# 1. はじめに

### ライセンスについて

WebOTX Application Server V9 からライセンス方式がプロセッサ・ライセンスに変更になりました。この変更 により、物理サーバや仮想マシンのどちらを利用する形態においてもOSに割り当てられたコア数を対象として、2 コアにつき1ライセンスが必要になります。したがって、インストール対象のマシンにマルチコアCPU及び複数の CPUが搭載されていてインストール対象のOSに割り当てられたコア数の合計値が3以上の場合はライセンスの 追加登録が必要です。

WebOTX Application Server V9.2 からは Windows 用と Linux 用の製品型番が共通化され、ライセンスは どちらに対しても利用可能となりました。

本製品は Java および C++の CORBA アプリケーションの実行基盤を提供する WebOTX Application Server Standard のオプション製品であり、同一ライセンス方式のWebOTX Application Server Standard のラ イセンスも同じ数必要です。

また、本製品は物理サーバ/仮想マシンでのみ利用可能です。コンテナ向け製品の提供はありません。

#### **Caution**

WebOTX Application Server Standard + Extended Option をインストールする場合、本インストー ルガイドを参照してください。

インストール時に同一ライセンス方式の WebOTX Application Server Standard と WebOTX Application Server Standard Extended Option のライセンスを同じ数登録する必要があります。

### 構成品の確認

本製品にインストール用のDVD-ROM媒体は含まれていません。製品全体の構成品に関しては構成品表を確認し てください。

### WebOTX Application Server Enterprise V9 との互換性について

WebOTX Application Server Enterprise V9 で提供していた以下の機能は WebOTX Application Server Standard + Extended Option で提供されません。

- クラスタ機能のみインストール
- WebOTX Webサーバ 2.2
- Working Domain Coordinator
- 分散管理サーバ"
- 画面テンプレートプラグイン(Winのみ)
- Object Broker Applet Proxy
- WatchServer
- JDBCドライバ(IRS)
- Transactionサービス(C++)
- Transactionサービス(CORBA Java のプロセスグループ連携)
- 仮想宛先(VD) ※TPモニタ提供機能
- データベース自動接続機能 ※TPモニタ提供機能
- R4形式CORBAアプリケーションのサポート

# 2. 動作環境

### ソフトウェア要件

WebOTX Application Server Standard + Extended Option でサポートするオペレーティング・システム(OS) と、利用するために必要な関連ソフトウェアを説明します。

オペレーティング・システム (OS)

動作対象の OS として、次の種類をサポートします。

<32 ビット OS>

サポートされません。

- <64 ビット OS>
	- Windows Server® 2022 Datacenter(※1.2)
	- Windows Server® 2022 Standard(※1.2)
	- Windows Server® 2019 Datacenter (※1, 2)
	- Windows Server® 2019 Standard (※1, 2)
	- Windows Server® 2016 Datacenter (※1, 2)
	- Windows Server® 2016 Standard (※1, 2)
- (※1) Server Core をサポートします。

(※2) Nano Server としてインストールした場合は未サポートとなります。

#### Java SE Development Kit

WebOTXシステムは、実行時にJavaTM Platform, Standard EditionのSDKを必要とします。サポートする SDK バージョンは次のとおりです。

- Oracle Java SE Development Kit 8 (Update 202 以降)
- Oracle Java SE Development Kit 11 (11.0.15 以降) LTS 版 $(\divideontimes 1)$
- Oracle Java SE Development Kit 17 (17.0.3 以降) LTS 版
- OpenJDK 8 (Update 202 以降) (※2.3)
- OpenJDK 11 (11.0.15 以降) (※2, 4)
- OpenJDK 17 (17.0.3 以降) (※2, 5)

※1. Java SE Subscription(有償)契約ユーザのみ取得可能

- ※2. 各ディストリビュータからリリースされている OpenJDK をサポート
- ※3. Eclipse Temurin JDK with Hotspot 8u332(2022/4 リリース版を対象)について製品出荷時に 評価済み
- ※4. Eclipse Temurin JDK with Hotspot 11.0.15(2022/4 リリース版を対象)について製品出荷時に 評価済み
- ※5. Eclipse Temurin JDK with Hotspot 17.0.3(2022/4 リリース版を対象)について製品出荷時に評 価済み

適用する JDK バージョンには、次の注意・制限事項がありますのでご注意下さい。

- WebOTX 製品は、Oracle 社製の Java SDK をバンドルしていますが、Java SDK 自身の保守 は行っていませんので、ご了承ください。
- Windows Server 2022 で Java SE 8 を利用する場合は、Java SE 8 Update 311 以降を対象と します。

※Oracle 社製のJava SDK の場合、Java SE Subscription(有償)契約ユーザのみ取得可能

● C/C++ アプリケーション

WebOTX Developer (for CORBA Application) を使用し、以下の C++ コンパイラで開発した C/C++ プロ グラミング言語のアプリケーションをサポートします。

- $\blacksquare$  Visual C++2008
- Visual  $C++2010 (SP1)$
- Visual  $C++2012$  (Update3)
- Visual  $C++2013$  (Update3)
- Visual  $C++2015$
- Visual C++ 2017 (version 15.1 以降)
- Visual C++ 2019 (version 16.2 以降)

#### Web ブラウザ

WebOTX実行環境を管理するためにWebブラウザベースの管理ツールとして、運用管理コンソールを提供し ています。サポートする Web ブラウザは次のとおりです。

- Firefox 76 以上
- Google Chrome 81 以上
- Chromium 版「Microsoft Edge」 88 以上

必要とするプラグインはありません。

● 対応ソフトウェア - Web サーバ

本製品は次の Web サーバに対応しています。

- WebOTX Web サーバ 2.4.54 以降(\*1)
- Apache HTTP Server 2.4.54 以降
- Internet Information Services (IIS)  $8.0 / 8.5 / 10.0$ <sup>(\*2)</sup>
- \*1 WebOTX Web サーバとは Apache HTTP Server をベースにした Web サーバで、WebOTX AS にバ ンドルされています。バンドルされているバージョンの詳細はインストールに利用するWebOTX Mediaの 添付ドキュメントを参照してください。
- \*2 64ビットWindows OSで32ビットのアプリケーションを実行するように構成したIISはサポートしません。
- 対応ソフトウェア ー データベース・サーバ

WebOTX AS がサポート対象とするデータベース・サーバは、プログラミング言語、オペレーティング・システ ムによって次の製品に対応しています。

• Java

WebOTX AS は、JDBC 2.0からJDBC4.3の仕様に準拠しているJDBCドライバを介して任意のDBMSへ の接続をサポートするように設計されています。アプリケーションが独自の方式でデータベース・サーバに接続、 または WebOTX AS が提供する JDBC データソースによる接続、あるいは、WebOTX の Transaction サービ ス機能と連携した JTA トランザクションを使用する場合には、データベース・サーバ製品にバンドルされる JDBC ドライバを入手して、セットアップしなければなりません。

WebOTX AS では以下の JDBC ドライバについて動作確認を行っています。

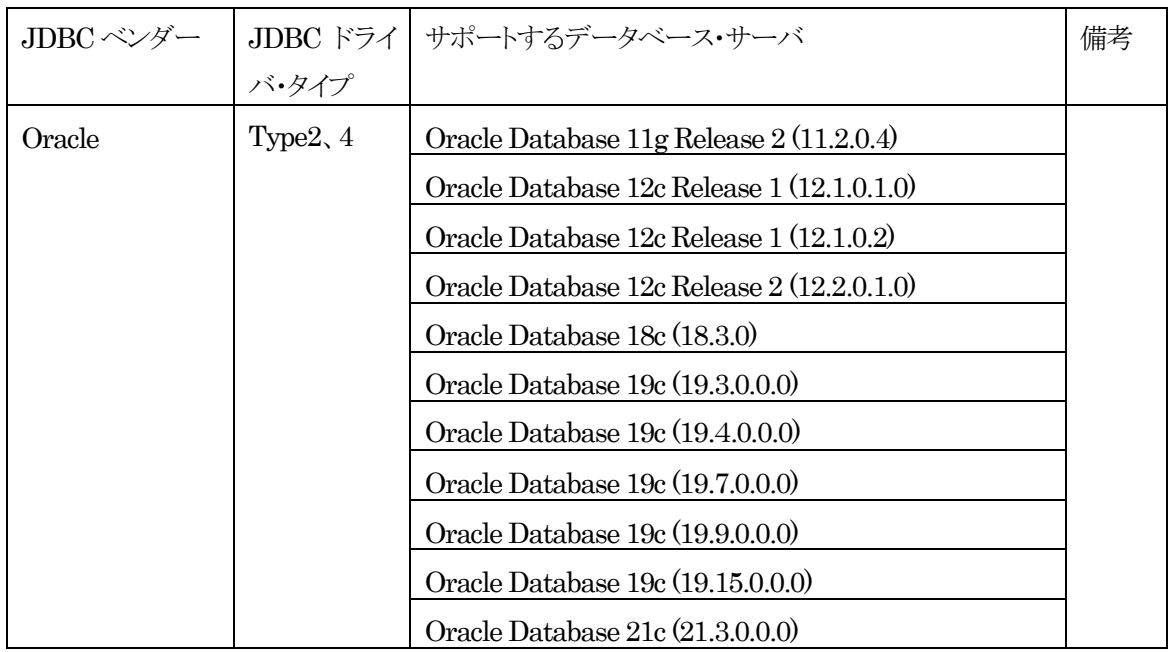

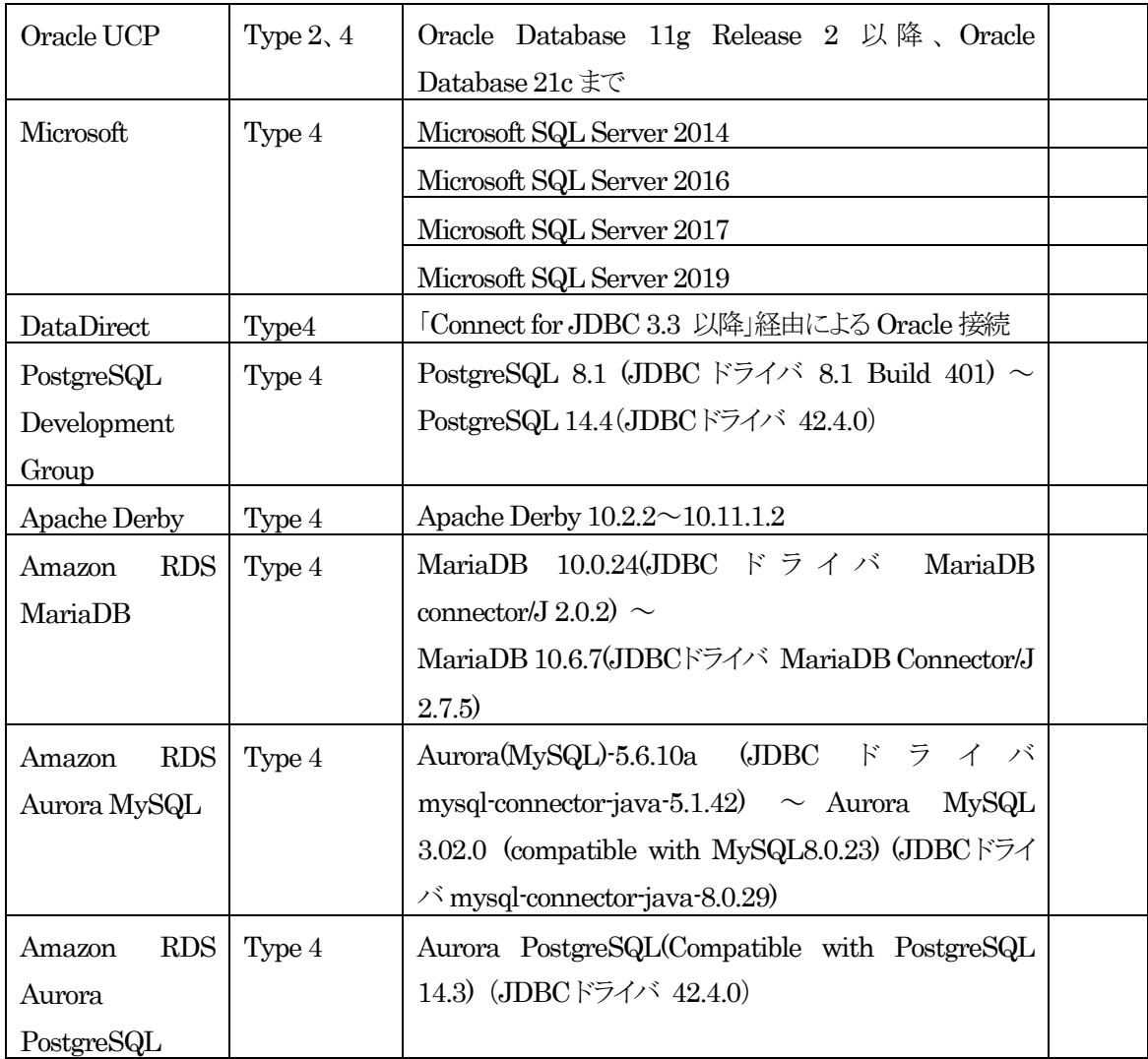

その他の製品についても、例えば MySQL Connector/J 5.0など、JDBC 2.0からJDBC4.3の仕様に準拠し ている JDBC ドライバであれば、WebOTX AS と連携して使用することができます。ただし、十分な評価を行って ください。

• CORBA C++アプリケーション

Transaction サービスは Java アプリケーションのみをサポートし、C++アプリケーションをサポ ートしません。

TP モニタについて、C++アプリケーション用のデータベース自動接続機能をサポートしません。

#### ● バッチサービス

バッチサービスのジョブリポジトリの対応データベースは以下のとおりです。

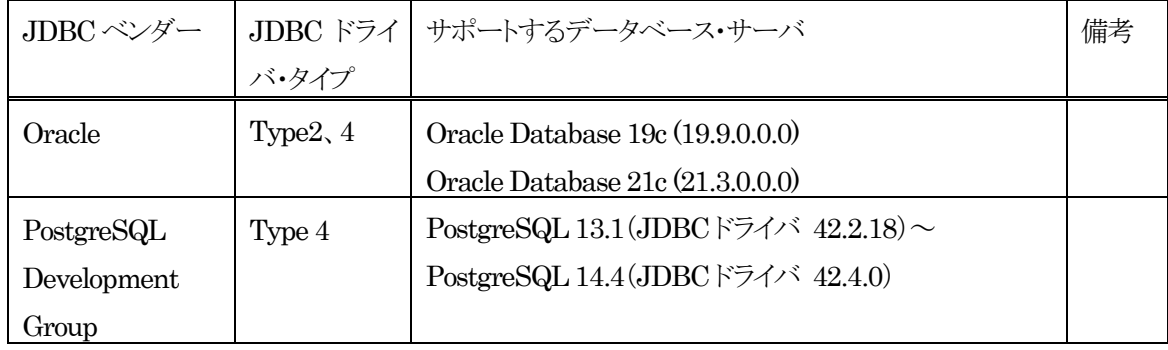

### 複数バージョンインストール

WebOTX V10.1からWindows版において、ひとつのOSへ複数バージョンをインストールすることが可能に なりました。このインストール条件は、製品のメジャーバージョンとマイナーバージョンが異なることです。

(例) 「WebOTX AS V10.1」と「WebOTX AS V11.1」

そのため、1つのバージョンの製品を異なるインストール・ベースディレクトリにインストールすることは不可です。 また、リリース時期により詳細バージョンが異なる場合もサポートされません。

#### (例) 「10.10.00.000」と「10.11.00.00」

このバージョン番号は、WebOTX運用管理コマンド「otxadmin」で確認できます。

本バージョンで複数バージョンインストールに対応している製品は以下のとおりです。(製品バージョンは省略)

WebOTX Application Server Express WebOTX Application Server Standard WebOTX Application Server Standard + Extended Option WebOTX Developer (with Developer's Studio) WebOTX Developer (for CORBA Application) (\*1) WebOTX Administrator (\*2) WebOTX Client (\*3)

- (\*1) Visual Basic開発は複数バージョンインストールに未対応。別バージョンの同一機能がインストール 済の場合、インストール対象外に設定要。
- (\*2) ダウンローダ管理ツールは複数バージョンインストールに未対応。別バージョンの同一機能がイン ストール済の場合、インストール対象外に設定要。
- (\*3) Visual Basic クライアント実行環境 / ASP実行環境 / ダウンローダは複数バージョンインストール に未対応。別バージョンの同一機能がインストール済の場合、インストール対象外に設定要。

上記の製品とそれ以外のWebOTX製品を同時にインストールする場合、異なるバージョンの上記製品をインスト ールすることはできません。

本バージョンの複数バージョンインストールの共存対象バージョンは、2つ前のメジャーバージョン、かつ本バー ジョンが諸元としてサポートしているOSの範囲内です。

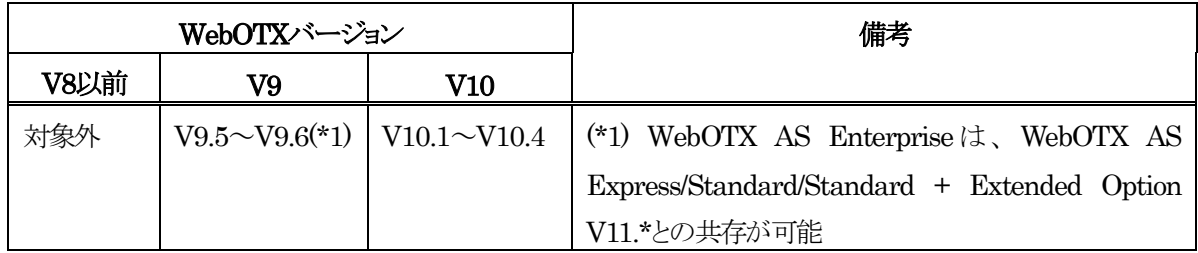

### 必要リソース

ここでは、インストールするために必要な固定ディスク空き容量と、インストール中、およびインストール後の初 期動作で必要なメモリ容量について説明します。

下記に示すハードディスク容量は、選択インストール可能な機能やプロダクトを全てインストールした場合を表 しています。ただし、C コンパイラや JDK などの関連ソフトウェアのディスク消費量は含まれていません。

メモリ容量は、インストール時に既定値を選択して動作させた場合を表しています。

- 必要ハードディスク容量
	- 560MB
- 必要メモリ
	- 最小 1GB、推奨 1.5GB 以上

# 3. インストール

#### **Caution**

WebOTX Application Server Standard + Extended Option をインストールする場合、本インストー ルガイドを参照してください。

インストール時に同一ライセンス方式の WebOTX Application Server Standard と WebOTX Application Server Standard Extended Option のライセンスを同じ数登録する必要があります。

V10 からインストールと WebOTX のドメインやサービスを作成する環境構築に関して、連続実行と分離 実行を選択することが可能となりました。

また、再インストールを行わずに、環境構築のみ再実行することも可能です。 ※再実行時は、既に存在している管理/ユーザドメインを削除後に再作成します。

### インストール前の作業

インストール時の注意事項を以下に示します。

• WebOTX 製品は同一バージョンの複数位置へのインストールはできません。したがって、インス トール済のWebOTX のインストール先を変更する場合は、WebOTX のサービス群を停止した後に アンインストールを行なってください。

• 本製品をインストールするには、利用するプラットフォームに対応するWebOTX Media 製品に付 属のDVD-ROM 媒体が必要です。 WebOTX Media は出荷時期及び対応プラットフォームにより収録製品及びバージョンが異なり ますので、製品 Web サイト(https://jpn.nec.com/webotx/index.html)もしくは WebOTX Media のイン ストールガイドにて 本製品が収録されていることを確認してください。

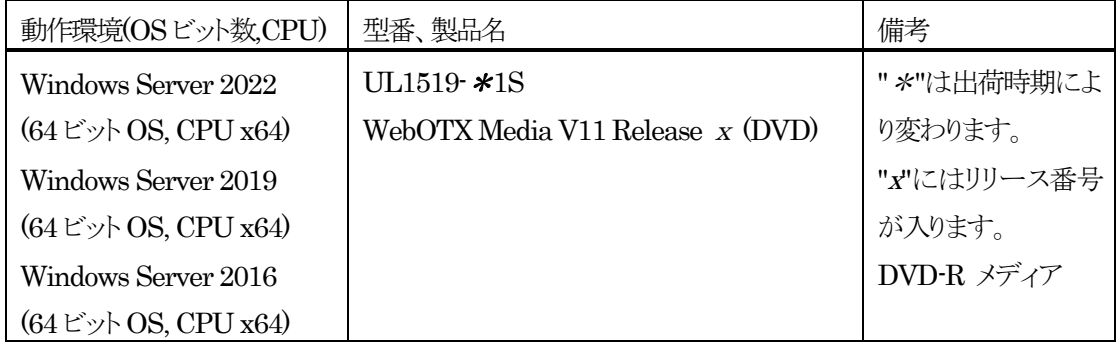

• インストール作業は、必ず Administrators グループに所属した管理者権限があるユーザで行わな ければなりません。管理者権限があるユーザでログインしていることを確認してください。 Built-in Administrator ユーザで行うか、管理者権限のあるユーザでも「管理者として実行」によ りインストーラを起動してください。

Windows版のインストーラはレジストリへの書き込みを行います。以下のレジストリキーにSYSTEMユーザ及 び Administrators グループの書き込み権限が設定されていることを確認してください。

#### HKEY\_LOCAL\_MACHINE¥SOFTWARE¥NEC (\*1) HKEY\_LOCAL\_MACHINE¥SOFTWARE¥Wow6432Node¥NEC (\*1)

\*1 存在しない場合は上位のレジストリキーに権限が設定されていることを確認してください。

- WebOTX のインストール後に、環境構築ツールの内部で Java を使って環境構築を行います。 そ のため、WebOTX をインストールする前に、JDK がインストール済みかを確認してください。ま だJDKがインストールされていない場合は、必ずWebOTX インストール前にJDKをインストー ルしてください。
- WebOTX をインストールする前に、Microsoft Internet Information Services (IIS)や Apache HTTP Server などの他の Web サーバが起動している場合、WebOTX で使用されるポート番号な どの設定内容が重複する恐れがあります。この問題を回避するために、一旦 Web サーバを停止す るようにしてください。停止方法などはインストールされている各Web サーバのマニュアルを参照 してください。
- Web サーバと Web コンテナとの連携について

静的コンテンツの処理と動的コンテンツの処理を別マシンや別プロセスに分離できるよう、Webサーバと Webコンテナは別々のプロセスで動作させることが可能です。その場合、Webサーバの種類とWebコンテ ナとの構成について以下のとおり決定しておく必要があります。

#### Step 1. トポロジの決定

Webコンテナ(Webアプリケーションの実行環境)が動作するWebOTX Application ServerとWebサーバ を同一マシンで構成することを「共存トポロジ」と呼びます。また、WebOTX Application ServerとWebサー バを異なるマシンで構成することを「分離トポロジ」と呼びます。

#### Step 2. 利用するWebサーバの決定

以下のWebサーバを利用することが可能です。連携可能なWebサーバの詳細は、「2. 動作環境」の「ソフ トウェア要件」のWebサーバを参照してください。

- WebOTX Webサーバ
- Apache HTTP Server
- $\bullet$  Microsoft Internet Information Services (IIS)
- 内蔵Webサーバ

### Step 3. アプリケーションを配備するプロセスの決定 [内蔵Webサーバを利用する場合はスキップしてください]

アプリケーションを配備するプロセスを決定します。

・WebOTX Application Server Expressの場合

対象はエージェントプロセスのみです。

・WebOTX Application Server Standard / WebOTX Application Server Standard + Extended Optionの場合 対象はエージェントプロセスまたはプロセスグループです。

#### Step 4. AJPリスナポート番号の決定

#### [内蔵Webサーバを利用する場合はスキップしてください]

Step 3.で決定したプロセスについて、Webコンテナとの連携に使用するAJPリスナのポート番号を決定し ます。

既定値は以下のとおりです。

・エージェントプロセスに配備するアプリケーション用のAJPリスナポート番号

8099

・プロセスグループに配備するアプリケーション用のAJPリスナポート番号 20102

Step 1と2で決定した結果を以下の表に当てはめる事で、必要となる作業を示す行が確定します。「WebOTX ASマシン」列、「Webサーバマシン」列それぞれで作業が必要です。

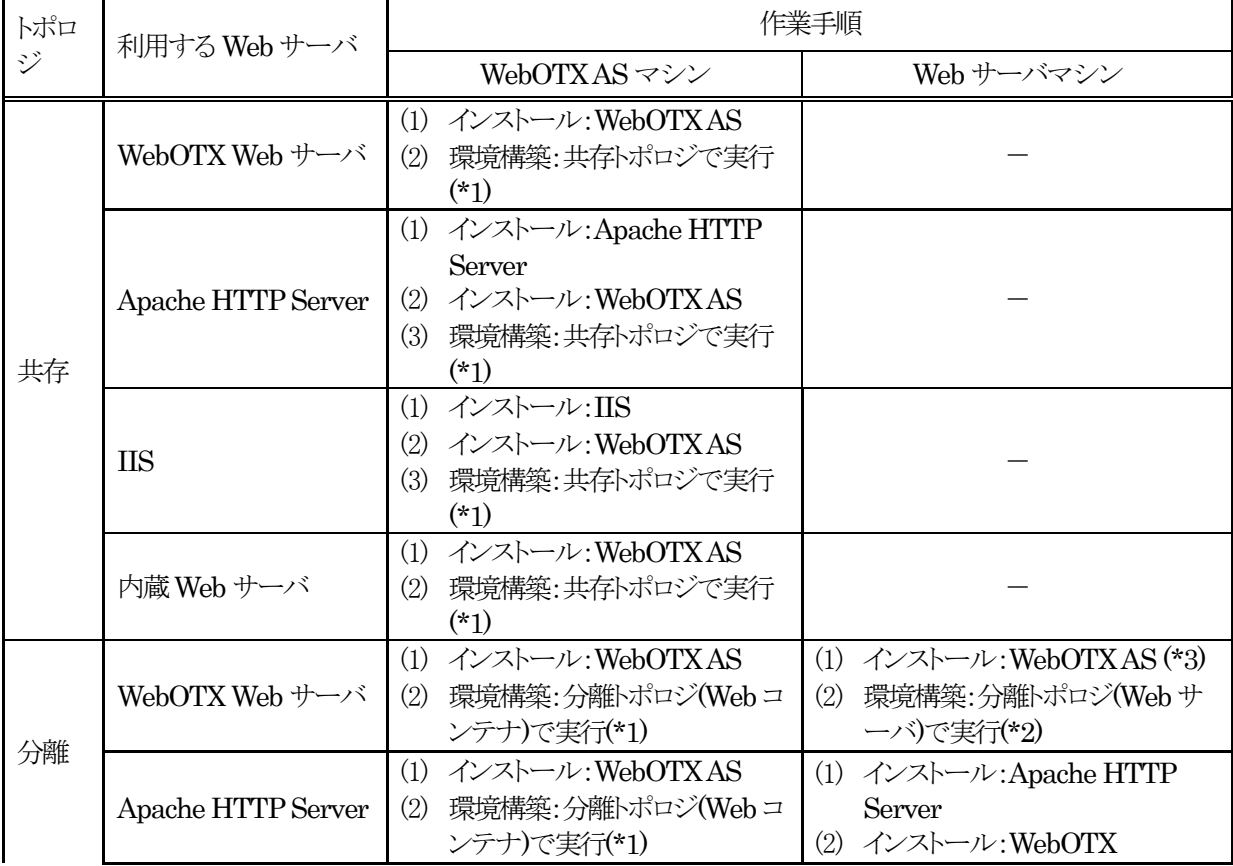

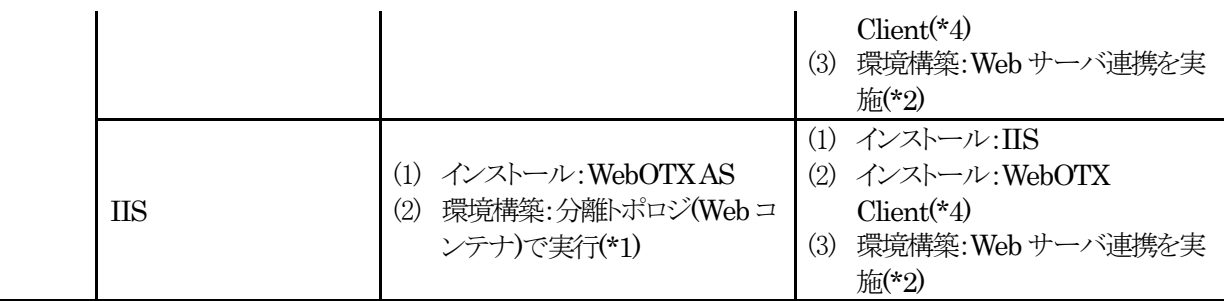

[WebOTX ASマシン]

(\*1) 既定値以外を利用する場合、ユーザドメインのAJPリスナのポート番号の入力が必要。

[Webサーバマシン]

(\*2) 既定値以外を利用する場合、接続先のWebOTX ASマシンのAJPリスナのポート番号の入力が必要。

(\*3) Webサーバとして動作するマシンにWebOTX ASのライセンスが必要。

(\*4) Webサーバとして動作するマシンにWebOTX ASのライセンスは不要。WebOTX Clientのインストールと 環境構築はWebOTX Mediaのインストールガイドを参照してください。(WebOTX ClientのWebサーバ連携機 能に関するサポートOSはWebOTX ASに準拠します)

• 複数バージョンインストールを行う場合の注意

本製品は複数の WebOTX 製品バージョンの同時インストールをサポートしていますが、対応する 製品と共存可能な対象バージョンについて、「2. 動作環境」-「複数バージョンインストール」に記載 された内容を確認してください。既に他のバージョンの WebOTX 製品がインストールされている場 合は、その製品のサービス群を停止した後にインストール作業を行ってください。

また、運用形態として単一バージョンのドメインのみ起動する場合、インストール作業中は「コン トロールパネル」-「管理ツール」-「サービス」で他バージョンのWebOTX サービスの「スタートア ップの種類」を「手動」に設定してください。

※OSリブートの際にドメインを起動する過程でポート番号の重複によりエラーが発生します。

• ホスト名の設定 (hosts ファイルの記述)

インストール対象OSのhostsファイルに正しくホスト名が定義されていない場合、ホスト名の解決に失 敗し、インストール中にエラーが発生する可能性があります。hostsファイルを参照し、正しいホスト名が 定義されていることを確認してください。

また、ローカル・ロープバック・アドレス「127.0.0.1」に対してはローカルホスト以外のホスト名を設定 しないでください。RMI通信によるリモート接続が行えず、WebOTX Administrator製品に同梱される統 合運用管理ツールから接続できません。

また、ローカルホストのエイリアス名に、"felix.extensions"を追加してください。

例

**127.0.0.1 localhost.localdomain localhost felix.extensions 10.18.111.1 remote001**

インストール

### (1) DVD-ROM の挿入とインストーラの起動

WebOTX メディアの DVD-ROM 媒体を DVD-ROM ドライブに挿入すると、次の画面が表示されます。 [WebOTX Application Server Standard + Extended Option V11.1]を選び、[Install]ボタンを押してくださ い。

DVD-ROM を挿入しても下の画面が自動的に表示されない場合は、エクスプローラで下記のいずれかを実 行してください。

- **<**ドライブ**>:wo\_setup.exe**
- **<**ドライブ**>:¥STDEXT¥setup.exe**

#### <ドライブ>は、DVD-ROM ドライブのドライブ文字です。

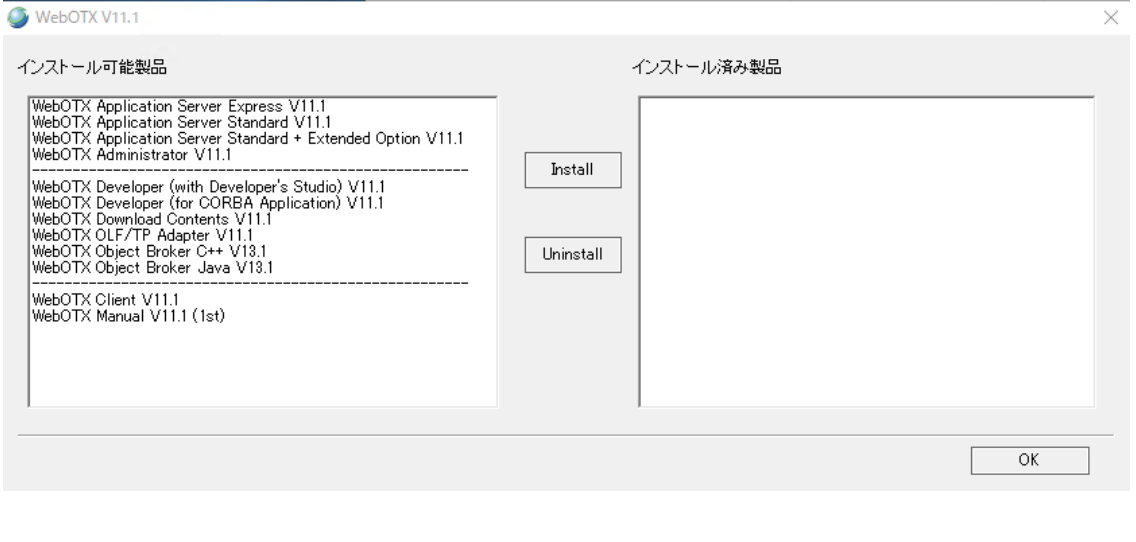

memo Server Core 環境にインストールする場合は コマンドプロンプトより wo\_setup.exe を実行して ください。 インストール作業はGUI で操作可能です。

### (2) [WebOTX AS Standard + Extended Option のインストールへようこそ] 画面

Windows インストーラが起動し「インストールの準備中」というメッセージのあとに次の画面が表示されます。 「次へ」ボタンを押してください。

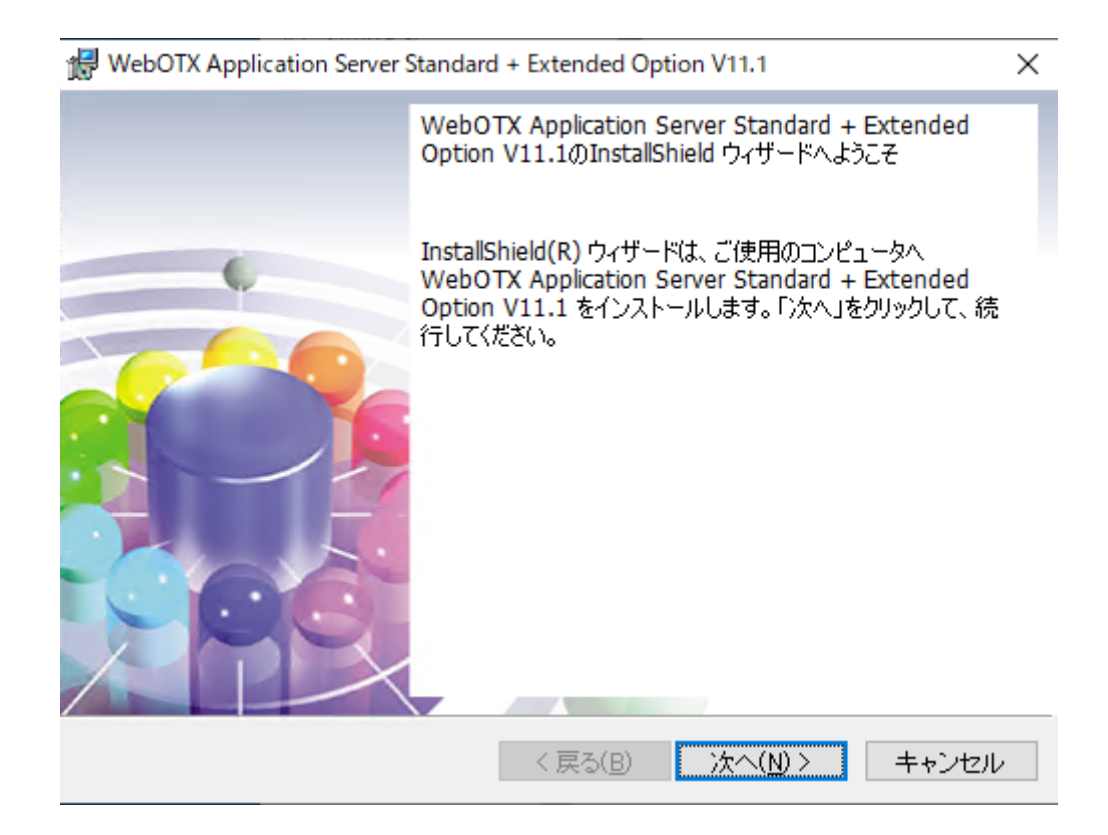

### (3) [ライセンス情報] 画面

「ライセンス登録画面表示」ボタンを押すとライセンス登録用のダイアログが表示されます。

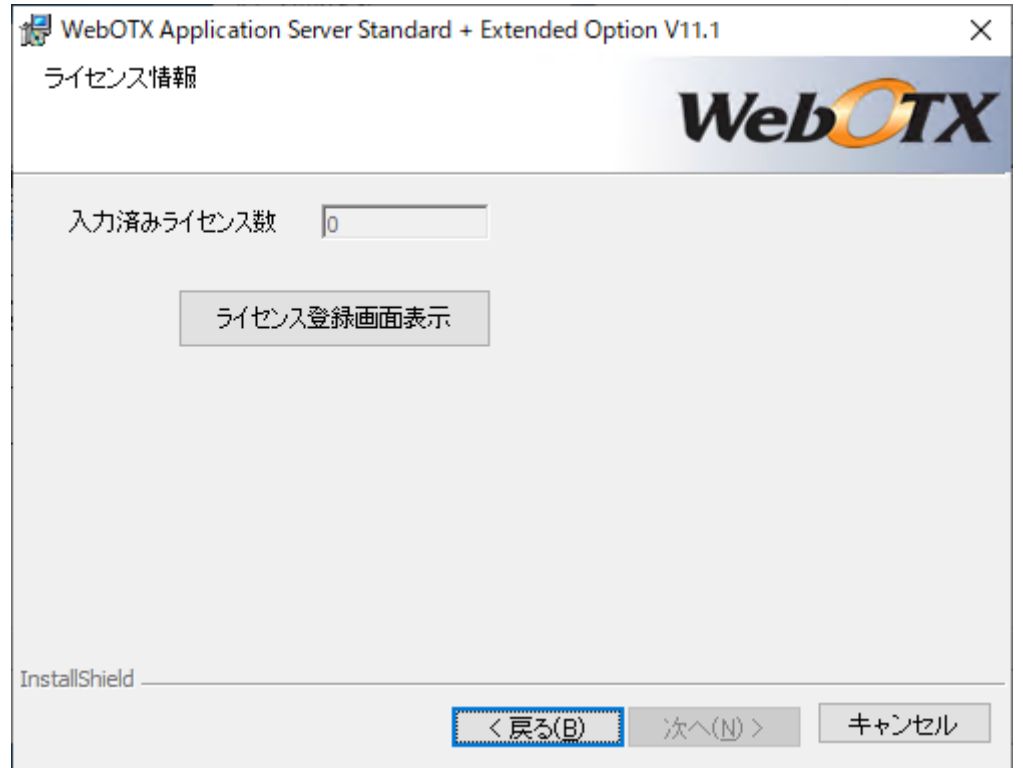

**Caution** 

本画面では WebOTX Application Server Standard Processor License を登録します。WebOTX Application Server Standard Extended Option のライセンス登録は、(4)[ライセンス情報 (Standeard Extended Option) ]画面で行ってください。

テキストボックスに、WebOTX Application Server Standard に添付されている 「ソフトウェア使用認定証」の 「製品番号」に記載されている 19 桁の番号を正しく入力します。複数登録する場合、最大5 個までのライセンスキ ーを入力し、情報に間違いがなければ「次へ」ボタンを押してください。

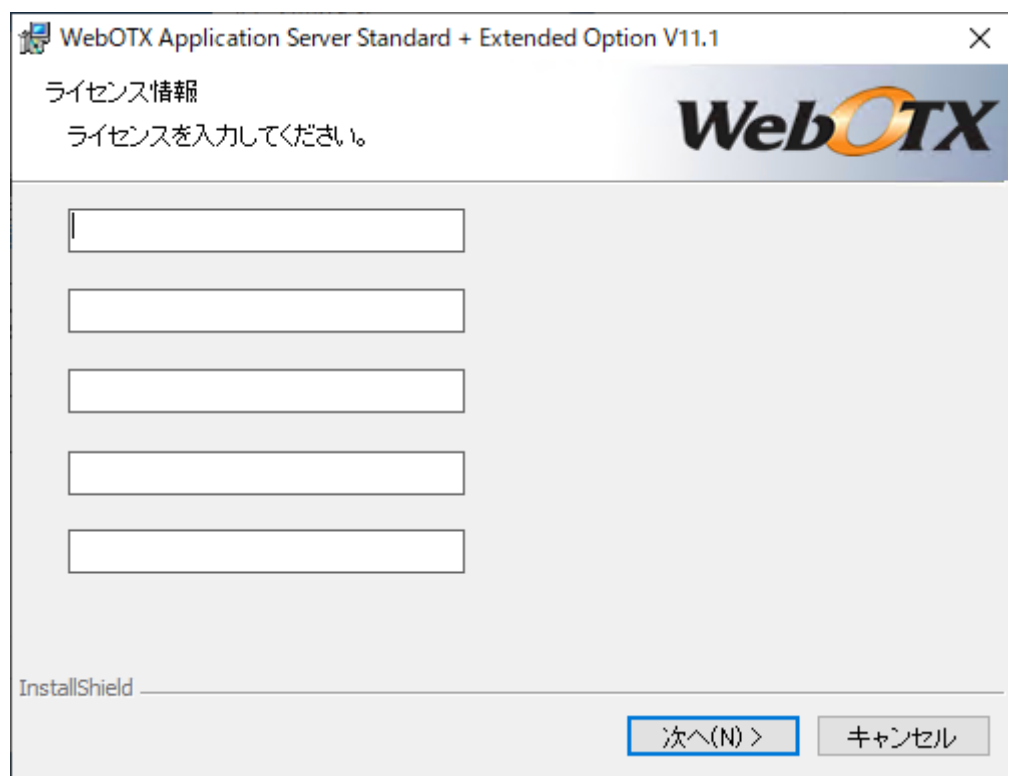

入力したライセンスが「入力済ライセンス数」に反映されているのを確認します。6 個以上のライセンスを登録す る場合、「ライセンス登録画面表示」ボタンを再度押してください。インストーラでは最大 32 個までライセンス登録 が可能です。ライセンスの登録が完了したら「次へ」ボタンを押してください。

### (4) [ライセンス情報 (Standeard Extended Option) ] 画面

本画面では WebOTX Application Server Standard Extended Option のライセンスを登録します。(3) [ライ センス情報]画面で登録したライセンスに応じて次のように作業します。

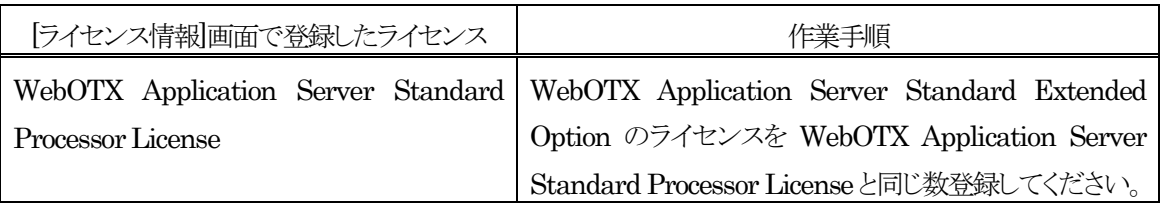

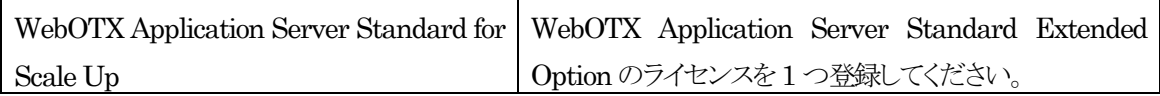

「ライセンス登録画面表示」ボタンを押すとライセンス登録用のダイアログが表示されます。

[ライセンス情報 (Standeard Extended Option) ] 画面の「次へ」ボタンは、WebOTX Application Server Standard と WebOTX Application Server Standard Extended Option のライセンスが同じ数登録されるか、 WebOTX Application Server Standard for Scale Up とWebOTX Application Server Standard Extended Option のライセンスが 1 つずつ登録されると、グレーアウトが解除されて押せるようになります。

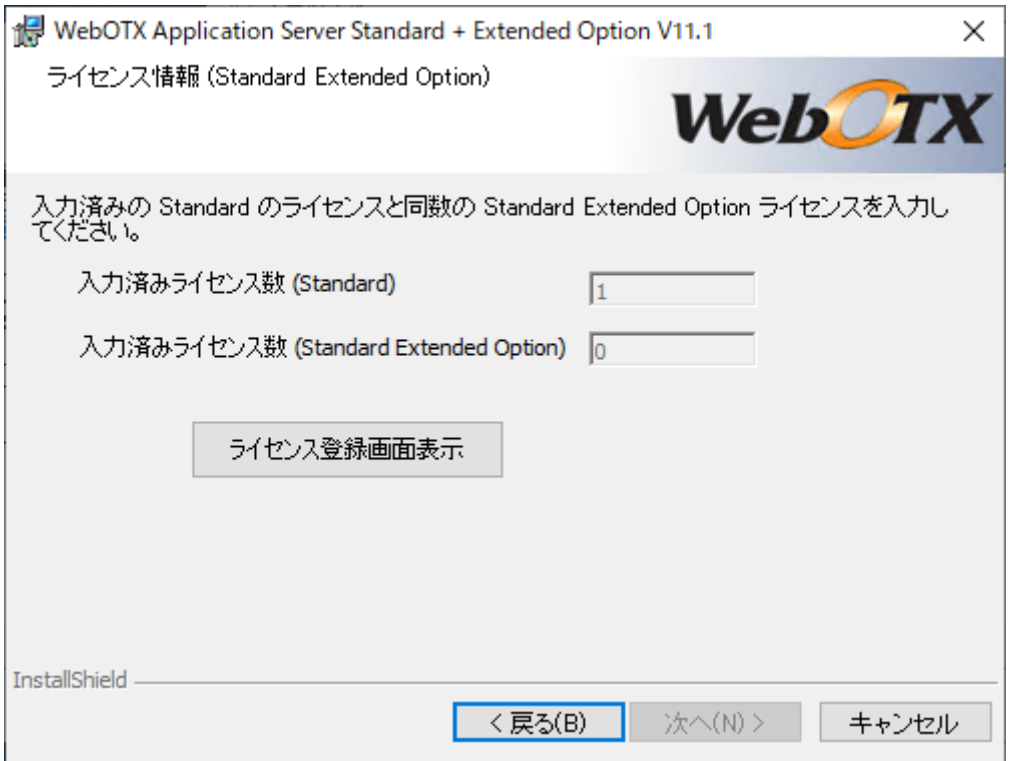

テキストボックスに、WebOTX Application Server Standard Extended Option に添付されている 「ソフトウ ェア使用認定証」の「製品番号」に記載されている 19 桁の番号を正しく入力します。複数登録する場合、最大5 個 までのライセンスキーを入力し、情報に間違いがなければ「次へ」ボタンを押してください。

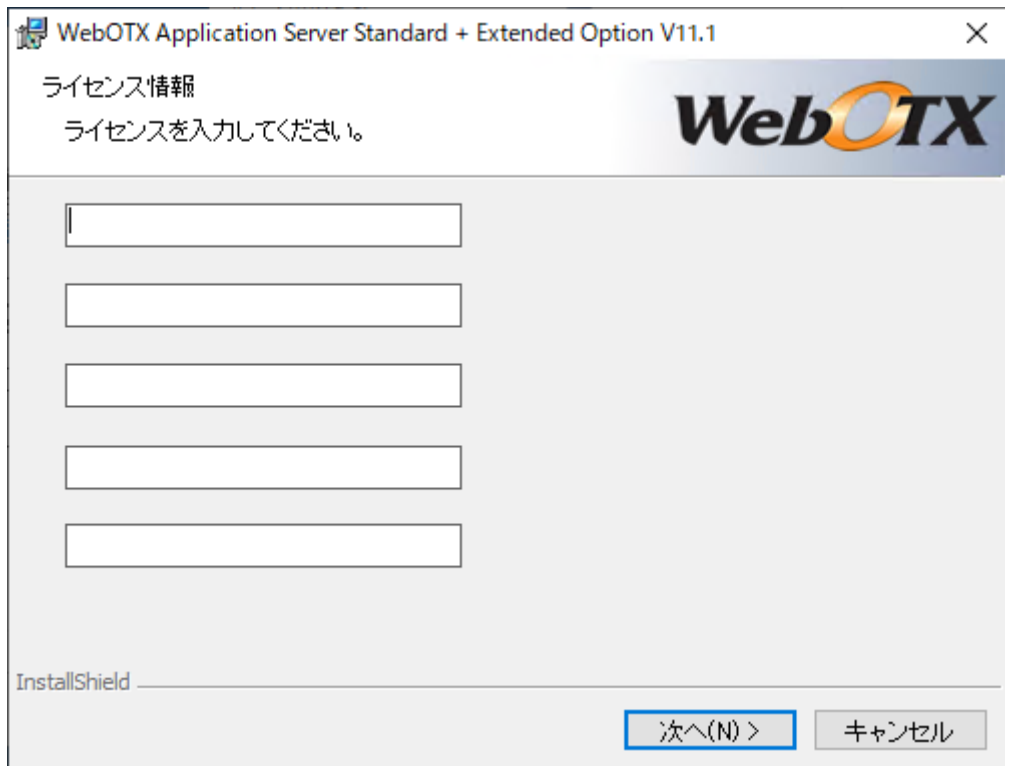

入力したライセンスが「入力済ライセンス数」に反映されているのを確認します。6 個以上のライセンスを登録す る場合、「ライセンス登録画面表示」ボタンを再度押してください。インストーラでは最大 32 個までライセンス登録 が可能です。ライセンスの登録が完了したら「次へ」ボタンを押してください。

### (5) [セットアップ種別] 画面

セットアップ種別を選択し、「次へ」ボタンを押してください。

既定値でインストールを行う場合、「デフォルト セットアップ」を選択してください。 → (9)に進んでください。 インストールするオプションを選択する場合、「カスタム セットアップ」を選択してください。→ (6)に進んでくだ さい。

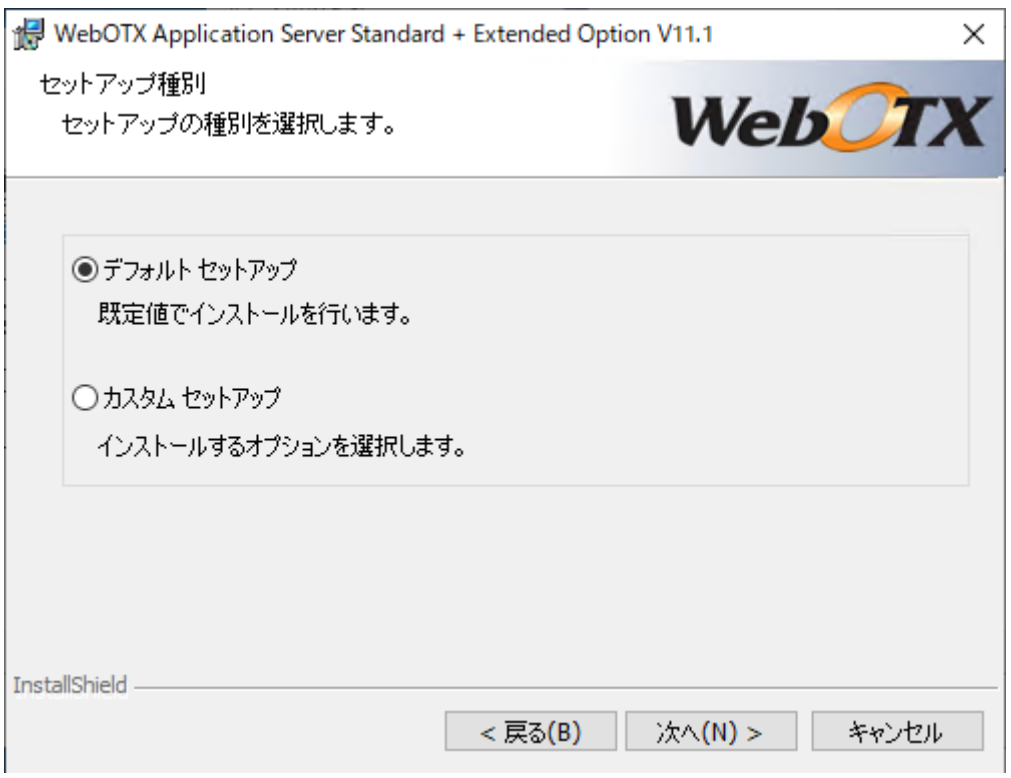

### (6) [インストール先フォルダ] 画面

インストール先フォルダを決定後、「次へ」ボタンを押してください。インストール先フォルダを変更する場合に は「変更」ボタンを押してください。インストール先フォルダにはマルチバイト文字を含むパスを指定することはで きません。また、他の WebOTX 製品がすでにインストールされている場合、同じフォルダが表示されます。

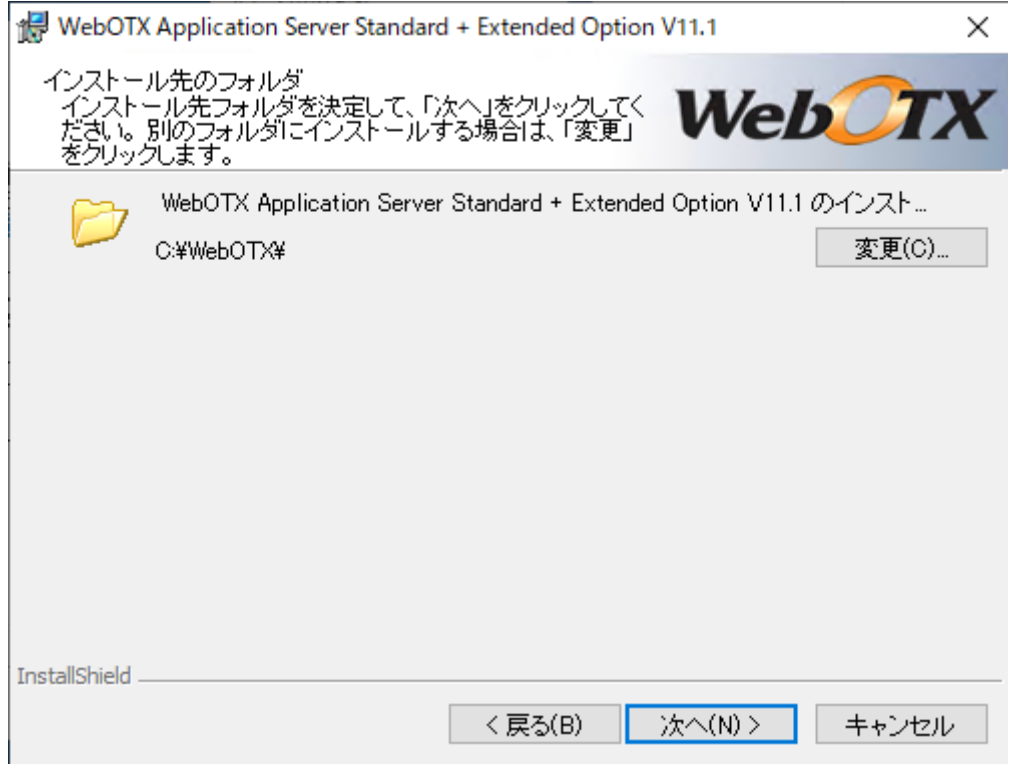

### (7) [カスタムセットアップ] 画面

インストールする機能を選択後、「次へ」ボタンを押してください。

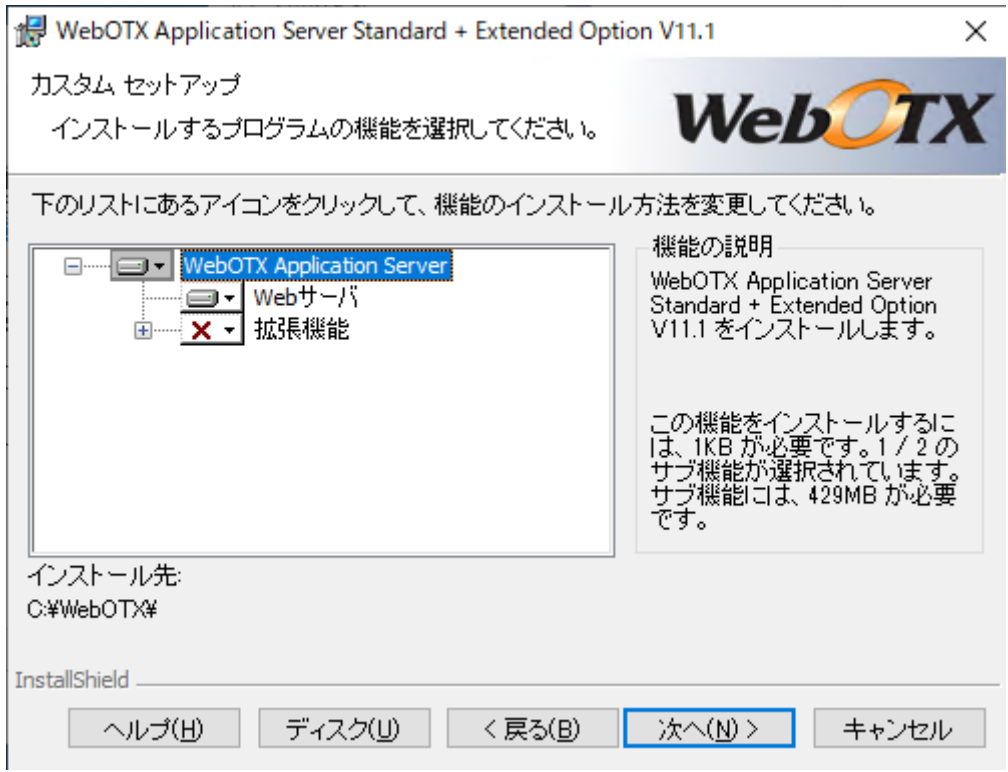

リストにある各アイコンの意味は次のとおりです。

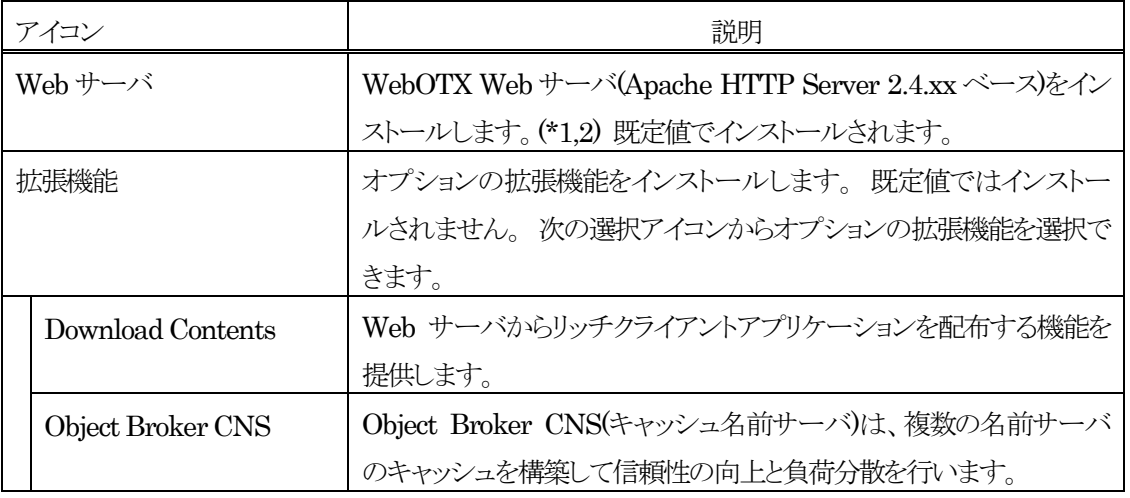

\*1 WebOTX 内蔵型の Java ベースの Web サーバを使用する場合や、外部の Web サーバ、例えば、 Microsoft Internet Information Services (IIS)などと連携動作させる場合には、「Web サーバ」を選択す る必要はありません。Web サーバとの連携設定は環境構築にて行います。

\*2 バージョンの詳細("xx")は WebOTX Media の添付ドキュメントを参照してください。

### (8) [パッチ適用オプション] 画面

インストール時に本製品のパッチを適用する場合、「パッチを適用する」をチェックしてください。

パッチを適用しない場合、「次へ」ボタンを押して次画面に進んでください。[カスタムセットアップ] 画面で 「Download Contents」機能を選択していない場合は、(9) [Download Contents のインストール先フォルダ] 画 面は表示されないため、(10)に進んでください。

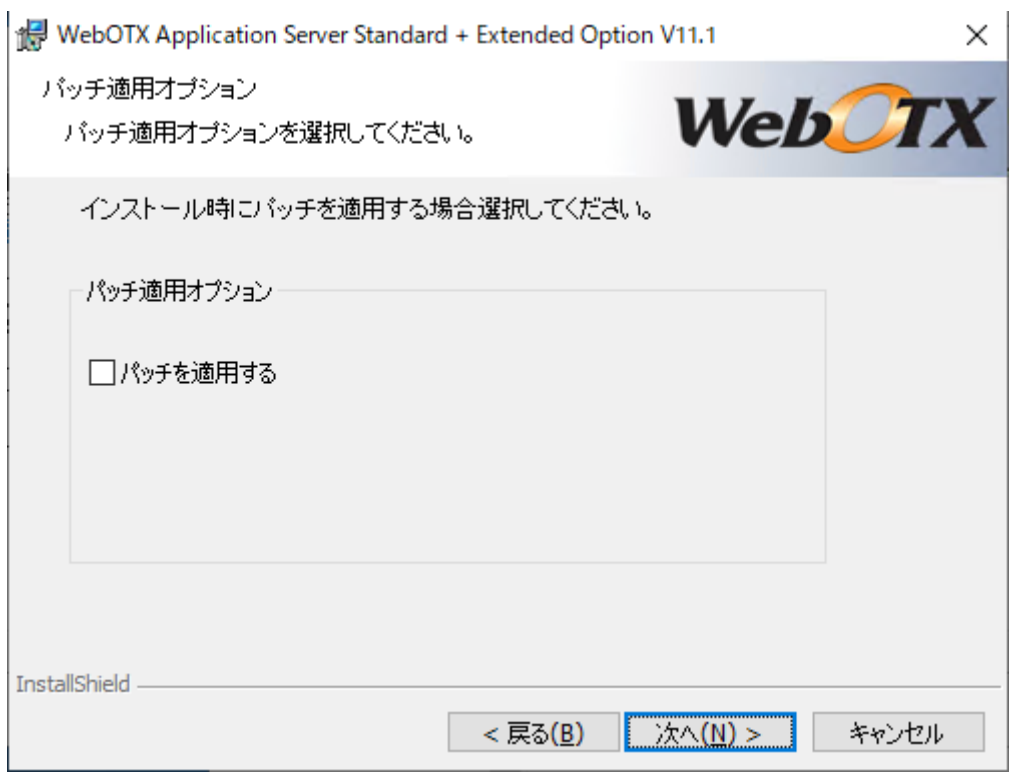

事前に対象マシンにダウンロードした本製品のパッチのファイルを選択し、「次へ」ボタンを押してください。

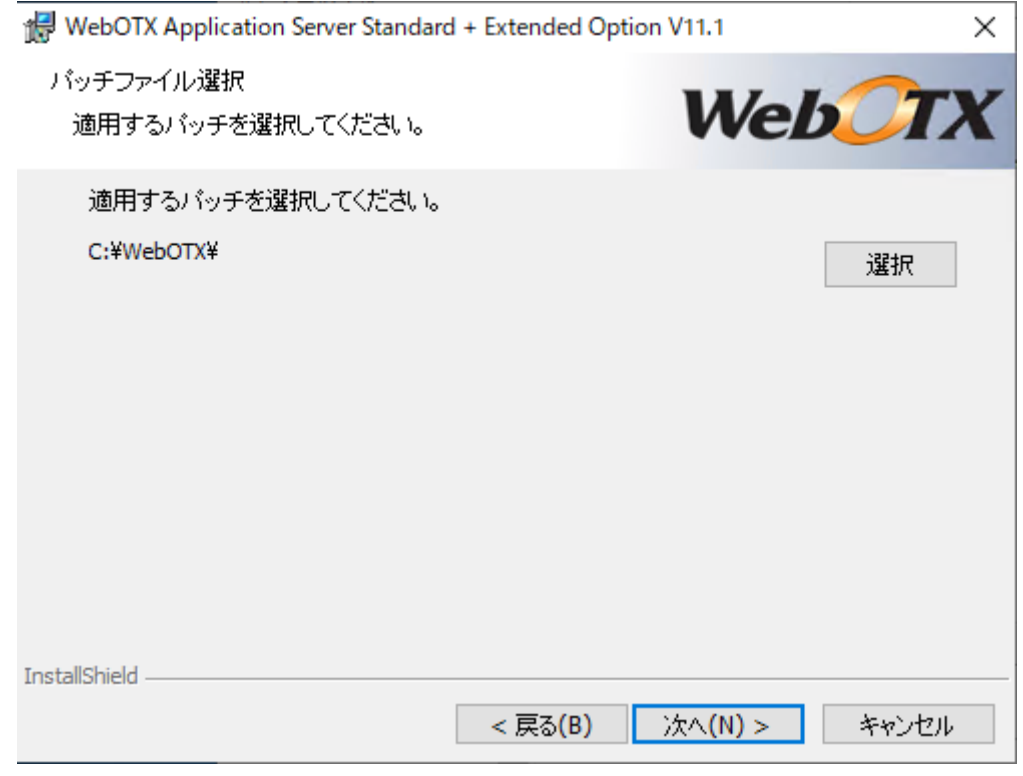

### **Caution**

インストール後にパッチを適用することも可能です。なお、パッチの入手には WebOTX の保守契約が 必要です。

### (9) [Download Contents のインストール先フォルダ]画面

[カスタムセットアップ] 画面で「拡張機能」の「Download Contents」を選択した場合、以下の画面が表示され ます。 Download Contents 用ファイルの格納フォルダを設定し、「次へ」ボタンを押してください。

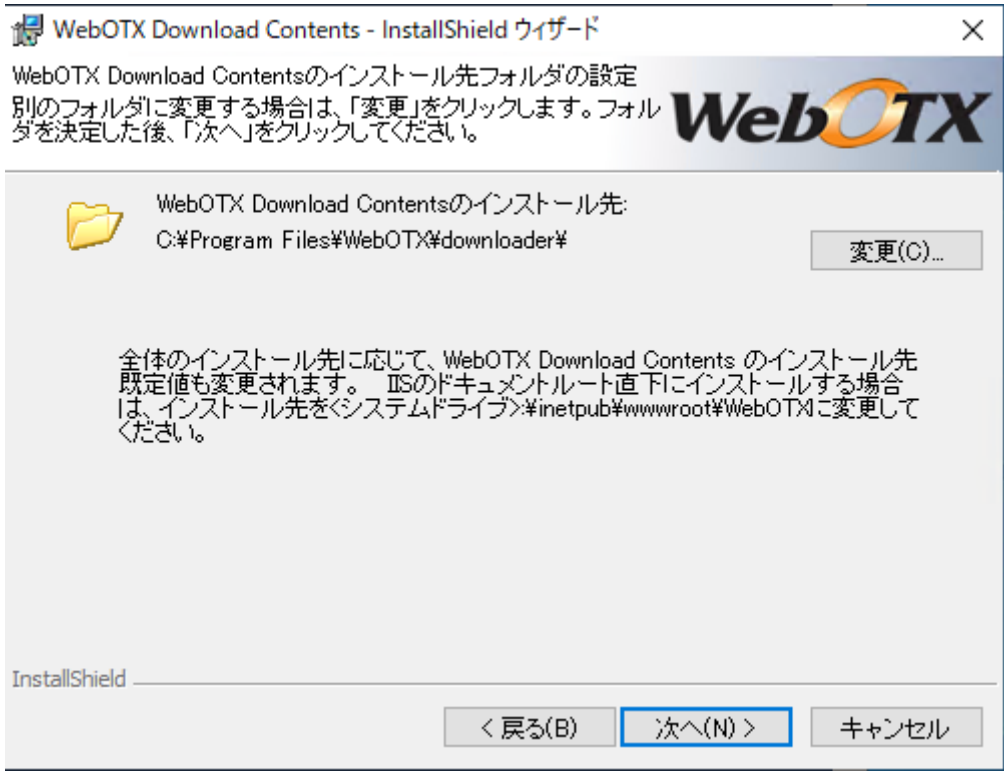

### (10) [プログラムをインストールする準備ができました] 画面

設定を確認して問題ない場合、インストールを開始するため「インストール」ボタンを押してください。

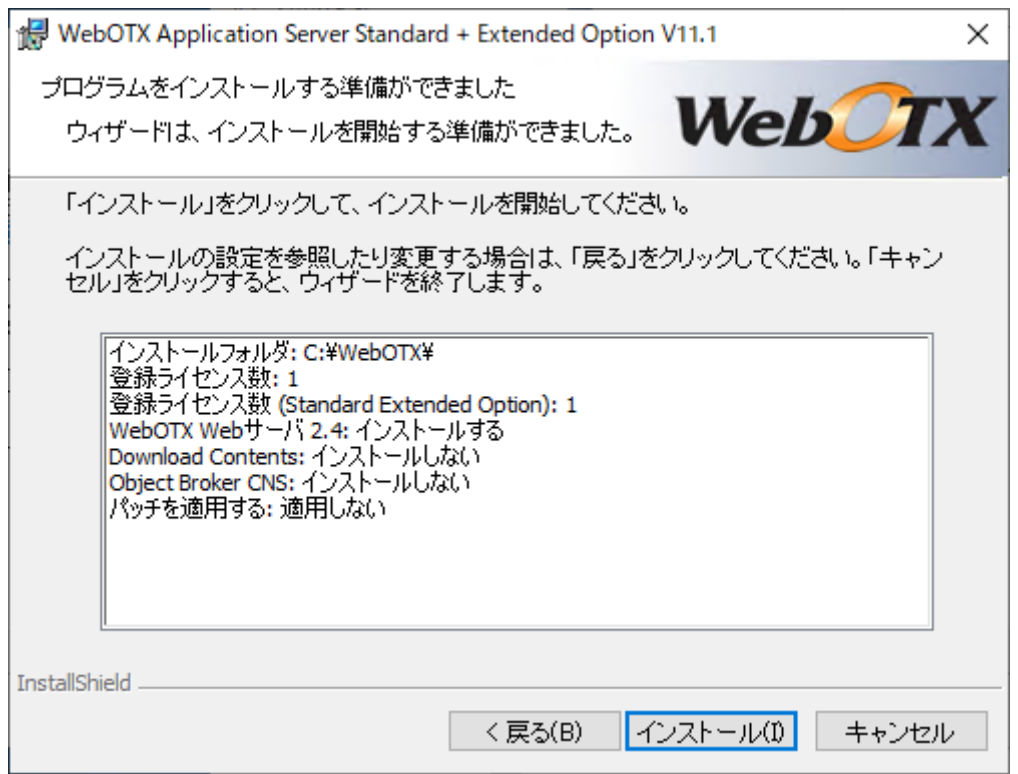

### (11) [WebOTX Application Server Standard + Extended Option をインストールしています] 画面

以下の画面が表示され、ファイルのコピーが始まります。選択された機能により、セットアップに必要な時間は 異なります。ファイルのコピーが終了するまでお待ちください。

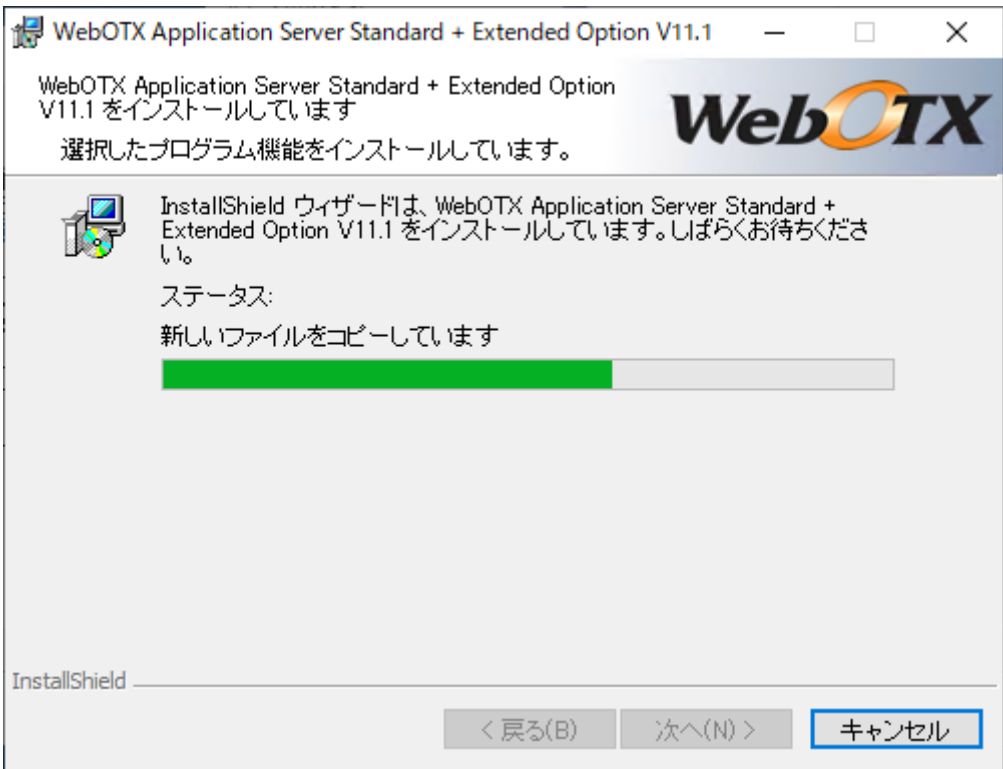

## (12) [インストールの完了] 画面

次の画面が表示されたら「完了」ボタンを押してください。これでインストールは完了です。

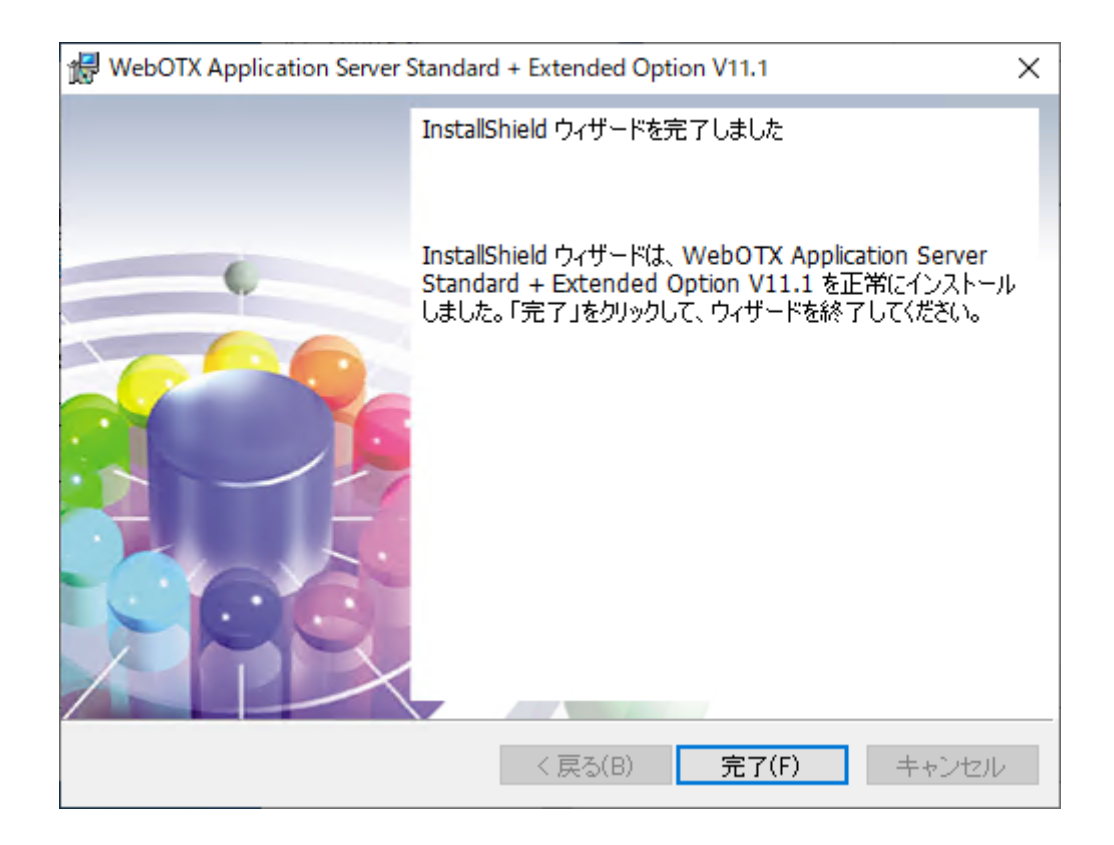

「完了」ボタンを押すと以下のダイアログが表示されます。続けて環境構築を行う場合は「はい」、後で環境構築 を行う場合は「いいえ」を押してください。

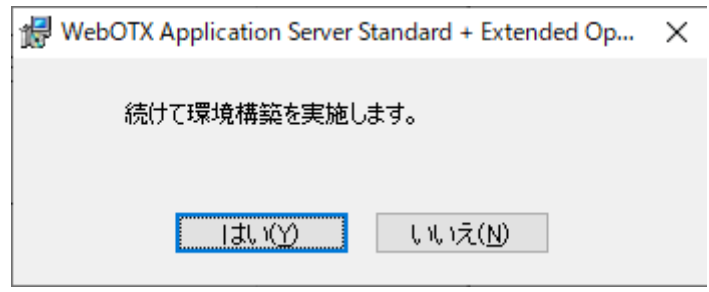

### **Caution**

上記ダイアログ終了後に Windows Update による OS パッチ適用が必要なときなど OS 再起動のダイ アログが表示される場合があります。インストールに続けて環境構築を行う場合、環境構築後に再起動を 行うため、OS再起動ダイアログはキャンセルしてください。キャンセルせず、OS を再起動する場合は次 節の「環境構築」で(1)環境構築ツールの起動を手動で行ってください。 ※OS再起動後に環境構築ツールは起動されません。

### 環境構築

#### (1)環境構築ツールの起動

#### インストールから連続して環境構築を行う場合、本項の作業は不要なため(2)に進んでください。

環境構築ツール(WebOTX\_config.exe)は<WebOTX インストールフォルダ>¥bin 配下にインストールされて います。Built-in Administrator ユーザか、管理者権限のあるユーザでも「管理者として実行」により環境構築ツ ールを起動してください。

(2) 環境構築ツールが起動し、以下の画面が表示されます。「次へ」ボタンを押してください。

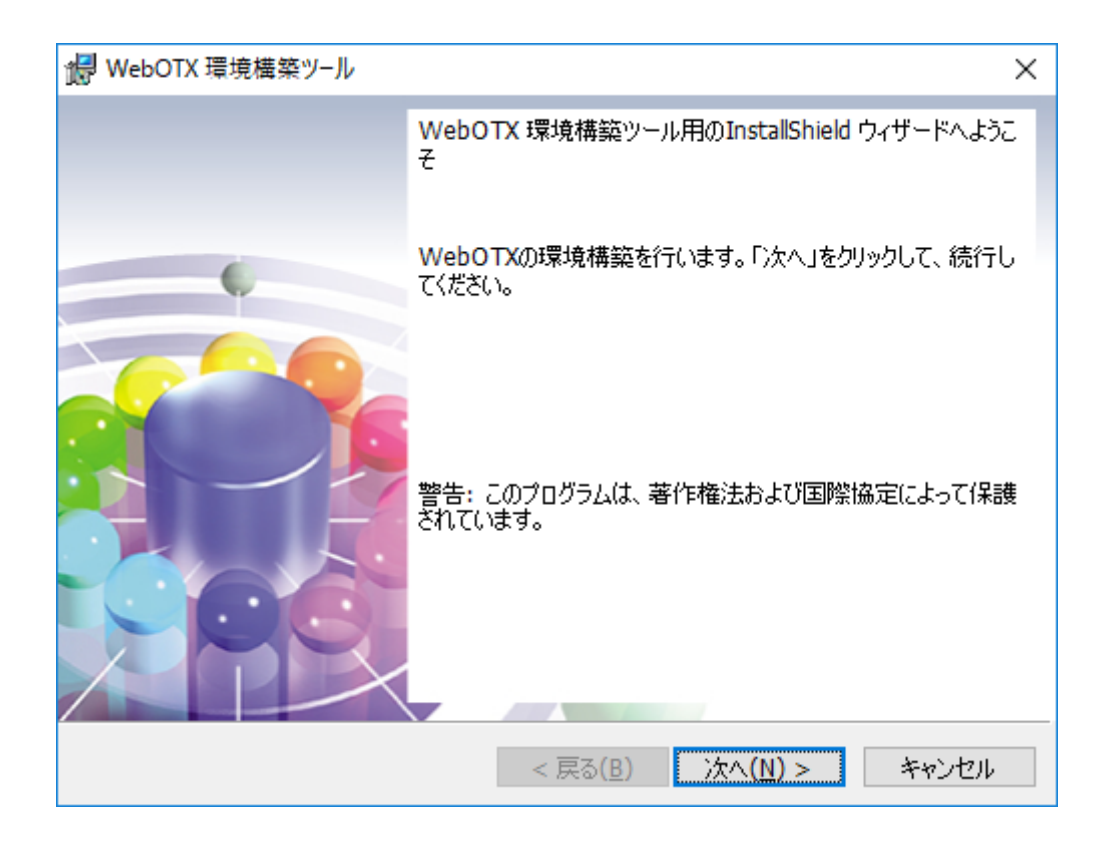

環境構築ツールは起動時に、以下の順で JDK パスを検索します。

- 1. 別の WebOTX 製品のインストール時に指定された値
- 2. ユーザ環境変数「JAVA HOME」に設定された値
- 3. システム環境変数「JAVA HOME」に設定された値

### 4. レジストリ HKEY\_LOCAL\_MACHINE¥Software¥JavaSoft¥Java Developement

Kit¥CurrentVersion に記載の JDK のパス

OpenJDKのみインストールしているなど、上記のJDKパス検索で一致するものがない場合は以下のダイアロ グを表示します。JDKをインストールしていない場合、環境構築ツールを一旦終了してJDKをインストールしてく ださい。既に JDK をインストールしている場合、「インストール済みのJDKフォルダ」ダイアログでOpenJDKなど インストール済のJDKのフォルダを指定してください。

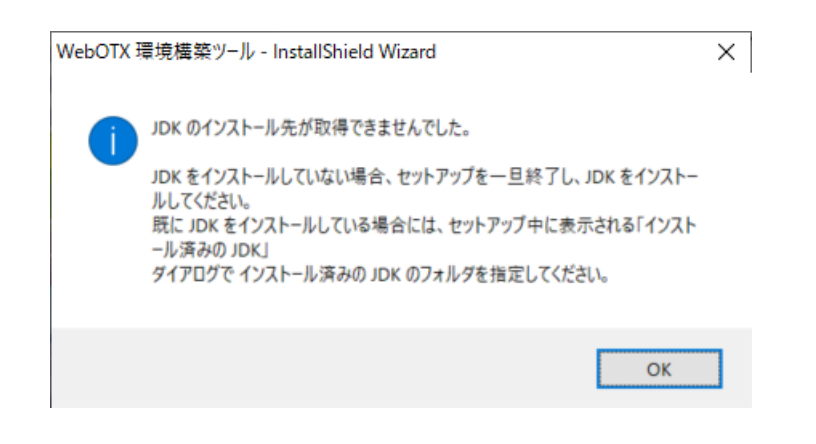

(3) 環境構築の対象製品として「WebOTX Application Server」を選択し、「次へ」ボタンを押してください。

※インストールから連続して環境構築を行う場合、本項の画面は表示されないため(4)に進んでください。

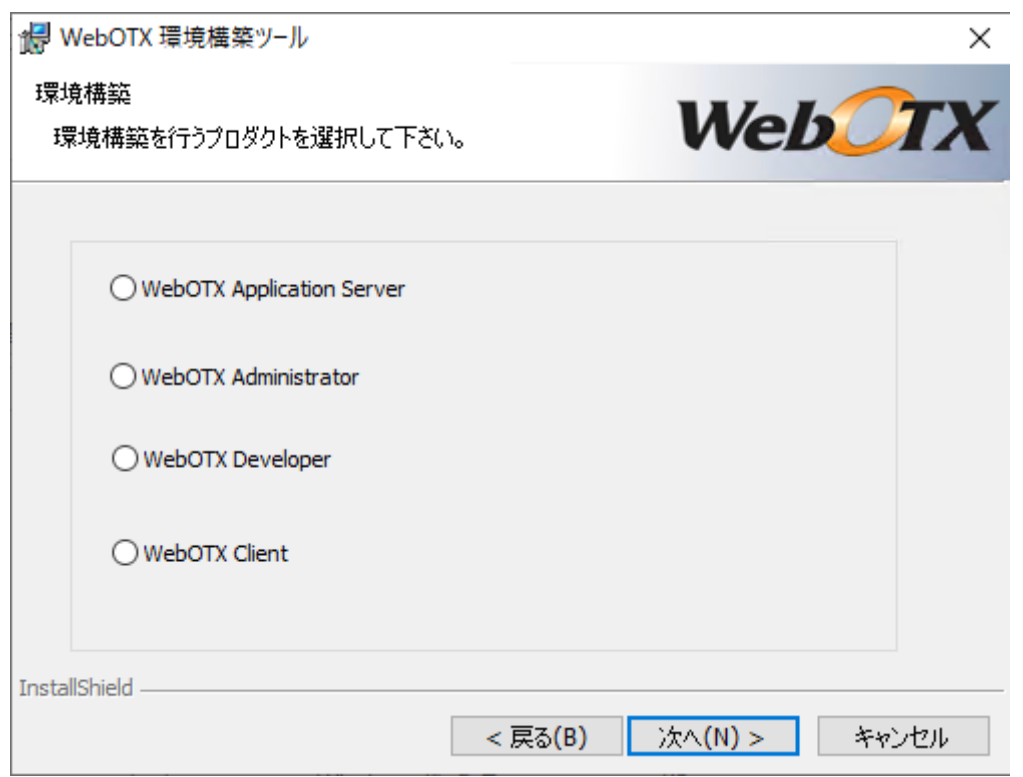

(4) 既にマシンにインストールされている JDK のフォルダを選択後、「次へ」ボタンを押してください。 環境変数「**JAVA\_HOME**」を設定している場合には、その設定値が表示されます。

また、複数の JDK がインストールされている場合、最後にインストールした JDK のフォルダが表示されま す。

別のフォルダを選択する場合には「変更」ボタンを押してください。

※64bit 版の JDK がイ ンストールされているフォルダを指定してください。それ以外のフォルダが指定されて いる場合は「次へ」ボタンが無効表示になりますので、正しく指定しなおしてください。

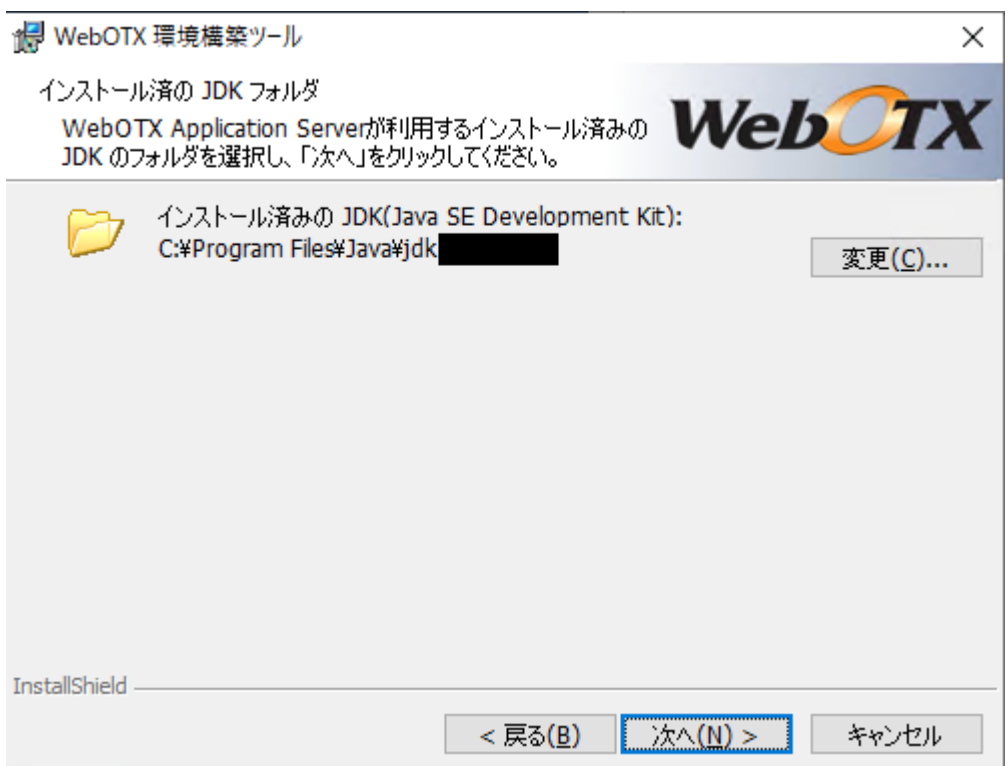

(5) トポロジ種別を選択し、「次へ」ボタンを押してください。

WebOTX Application ServerとWebサーバを同じマシンで動作させる場合、「共存トポロジ」を選択してくださ い。 → (6)に進んでください。

WebOTX Application Server と Web サーバを異なるマシンで動作させ、かつ本マシンを Web サーバとして 使用する場合、「分離トポロジ(Web サーバ)」を選択してください。→ (7)に進んでください。

WebOTX Application Server と Web サーバを異なるマシンで動作させ、かつ本マシンでアプリケーションを 動作させる場合、「分離トポロジ(Web コンテナ)」を選択してください。→ (8)に進んでください。

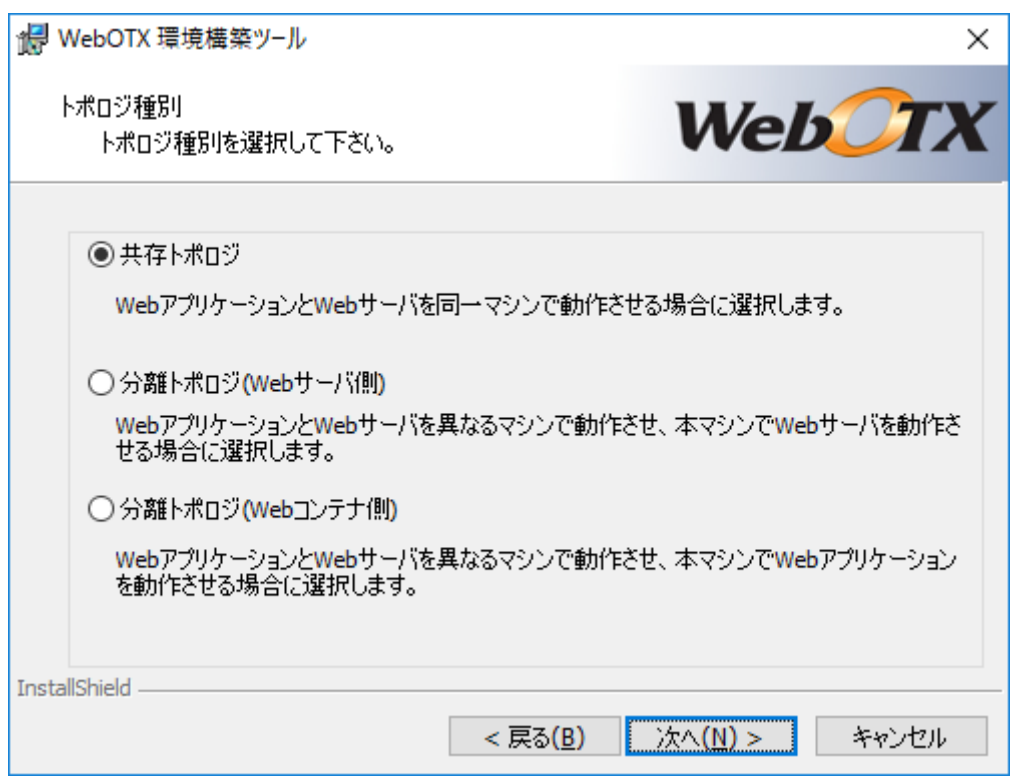

(6) トポロジ種別として「共存トポロジ」を選択した場合

利用する Web サーバを選択し、「次へ」ボタンを押してください。

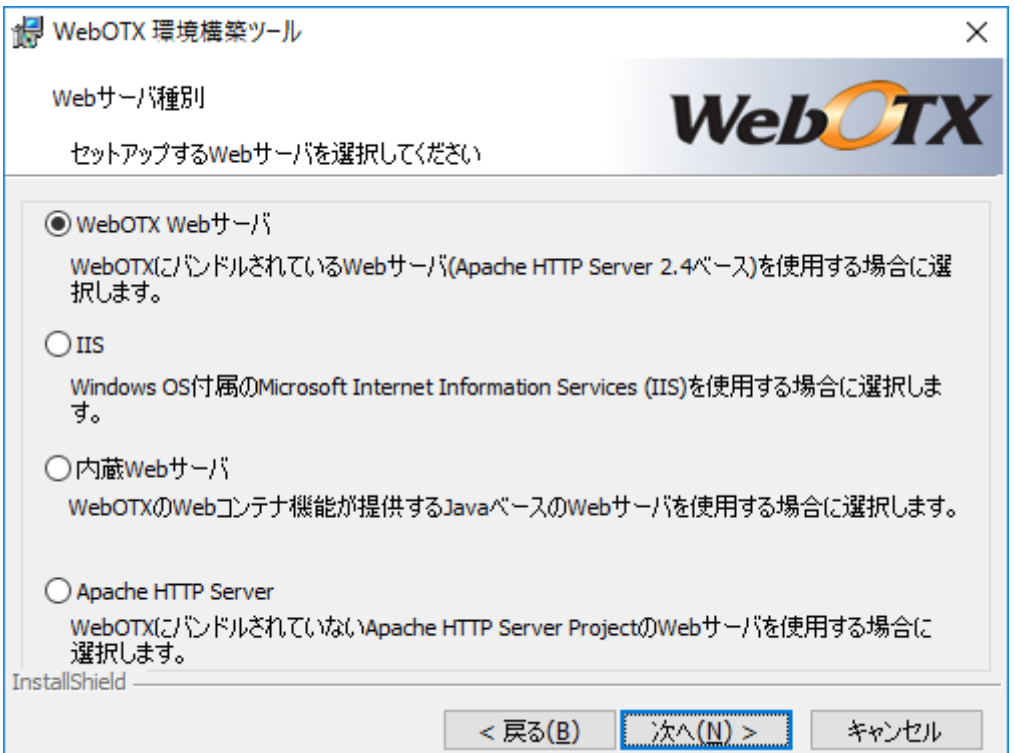

Apache HTTP サーバの場合、インストールディレクトリも設定してください。

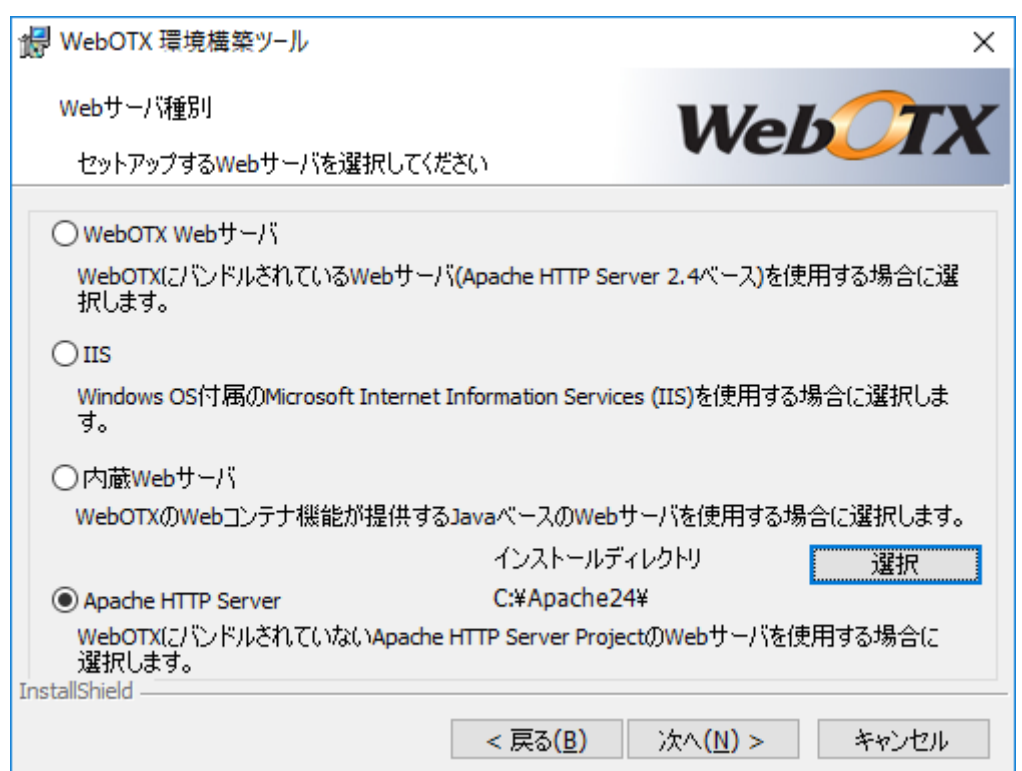

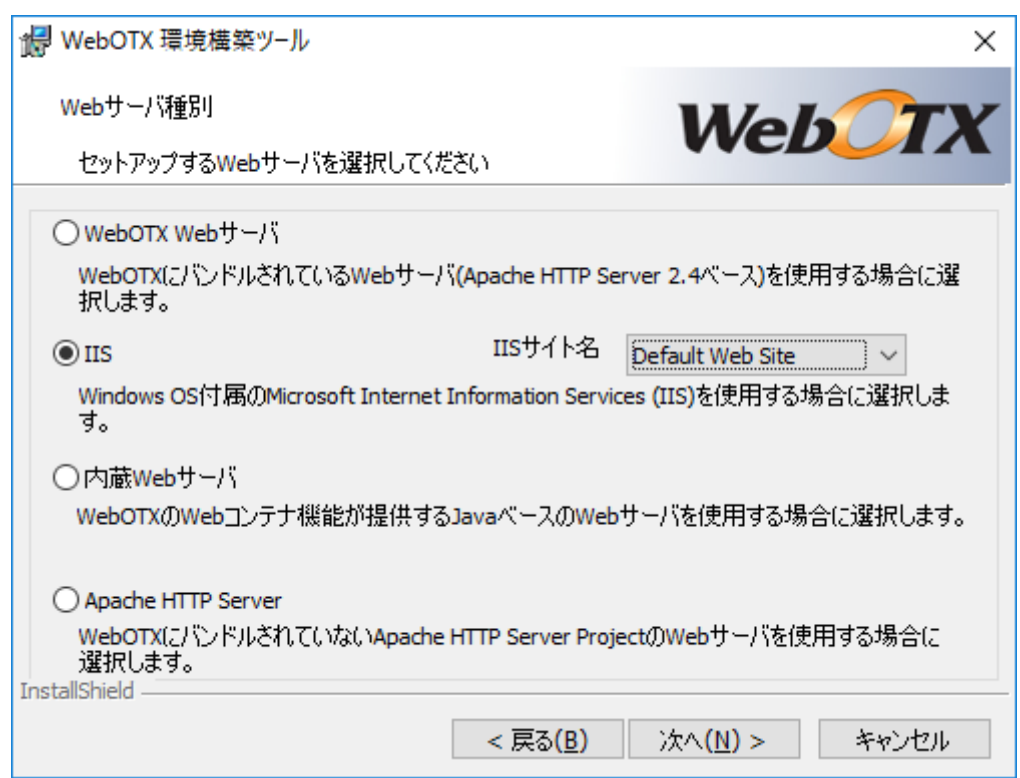

IIS の場合、IIS サイト名も選択してください。

(7) トポロジ種別として「分離トポロジ(Web サーバ)」を選択した場合

利用する Web サーバを選択し、アプリケーションが動作する WebOTX Application Serverへの接続情報(ホ スト名、AJP リスナのポート番号)を入力し、「次へ」ボタンを押してください。

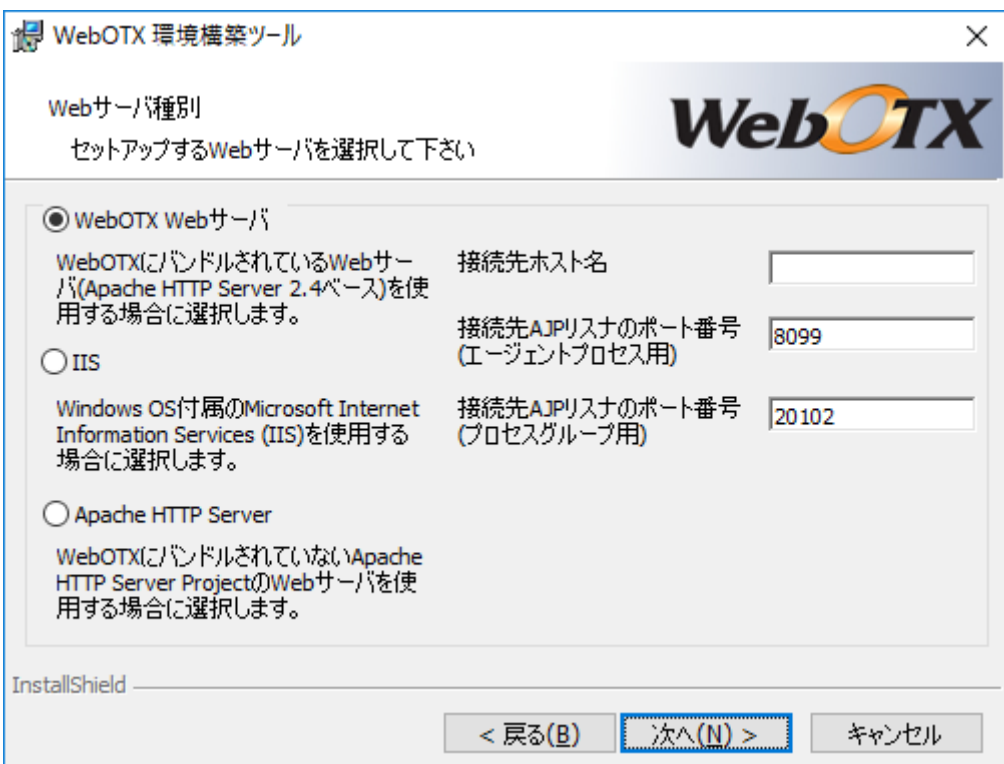

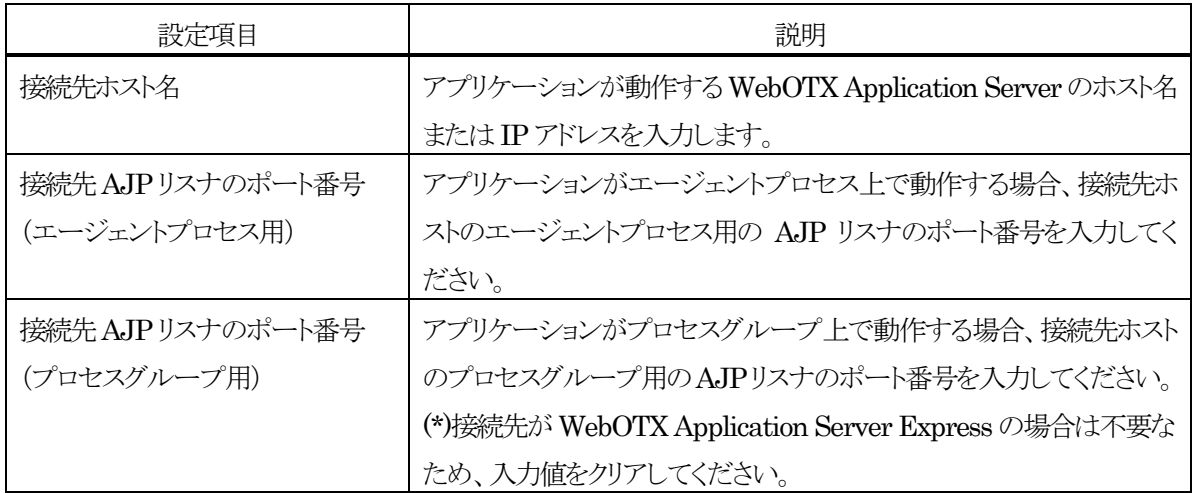

Apache HTTP サーバの場合、インストールディレクトリも設定してください。なお、分散トポロジ(Web サーバ) かつ Apache HTTP サーバの場合は Web サーバの連携設定のみ行い、管理/ユーザドメインを作成しないた め(12)に進んでください。

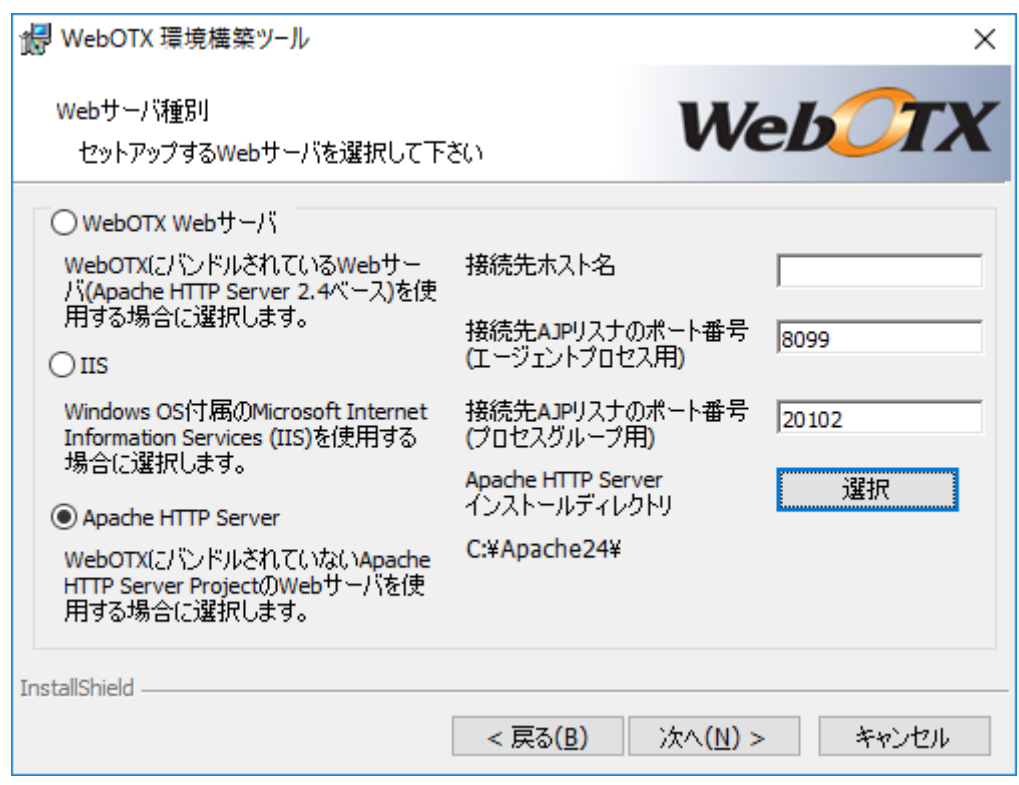

IISの場合、IISサイト名も選択してください。なお、分離トポロジ(Webサーバ)かつIISの場合はWebサーバ の連携設定のみ行い、管理/ユーザドメインを作成しないため(12)に進んでください。

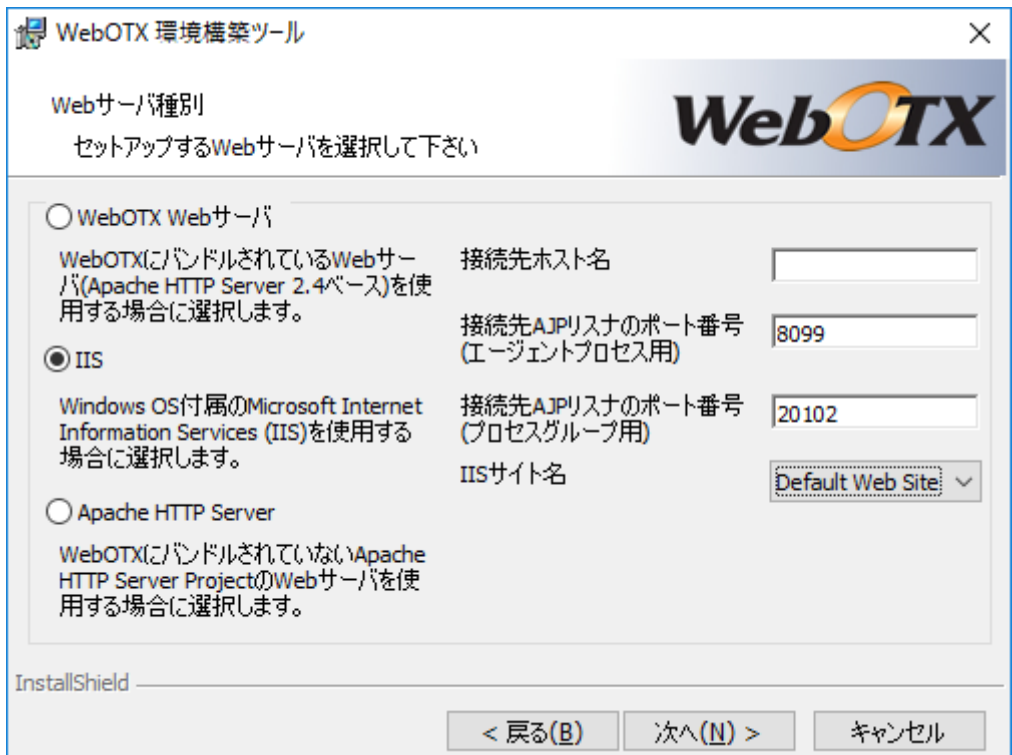

(8) 管理ドメインの制御用ポート番号を既定値(6202)から変更する場合は設定し、「次へ」ボタンを押してください。

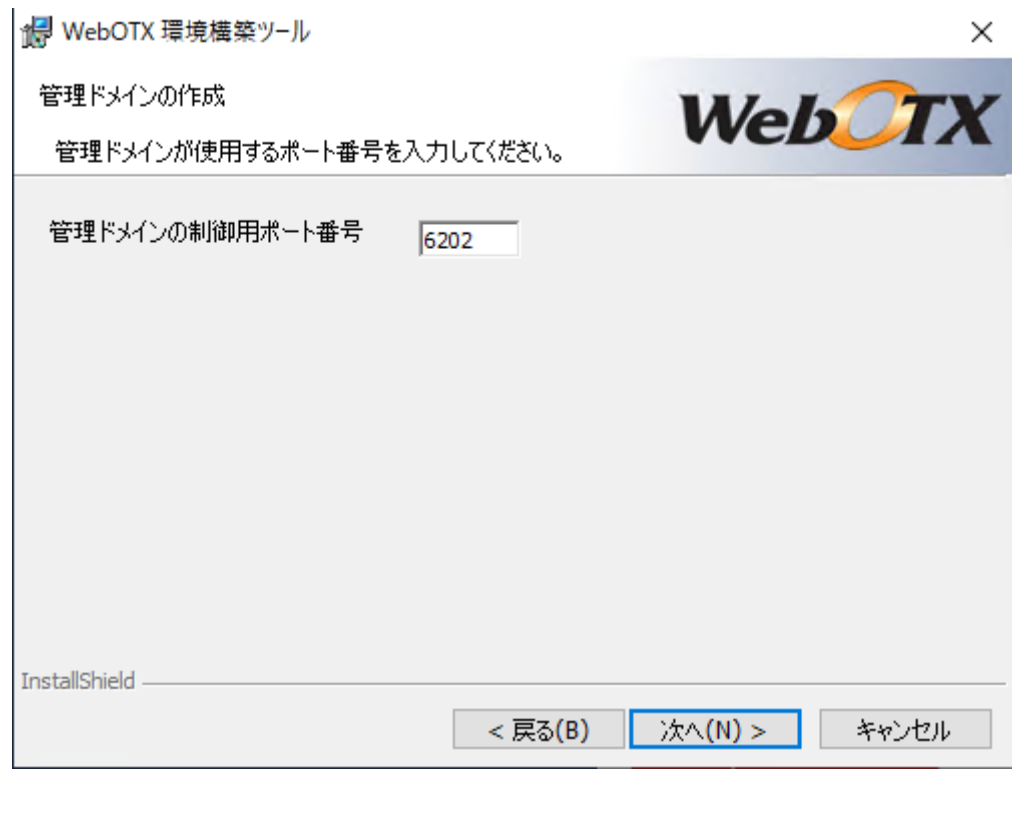

#### **Caution**

通常、ポート番号を変更する必要ありません。複数バージョンインストールしたマシンで両方のバージョ ンのドメインを同時に起動する場合のみ、対象マシンで未使用かつ他バージョンと重複しないポート番 号を入力してください。

(9) ユーザドメインの作成方法を選択し、「次へ」ボタンを押してください。

「ユーザドメインを作成する」を選択した場合、運用管理ドメイン(admin)とユーザドメインを作成します。 「ユーザドメインを作成しない」を選択した場合、運用管理ドメイン(admin)のみ作成します。環境構築完了後、 運用管理コマンド(otxadmin.bat)を実行してユーザドメインを作成します。

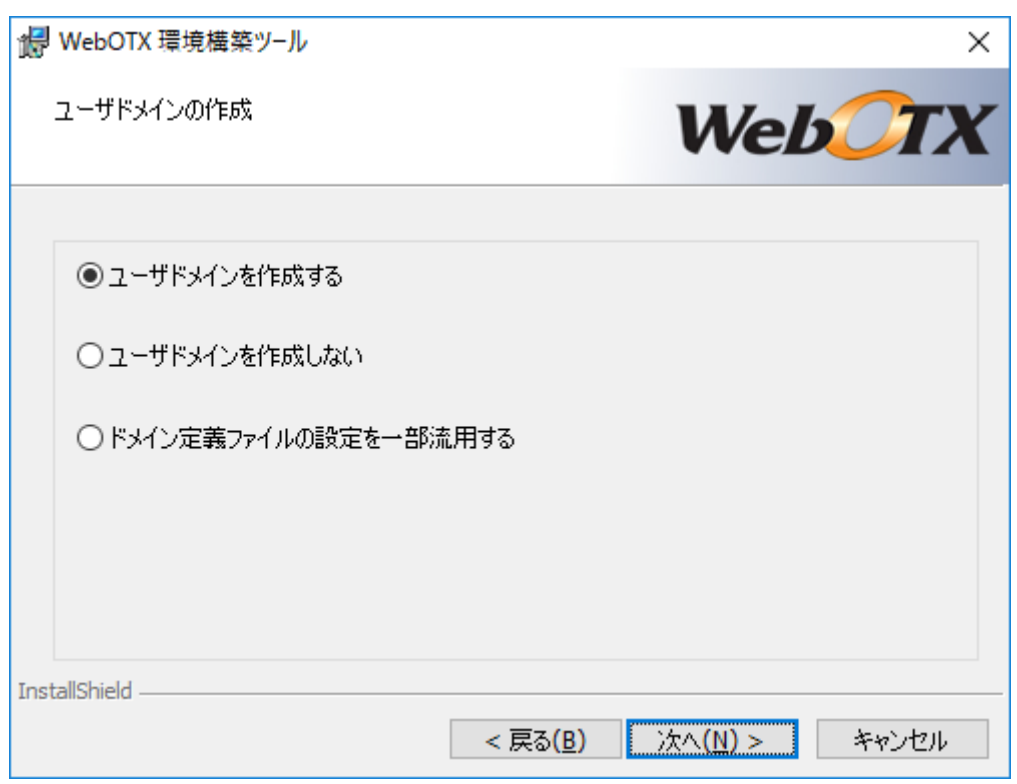

「ドメイン定義ファイルの設定を一部流用する」を選択した場合、運用管理ドメイン(admin)とユーザドメインを作 成し、ユーザドメインは指定されたドメイン定義ファイルの設定を一部流用(\*)して作成します。既定値は <WebOTX インストールフォルダ>¥sample.properties です。

(\*)環境構築ツールで設定可能な項目のみドメイン定義ファイルの設定を流用します。

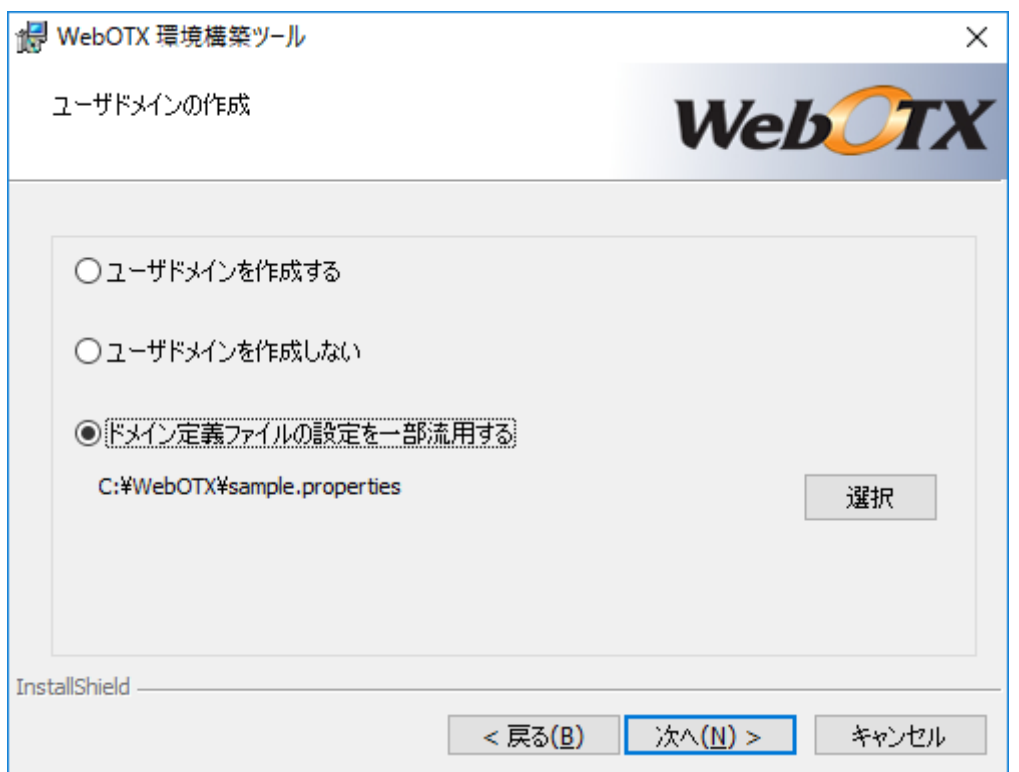

SL1519UUK01-1

**Caution** 

複数バージョンインストールしたマシンで両方のバージョンのドメインを同時に起動する場合、インストー ル時に既定で作成されるユーザドメイン(既定値 domain1)とはポート番号が重複しない sample ドメイ ンの定義ファイル(sample.properties)を指定してください。 (\*) 他バージョンで既に sample ドメインの定義ファイルを元にドメインを作成している場合、次項の画面 でポート番号の変更が必要です。

(10) ユーザドメインの情報(ドメイン名、各ポート番号)を設定し、「次へ」ボタンを押してください。既定値のまま環境 構築を行う場合は設定を変更せず、そのまま「次へ」ボタンを押してください。 ※CORBA クライアント用 TerminalManager サーバ以外のポート番号の既定値は、V10 インストール時に作成するユーザドメインと同 じです。CORBAクライアント用 TerminalManager サーバは新規に追加したポート番号です。

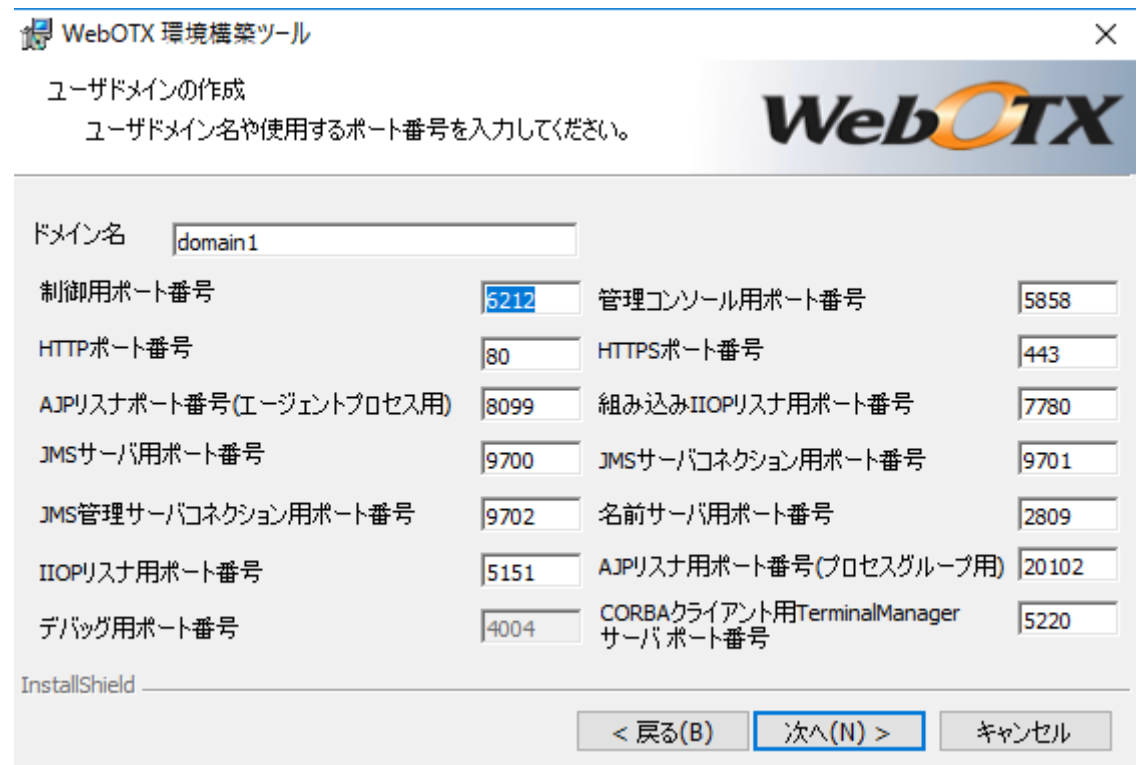

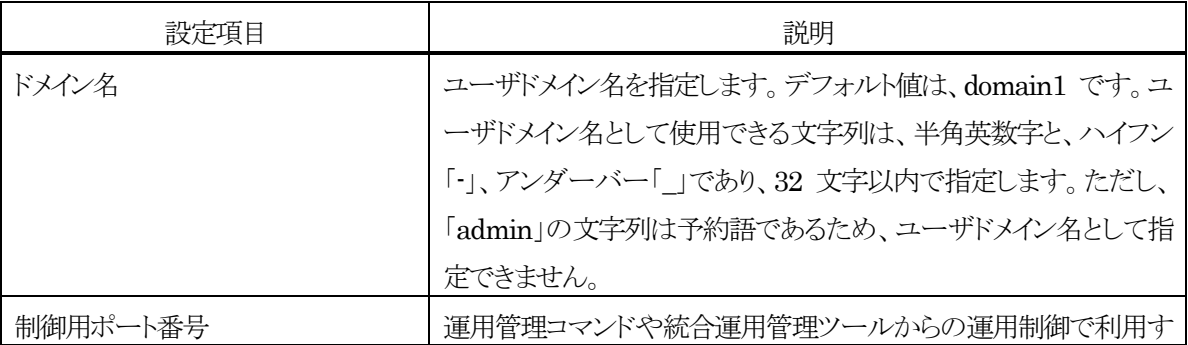

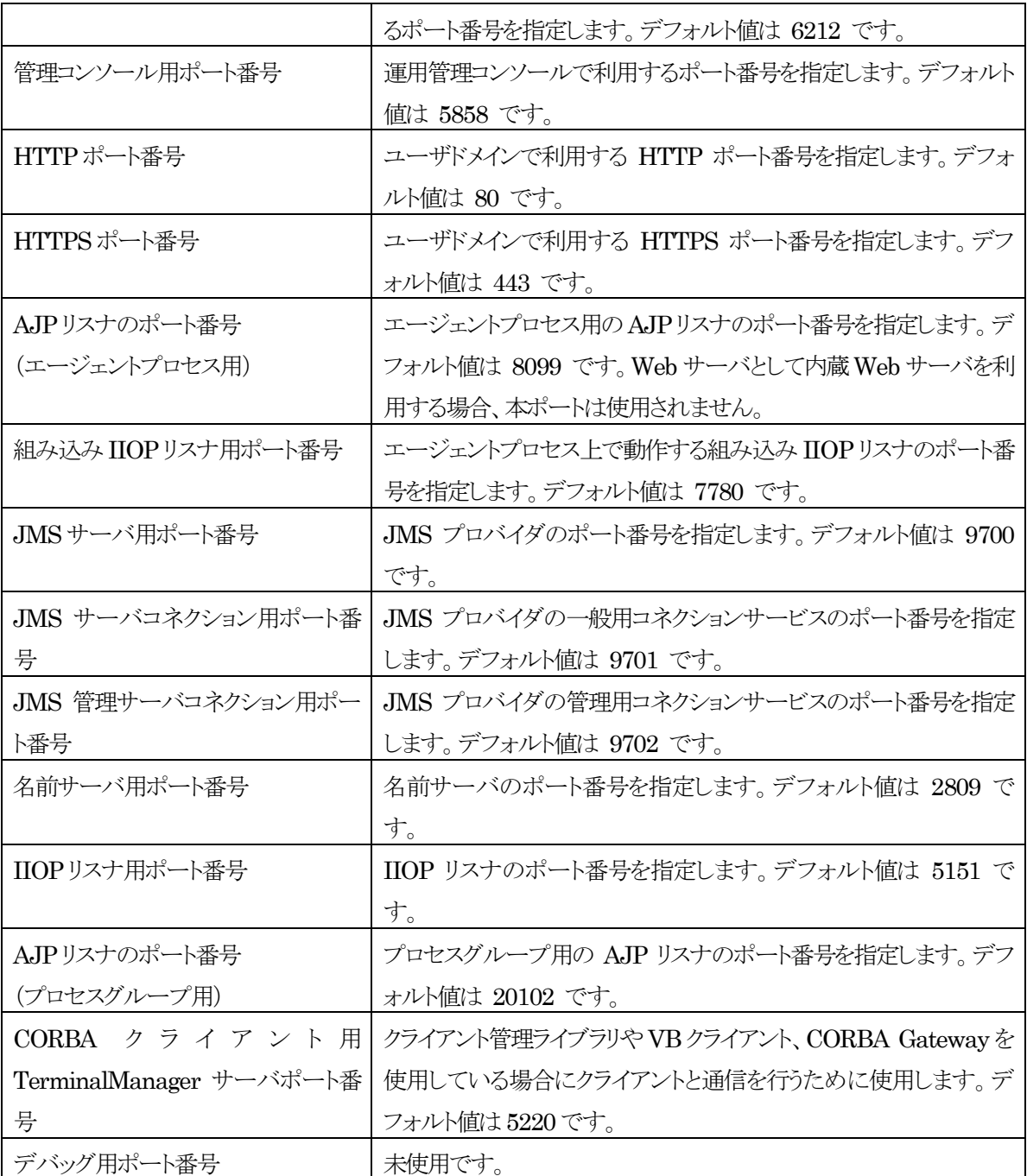

(13) 事前検証の実施有無を選択し、「次へ」ボタンを押してください。

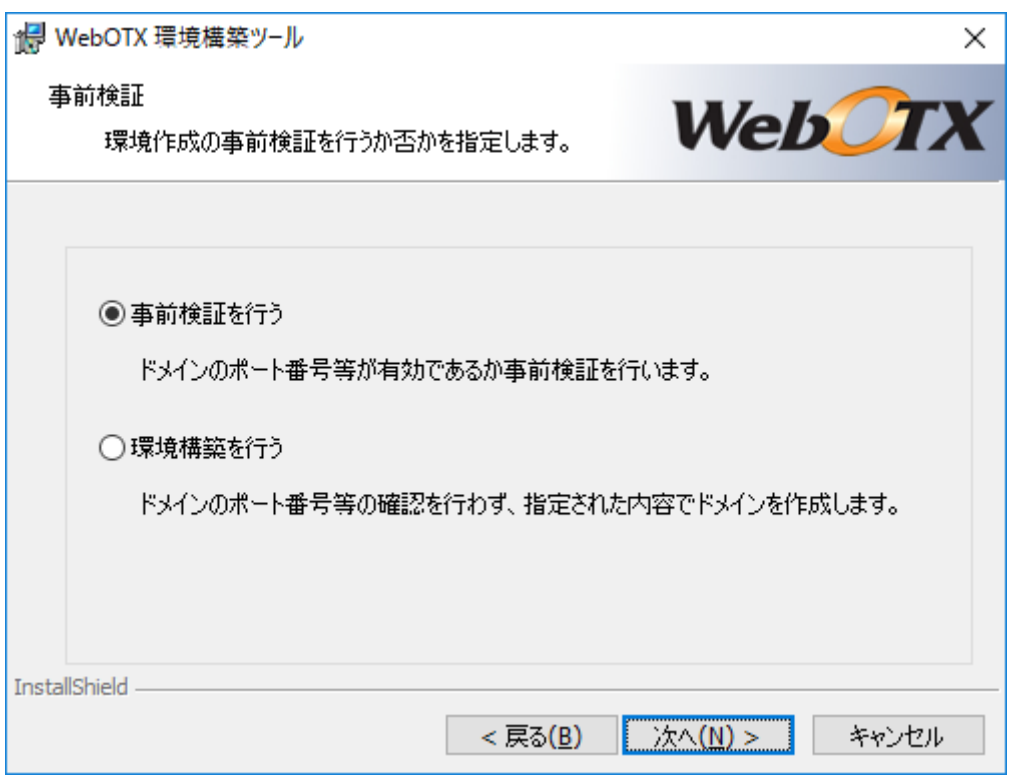

「事前検証を行う場合」を選択した場合、ドメインのポート番号の重複等の事前検証を行い、問題がある場合は 以下のようなダイアログを表示します。 ※問題ない場合、ダイアログは表示されず次項の画面が表示されます。

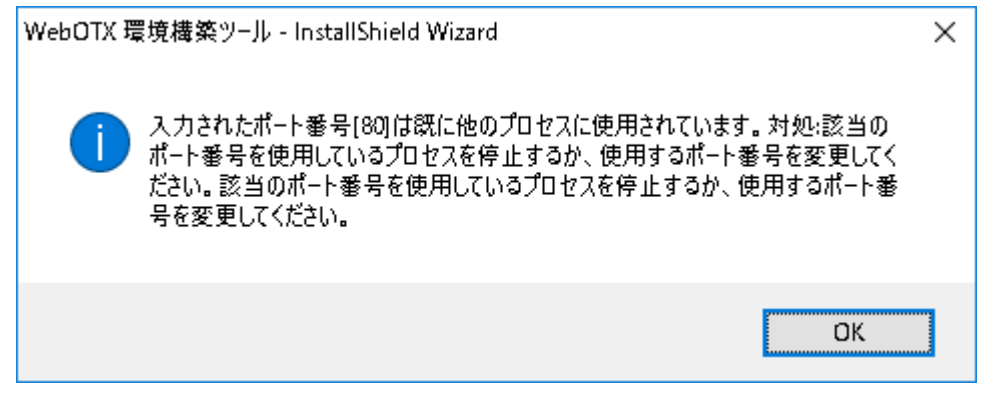

(14) 設定を確認して問題ない場合、環境構築を開始するため「環境構築」ボタンを押してください。

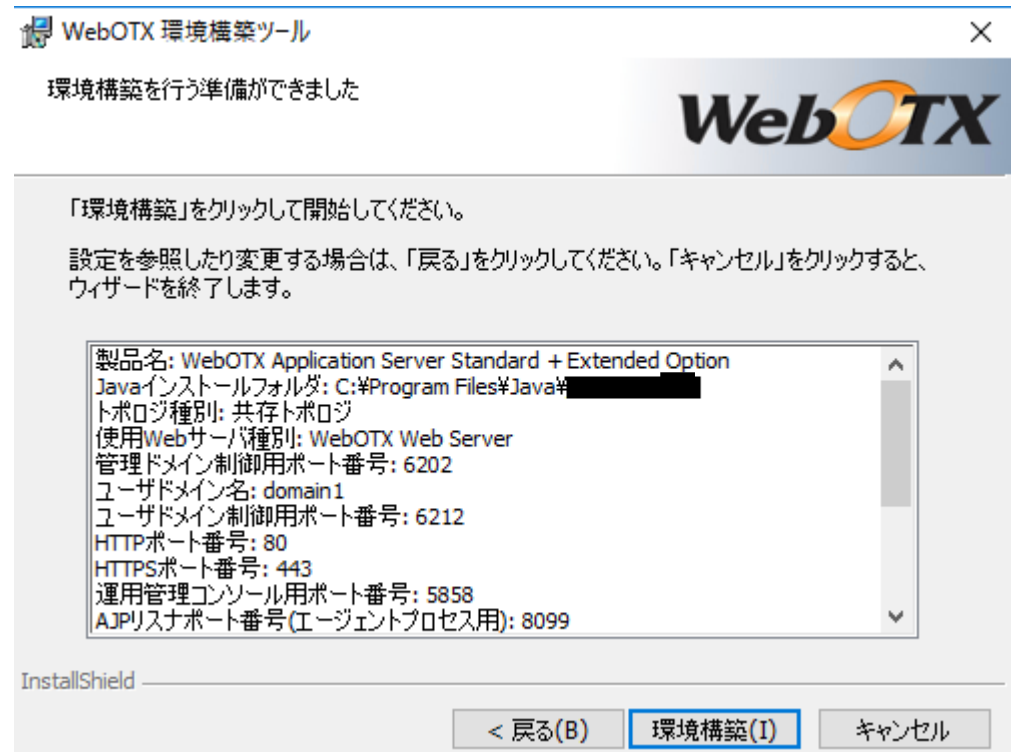

(15) WebOTXの環境構築を行うため、以下の画面が表示されます。画面が終了するまでしばらくお待ちくださ

い。環境構築の実行結果は、<WebOTX インストールフォルダ>¥ant\_setup.log で確認できます。

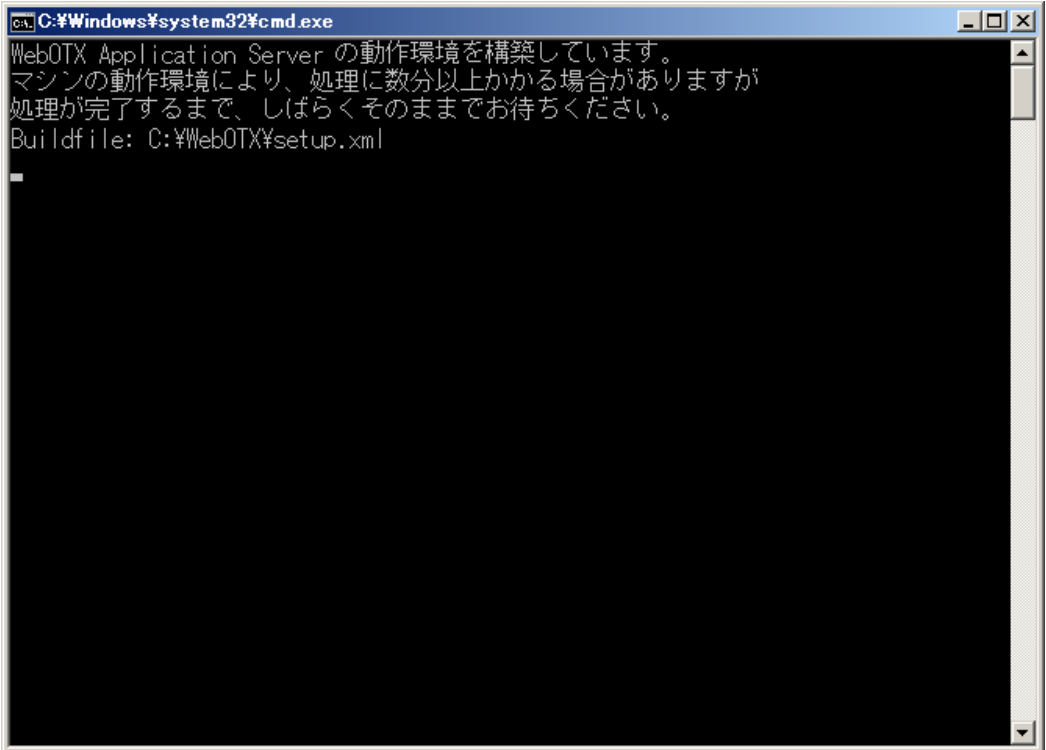

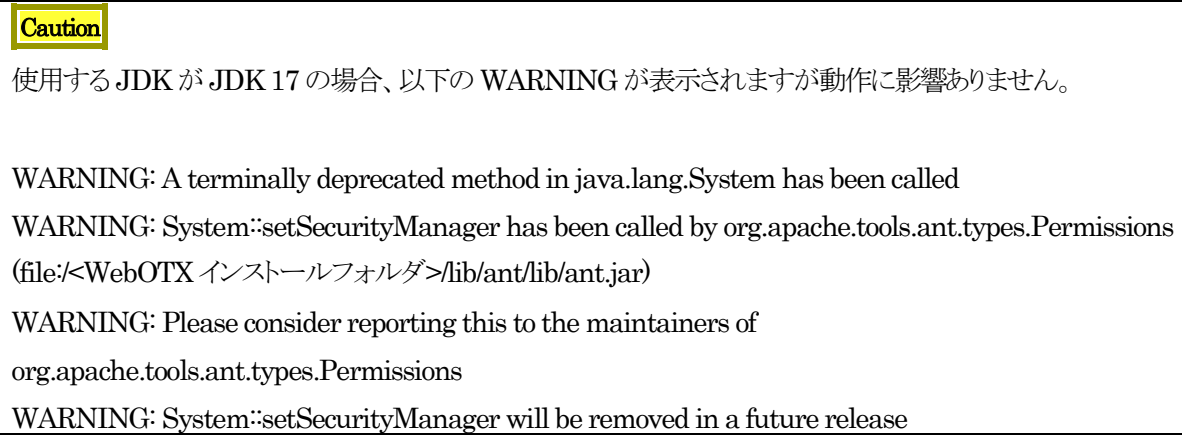

(16) インストールから連続して環境構築を行っている場合、コンピュータを再起動してください。 ※環境構築ツールを単独で起動した場合、以下のダイアログは表示されません。

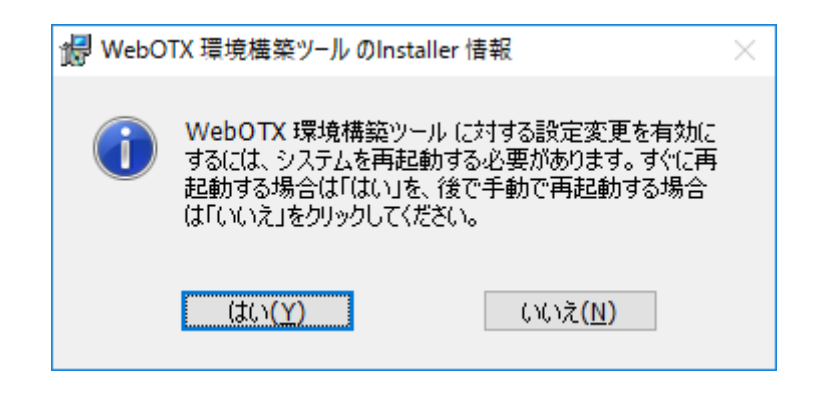

### 環境構築後の作業

環境構築ツールは、環境構築中に WebOTX サービスを OS に登録します。それらは、OS 起動と共に開始す るように設定されます。そのため、環境構築後にマシンを再起動すると、WebOTX のサービスが起動している状 態になります。

● ドメインが正常に作成されているかを確認する

セットアップ中に作成された 2 つのドメイン「admin」と「ユーザドメイン」の動作状態を確認することによって、ド メインが正しく作成されていることを確認します。

■ サービスの状態が「開始」であることを確認する。

WebOTX のサービスは、サービスマネージャを開いて状態確認することができます。 表示名 が次のサービスに対して確認してください。

#### **WebOTX AS 11.1 Agent Service**

■ 運用管理コマンド「otxadmin」でWebOTX ドメインの動作状態を確認する。

Windows の[スタート]メニューから[すべてのプログラム]-[WebOTX 11.1]-[運用管理コマンド] をクリックします。プロンプト画面が表示されます。

プロンプト画面で、次の太文字部分のコマンドを入力します。

 Use "exit" to exit and "help" for online help. otxadmin> **list-domains**

ユーザドメイン(以下の例ではdomain1)とadminが「running」状態になっていることを 確認します。

 List of domains: domain1 **running** admin **running**

「exit」を入力して終了します。

otxadmin> **exit**

#### memo

Server Core 環境にインストールした場合はコマンドプロンプトより<WebOTX インストー ルフォルダ>¥bin¥otxadmin.bat を実行して運用管理コマンドを起動してください。

■ 運用管理コンソールで WebOTX ドメインへ接続確認する。

「スタート画面」 - 「WebOTX 11.1」 - 「運用管理コンソール」をクリックします。 Web ブラウザ画面が表 示されます。

#### **Caution**

「2. 動作環境」の「ソフトウェア要件」に記載されたサポート対象のブラウザを使用してく ださい。

ユーザ名: admin、パスワード: adminadmin を入力して、「ログイン」ボタンをクリックします。 ログインが成功し、ようこそ画面が表示されることを確認します。

画面右上の「ログアウト」ボタンをクリックすることでログアウトできます。

#### memo

Server Core 環境にインストールした場合は WebOTX AS をインストールしたマシンの Web サーバに接続できる任意の端末でブラウザを起動し、 次のURL を入力してください。 http://<WebOTXASをインストールしたマシンのホスト名>:5858/

WebOTXで利用するポート番号が起動済みの他のプログラムで利用しているポート番号と重複している場合、 ドメインの起動に失敗します。

ドメインの起動に失敗した場合には、起動済みのプログラムの停止や、netstat コマンドなどを参照してポー ト番号の重複を解消してからドメイン再起動、またはドメインで利用するポート番号を変更して環境構築ツールを再 実行してださい。

● WebOTX が使用するポート番号を一時ポート対象範囲から除外する

WebOTX ASが使用するポート番号が OSの一時ポートの割り当て範囲と重複していた場合、 WebOTX AS のサービスに定義されているポートが別のアプリケーションによって先に使用されることが原因で WebOTX の起動に失敗するなどの問題を引き起こすことがあります。

OSの一時ポートの範囲の既定値は「49152~65535」であり、ドメインを既定値で作成している場合、ポ ート番号は重複しません。

このため、OS の一時ポートの割り当て範囲とドメインが使用するポート番号が重複する場合のみ、以下の 手順を実施してください。

1.Windows Server 2016 / Windows Server 2019 の場合は「スタート画面」を右クリックして表 示されたポップアップメニューから「コマンドプロンプト」、Windows Server 2022 の場合は「ス タート画面」-「Windows システムツール」-「コマンドプロンプト」を選択してコマンドプロ ンプトを起動し、次のコマンドを入力してください。

#### > netsh int ipv4 show dynamicport tcp > netsh int ipv4 show dynamicport udp

2.実行結果から、設定されている一時ポートの範囲を確認し、ドメインで利用するポートが範囲内 に入っていないかを確認してください。

実行結果例)

======================================= プロトコル tcp の動的ポートの範囲 --------------------------------- 開始ポート : 49152 ポート数 : 16384 =======================================

上記の場合、一時ポートの範囲は、49152~65536 となります。この範囲のポートをドメインが 使用していないかを、確認してください。

3.手順1 で、ドメインで使用するポートが、一時ポートの範囲内だった場合、一時ポートの範囲を 変更します。 以下のコマンドを実行し、ドメインで使用するポートが含まれないよう調整して ください。

> > netsh int ipv4 set dynamicport tcp start=XXXXX num=YYYYY > netsh int ipv4 set dynamicport udp start=XXXXX num=YYYYY

XXXXX には一時ポートの開始ポート、YYYYYには一時ポートとして使用するポート数を設定 してください。

シャットダウンスクリプトの登録

WebOTX AS を起動した状態で OS のシャットダウンを行うと、OS により WebOTX AS のプロセスが強制終 了され、イベントログに以下のような警告ログが出力されます。

#### OTX01205161: 予期せぬイベントにより、システム内部からアプリケーションサーバのシャットダウン要求が 行われました。 (com.nec.webotx.enterprise.system.core)

#### Handle the signal :  $SIGTERM(15)$  [<ドメイン名>]

この問題を回避するために Windows 標準のシャットダウンスクリプトの登録を行ってください。以下に手順を 示します。

1. スクリプトの作成

以下の一行を内容として含むスクリプト woShutdown.bat を作成し、

C:¥WINDOWS¥system32¥GroupPolicy¥Machine¥Scripts¥Shutdown または環境に合わせた誤 って削除されることのない場所に保存します。

#### net stop WebOTXAS11.1AgentService

#### **Caution**

C:¥WINDOWS¥system32¥GroupPolicy¥Machine¥Scripts¥Shutdown は隠しフォルダになっ ています。

- 2. [ファイル名を指定して実行]から「gpedit.msc」を起動します。
- 3. 「グループポリシー」左ツリーの[ローカルコンピュータポリシー]-[コンピュータの構成]-[Windows の設 定]-[スクリプト]を辿り、右画面に表示される「シャットダウン」右クリックメニューよりプロパティを選択しま す。

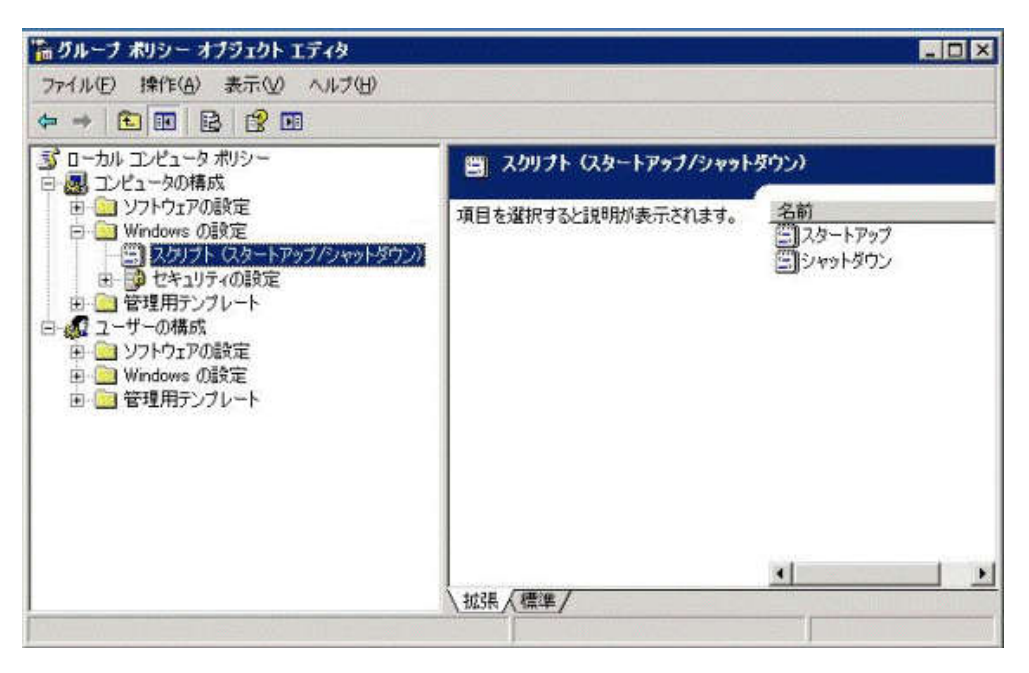

4. 「シャットダウンのプロパティ」の追加より先ほど作成したシャットダウンスクリプトを登録します。

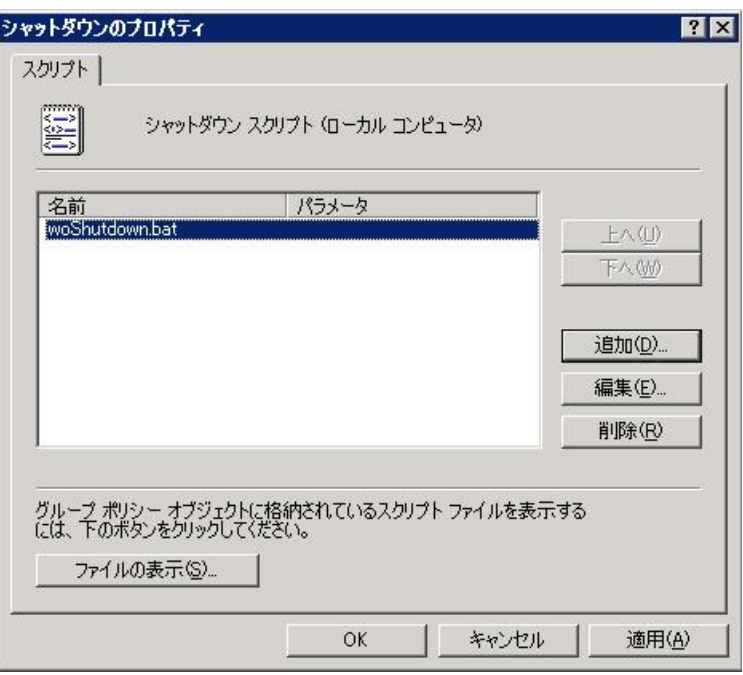

「OK」ボタンを押し、ウィンドウを閉じてください。

Web サーバへのMIME 定義追加

(対象:Download Contents を選択した場合)

Download Contents の機能を利用するためには Web サーバに次の MIME 定義を追加しなければなりませ ん。ただし、セットアップ中にWebOTX Webサーバを選択した場合は、それらの MIME 定義は予め施されてい るため、本項の作業は不要です。

Webサーバに追加でMIME定義する内容は次のとおりです。

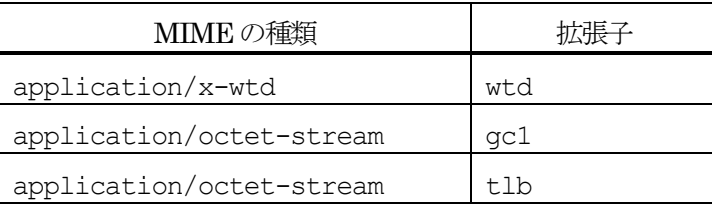

(\*) 拡張子「gc1」と「tlb」の定義は、CORBA ゲートウェイまたは、EJB ゲートウェイ利用時に必要です。 以下には、IIS に対して上の MIME 定義を追加する手順例を示します。

- [コントロールパネル]-[管理ツール]-[インターネット インフォメーション サービス (IIS) マ ネージャ]を開く。
- 「サイトl-[Default Web Sitel を選択して、[機能ビュー] から [MIME の種類]を開く。
- 操作の[追加] をクリックして、[MIME の種類の追加] ダイアログの [ファイル名の拡張子]、 [MIME の種類] に、それぞれ上記の値を設定する。

その他の Web サーバを使用する場合は、使用する Web サーバのマニュアルを参照してください。

Web サーバへの仮想ディレクトリ定義追加

(対象:Download Contents を選択した場合)

WebOTX Web サーバを使用する場合、Download Contents 用に仮想ディレクトリを設定します。 WebOTX Web サーバを使用する場合の設定手順を示します。 それ以外の Web サーバを使用する場合は、使用する Web サーバのマニュアルを参照してください。

- 1. <WebOTX インストールフォルダ>¥domains¥<ドメイン名>¥config¥WebServer¥httpd.conf ファイル をエディタで開く。
- 2. 次の記述を追加する。

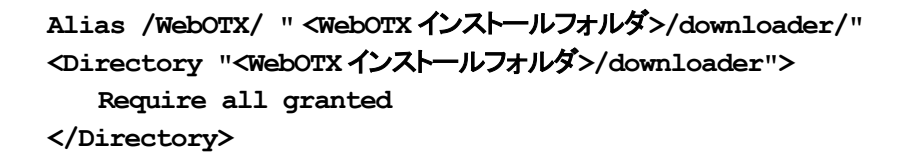

● データベースを使用するための準備作業 (Java)

Java アプリケーションでデータベースを使用する場合には、各データベースで次の準備作業を行ってください。 詳細については、各データベースのリファレンスマニュアルでご確認ください。

- Oracle での作業
	- トランザクションのリカバリを行うためには、DBA\_PENDING\_TRANSACTIONS ビューの SELECT 権限が必要です。 JDBC リソースを登録する際に、SELECT 権限を持つユーザを 設定してください。 JDBC リソースの登録を省略する場合には、トランザクション実行時に 使用する JDBC データソースの定義で 指定した全ユーザに対して、SELECT 権限を付与し てください。
	- JDBC データソースの設定で、データベースクラスタの使用有無[useDatabaseCluster]にtrue を設定した場合、 または、次のバージョン以降の Oracle データベースを使用する場合、ユー ザアカウントに sys.dbms\_system パッケージへの EXECUTE 権限を付与してください。

Oracle Database 11g Release 2 (11.2.0.4)

- Microsoft SQL Server での作業
	- SQL Server を使用するためには、SqlJDBCXAUser ロールの権限が必要です。 トランザク ション実行時に使用する JDBC データソースの定義で指定した全ユーザに対して、 SqlJDBCXAUser ロールを付与してください。
	- 未完了のトランザクションが存在する状態で Microsoft SQL Server を再起動すると、 Transaction サービスから データベースへの接続ができず、未完了トランザクションのリカバ

リを行うことができません。あらかじめ、Transaction サービスから接続するデータベースと、 アプリケーションから接続するデータベースを 分けるようにしてください。例えば、 Transaction サービスでリカバリを行う際に使用するデータベースを master とし、アプリケ ーションが使用するデータベースを pubs としてください。

- 各 JDBC ドライバの分散トランザクション制御用のプログラムをインストールしてください。 SQL Server JDBC Driver 3.0 / SQL Server JDBC Driver 4.0 は、 SQL Server 2014 に接続 することができます。SQL Server JDBC Driver 4.2 では、SQL Server 2016/ SQL Server 2017 / SQL Server 2019 に接続することができます。SQL Server JDBC Driver 7.4 では、SQL Server 2019 に接続することができます。
- データベースを使用するための準備作業 (C++)

Transaction サービスで C++アプリケーションをサポートしないため、データベースを使用するための準備作 業は不要です。

● ファイアウォールの設定に関して

ファイアウォールを設定している場合、クライアントマシンからの接続に使用するポート番号のブロックを解除す る必要があります。インストール時に指定した HTTP/HTTPS ポート番号のブロックを解除してください。詳細は WebOTX オンラインマニュアルの[ リファレンス > ファイアウォールへの例外設定 ]を参照してください。

● 複数のネットワークカードを利用している場合の設定

WebOTX AS が動作するサーバで複数のネットワークカードが有効になっている場合、運用管理コマンドおよ び WebOTX Administrator 製品の中に含まれる統合運用管理ツールからドメインへの接続が失敗することがあ ります。これに該当する環境では、本項目の回避手順を実施してください。

#### [問題の詳細]

運用管理コマンドおよび統合運用管理ツールはドメインに接続する際に、既定では RMI プロトコルを利用して 通信します。

RMI 通信では、ドメインの起動時に、RMI 通信用に IP アドレスとポート番号を埋め込んだスタブファイルを作 成します。そして、運用管理コマンドや統合運用管理ツールから接続要求があると、作成しておいたスタブファイ ルをツールに送付します。スタブファイルを受け取ったツールは、スタブファイルに埋め込まれた IP アドレスとポ ート番号を利用してドメインと通信を行います。

WebOTX が動作するサーバに複数のネットワークカードが設定されている場合、既定では、スタブファイルに 埋め込まれるIP アドレスは、いずれかのネットワークカードに設定されているIP アドレスとなります。このため、ツ ールから接続できない IP アドレスがスタブファイルに埋め込まれていると、接続に失敗することがあります。

この問題を回避するために、次の手順を実施して、スタブファイルに埋め込む IP アドレスを明示的に指定して ください。スタブファイルに埋め込むIPアドレスとしてツールが接続できるものを指定することで、正常に接続でき るようになります。

#### [回避手順]

1. 運用管理コマンドを立ち上げます。

#### otxadmin> list-domains

2. ドメインが起動できていることを確認します。 次のように表示されれば、起動できています。

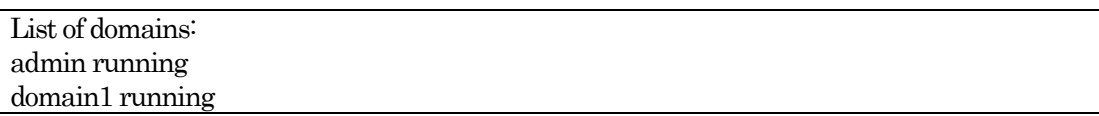

3. 管理ドメイン(admin)にログインします。

otxadmin> login --user <管理ユーザ名> --password <管理ユーザパスワード> --port <管理ポート 番号>

(\*) 管理ユーザの既定値は、admin、パスワードの既定値は、adminadmin 、 管理ポート番号の既定値は、 6202 です。

4. 管理ドメインに対して、次のコマンドで Java システムプロパティを設定します。

otxadmin> create-jvm-options -Djava.rmi.server.hostname=<ホスト名、または、IP アドレス>

- 5. その他のユーザドメインに対しても、同じように手順3、4 を繰り返して Java システムプロパティを設定しま す。
- (\*) 管理ユーザとパスワードの既定値は管理ドメインと同じです。管理ポート番号の既定値は、6212 です。
- 6. WebOTX のサービスを再起動することにより、これらの設定が反映されます。

#### **Caution**

ドメインを新たに作成する場合は、作成したドメインに対しても上記の Java システムプロパティを設定してく ださい。

複数バージョンインストール時の運用設定変更

ひとつの OS に本バージョンと他のバージョンをインストールする場合に必要となる作業を説明します。本バー ジョンのみをインストールする場合は、この作業は不要です。

下記の運用形態によってインストール後の設定作業が異なります。

・ 単一バージョンのドメインのみ起動 (両方のバージョンのドメインを同時起動しない) 「コントロールパネル」-「管理ツール」-「サービス」で一方の WebOTX サービスの「スタートアップの種類」 を「手動」に設定してください。両バージョンの WebOTX サービスの自動起動が有効になっていると、OS リブートの際にドメインを起動する過程でポート番号の重複によりエラーが発生します。

 V9 以前のサービス表示名 WebOTX AS Agent Service V10.1 以降のサービス表示名 WebOTX AS (バージョン番号) Agent Service

なお、他バージョンの WebOTX サービスの方を自動起動する場合は上記の作業に加えて、「インストー ル前の作業」で「スタートアップの種類」を「手動」に設定しているため「自動」に変更してください。

• 両方のバージョンのドメインを同時起動。 環境構築時に作成するユーザドメインの各ポート番号を他バージョンの WebOTX と重複しないように変更 している場合、必要な設定作業はありません。

WebOTX の使用ポート番号の詳細に関しては WebOTX オンラインマニュアルの [リファレンス > ポート 番号 ]を参照してください。

### 追加インストール

インストール時に選択しなかったオプション機能を以下の手順で追加インストールすることが可能です。

(1) 追加インストールの開始

WebOTXメディアのDVD-ROM 媒体を DVD-ROMドライブに挿入し、Built-in Administrator ユーザか、 管理者権限のあるユーザでも「管理者として実行」により以下のインストーラを実行してください。

<DVD ドライブ>:¥STDEXT¥setup.exe

(2) [WebOTX Application Server Standard + Extended Option のメンテナンス] 画面 Windows インストーラが起動し、「インストール準備中」というメッセージが表示されたあとに、次の画面が表示 されます。「次へ」ボタンを押してください。

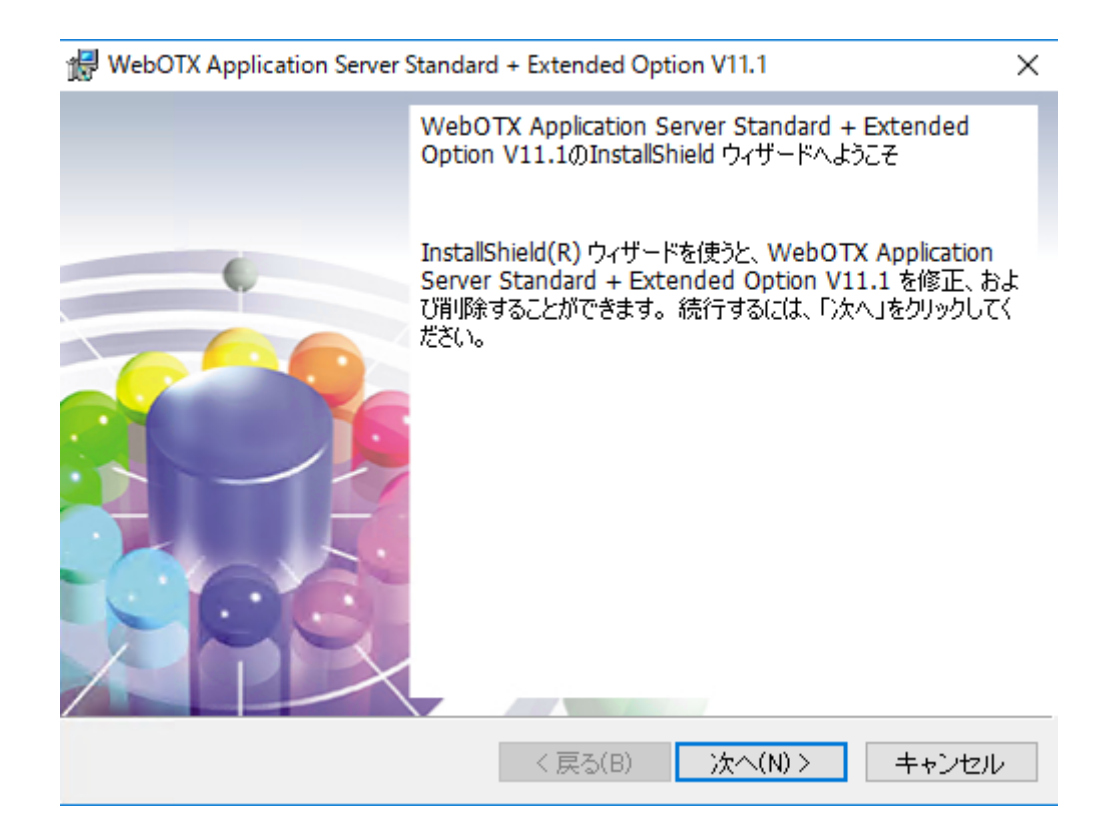

#### (3) [プログラムの保守] 画面

追加インストールを行うために「変更」を選択し「次へ」ボタンを押します。

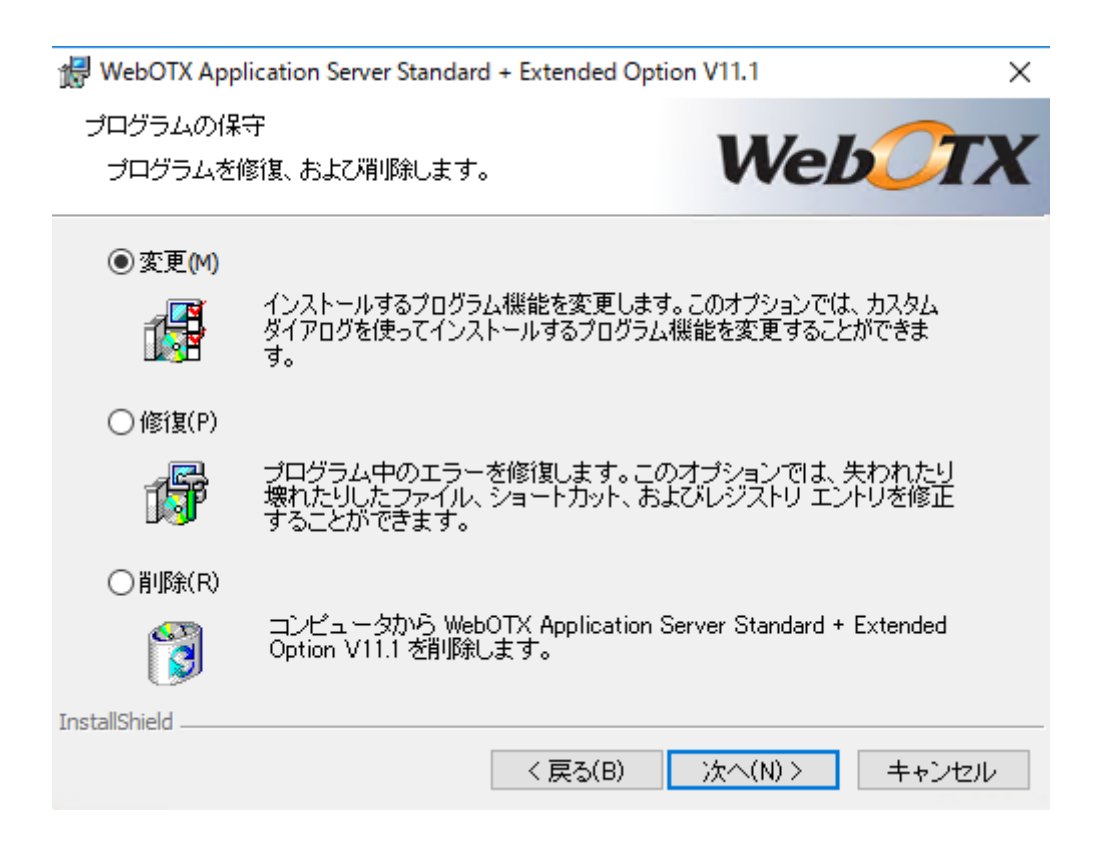

(4) [カスタムセットアップ] 画面

追加インストールする機能を選択後、「次へ」ボタンを押してください。また、追加インストールする機能が既に インストール済の場合、「キャンセル」ボタンを押して終了してください。

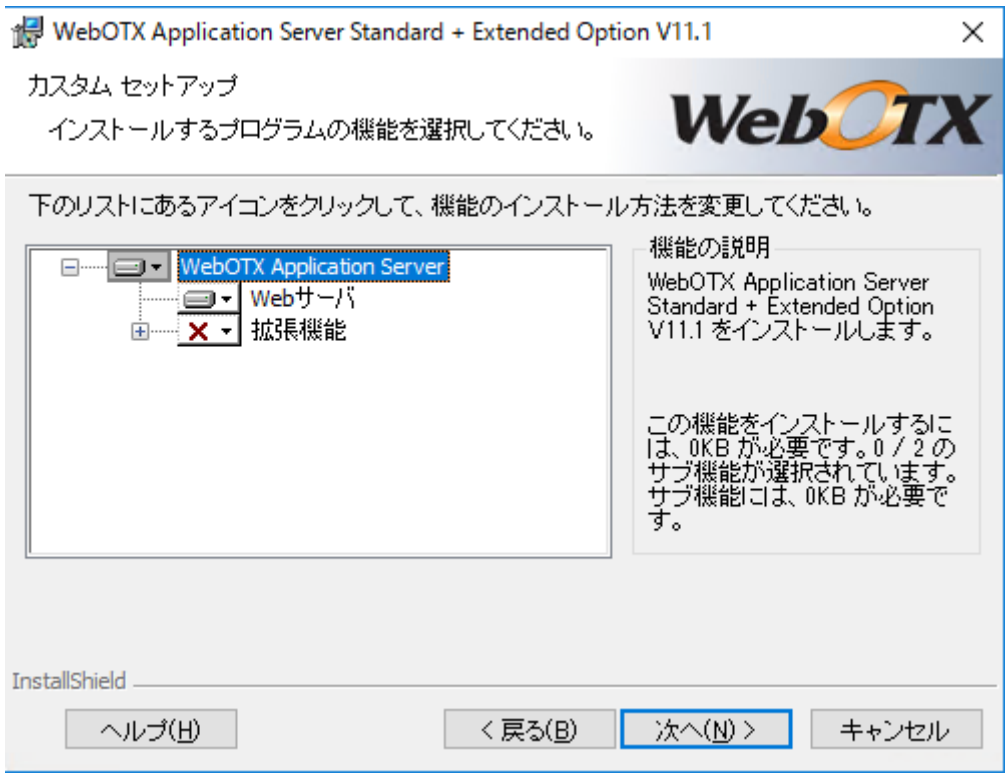

リストにある各アイコンの意味は次のとおりです。

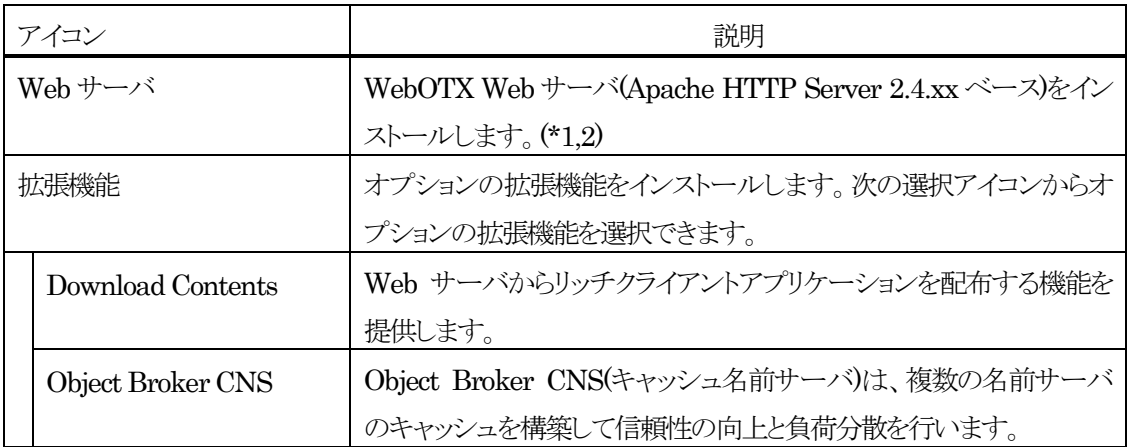

\*1 追加インストール後に作成するユーザドメインで WebOTX Web サーバを利用することが可能となります。 既に作成済のユーザドメインで WebOTX Web サーバを利用することはできません。 \*2 バージョンの詳細("xx")は WebOTX Media の添付ドキュメントを参照。

(5) [プログラムをインストールする準備ができました] 画面 追加インストールを開始するため「インストール」ボタンを押してください。

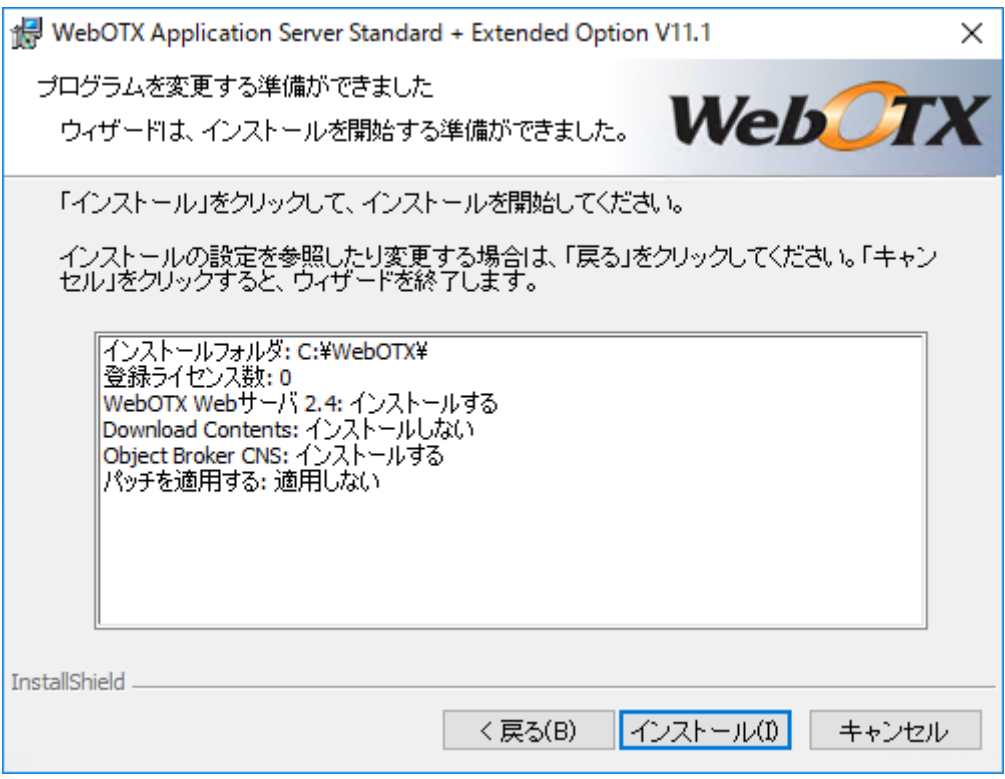

(6) [WebOTX Application Server Standard + Extended Option をインストールしています] 画面

以下の画面が表示され、ファイルのコピーが始まります。選択された機能により、セットアップに必要な時間は 異なります。ファイルのコピーが終了するまでお待ちください。

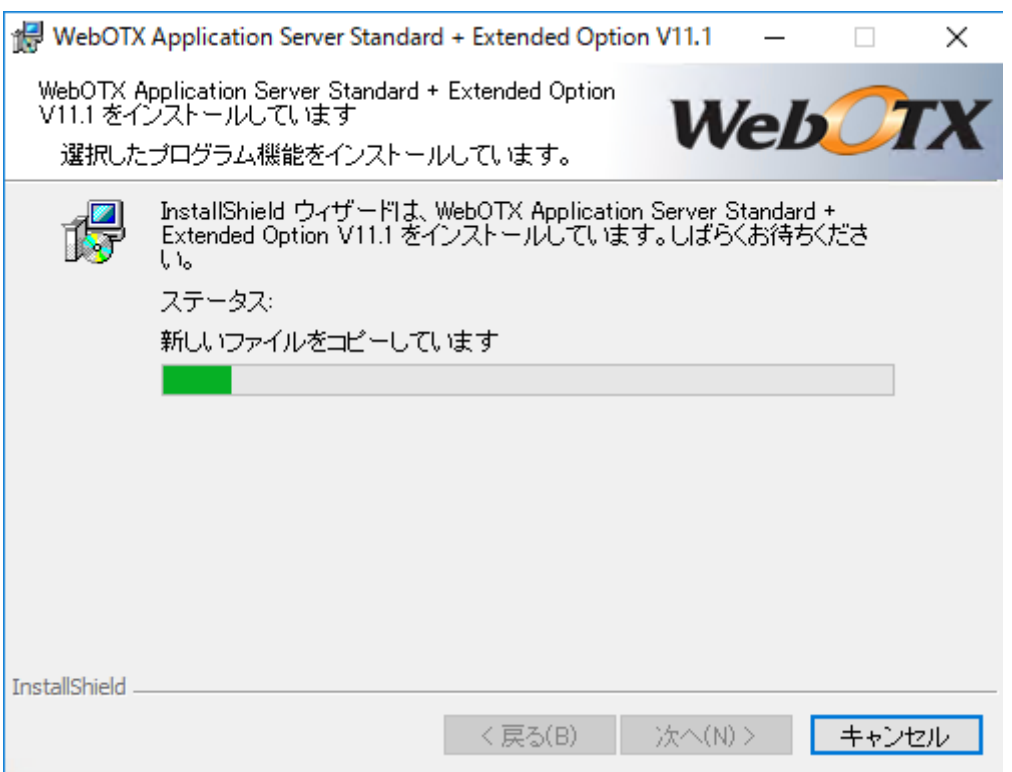

#### (7) [インストールの完了] 画面

次の画面が表示されたら「完了」ボタンを押してください。これで追加インストールは完了です。

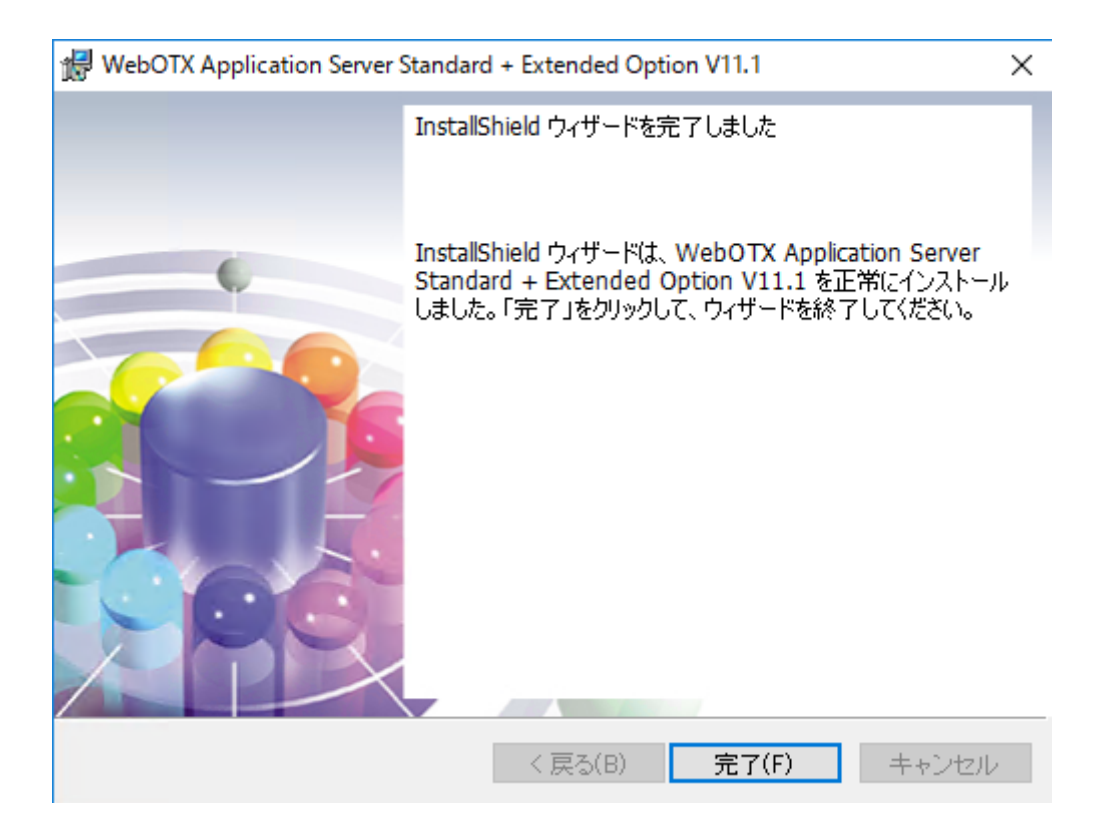

# 4. サイレントインストール

#### **Caution**

WebOTX Application Server Standard + Extended Option をインストールする場合、本インストー ルガイドを参照してください。

インストール時に同一ライセンス方式の WebOTX Application Server Standard と WebOTX Application Server Standard Extended Option のライセンスを同じ数登録する必要があります

コマンドプロンプトからコマンド引数を設定してインストーラ(setup.exe)を実行することにより、サイレントインスト ールと環境構築を行うことが可能です。

デフォルト値でサイレントインストールと環境構築を行う場合に設定するコマンド引数は次の通りです。 ※デフォルト値の場合、環境構築完了後に OS再起動します

#### **<DVD** ドライブ**>:¥STDEXT¥setup.exe /v"LIC\_KEY=¥"Standard** のライセンスキー**¥" LIC\_KEY\_STDEXT=¥"Standard Extended Option** のライセンスキー**¥" /qn"**

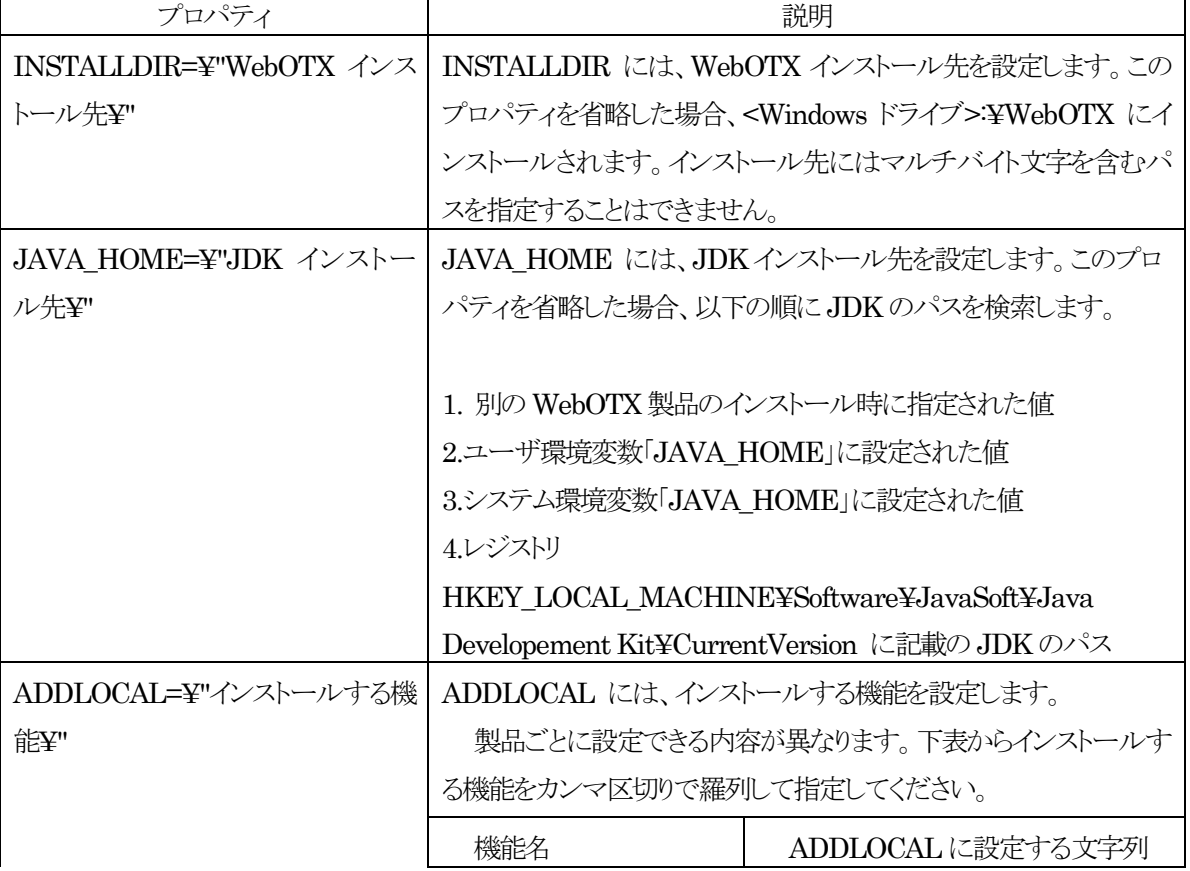

デフォルト値以外の値を設定する場合は、次のプロパティ情報を /qn の前に追加してください。

SL1519UUK01-1

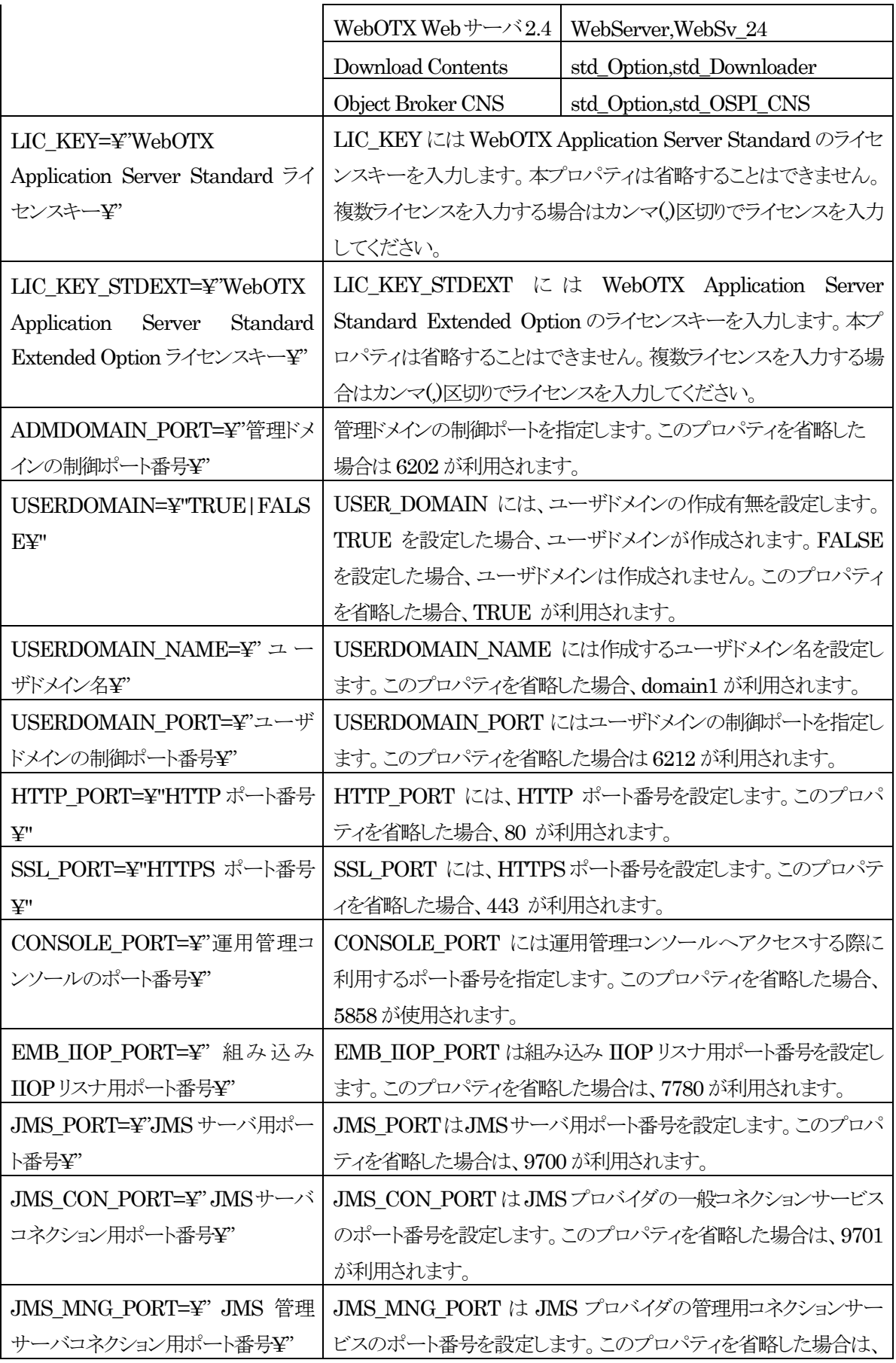

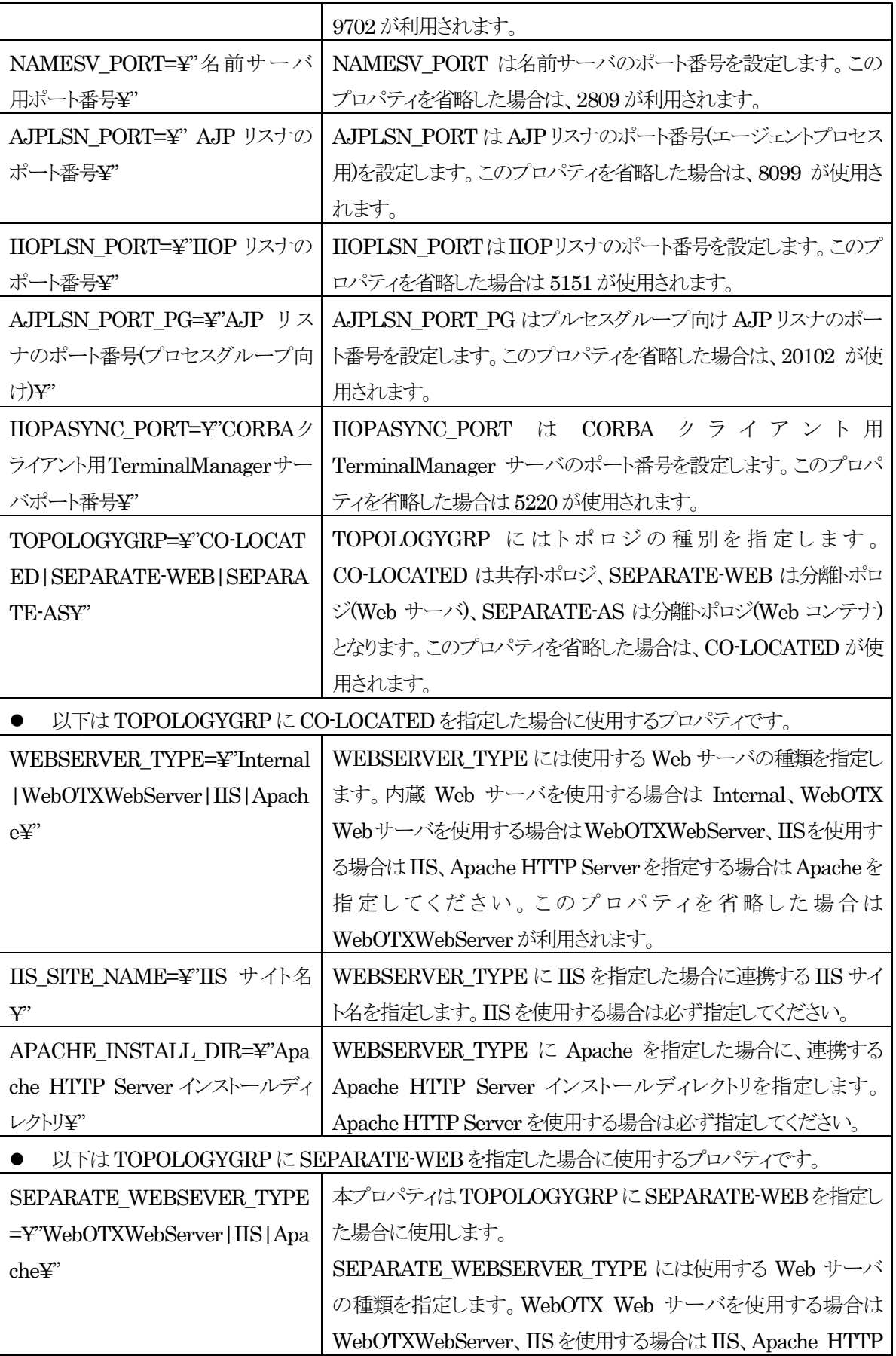

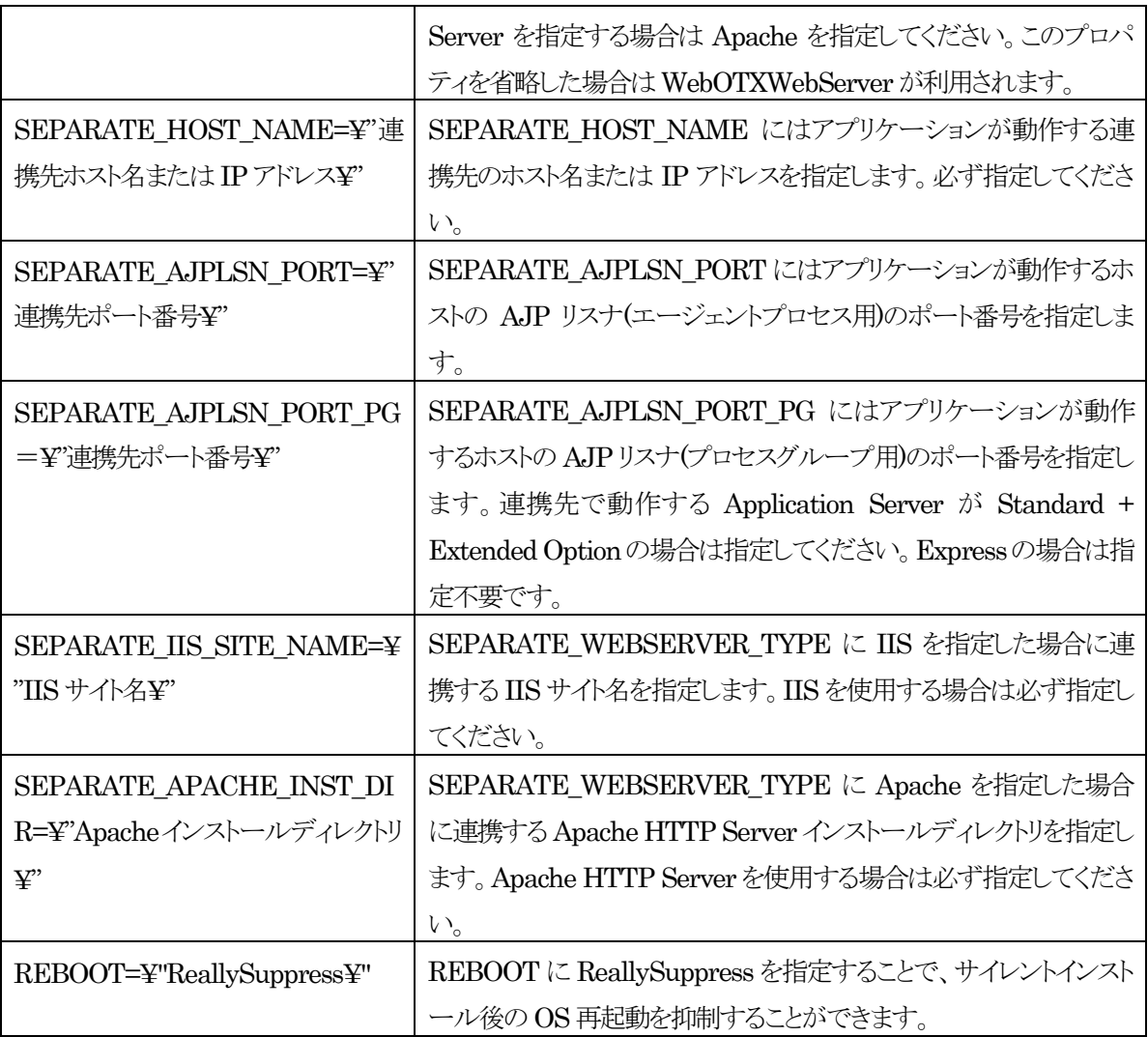

# 5. アンインストール

#### **Caution**

WebOTX Application Server Standard + Extended Option をアンインストールする場合、本インスト ールガイドを参照してください。

### アンインストール前の作業

(1)トランザクションの有無の確認

Transaction サービス利用時には、運用管理コンソールもしくは運用管理コマンドを使用して全てのトラ ンザクションが終了していることを確認してください。トランザクションが残っている場合は全てのトラ ンザクションを終了させてください。詳細についてはWebOTX オンラインマニュアルの[ 構築・運用 > ドメインの拡張機能 > Transaction サービス ]を参照してください。

(2)WebOTX のアプリケーションが動作している場合はすべて停止してください。

(3)Web サーバの停止

IIS などの外部 Web サーバを使用している場合は、Web サーバを停止してください。停止方法は、各 Web サーバのマニュアルを参照してください。

(4)WebOTX サービスの停止

全ての WebOTX のサービスを停止します。Administrator 権限をもつユーザでログインし、「コントロ ールパネル」の「サービスマネージャ」で表示名が次のサービスが起動していれば停止してください。

**WebOTX AS 11.1 Agent Service** 

#### ※アンインストールに関する注意制限事項は「8. 注意制限事項」を確認してください。

### アンインストール

(1) アンインストールの開始

WebOTX メディアのDVD-ROM 媒体を DVD-ROMドライブに挿入すると、WebOTX 製品の統合セットアッ プ画面が表示されます。画面右のインストール済み製品フィールドからアンインストールする製品名を選び、 [Uninstall」ボタンを押します。

(2) [WebOTX Application Server Standard + Extended Option のメンテナンス] 画面

Windows インストーラが起動し、「インストール準備中」というメッセージが表示されたあとに、次の画面が表示 されます。「次へ」ボタンを押してください。

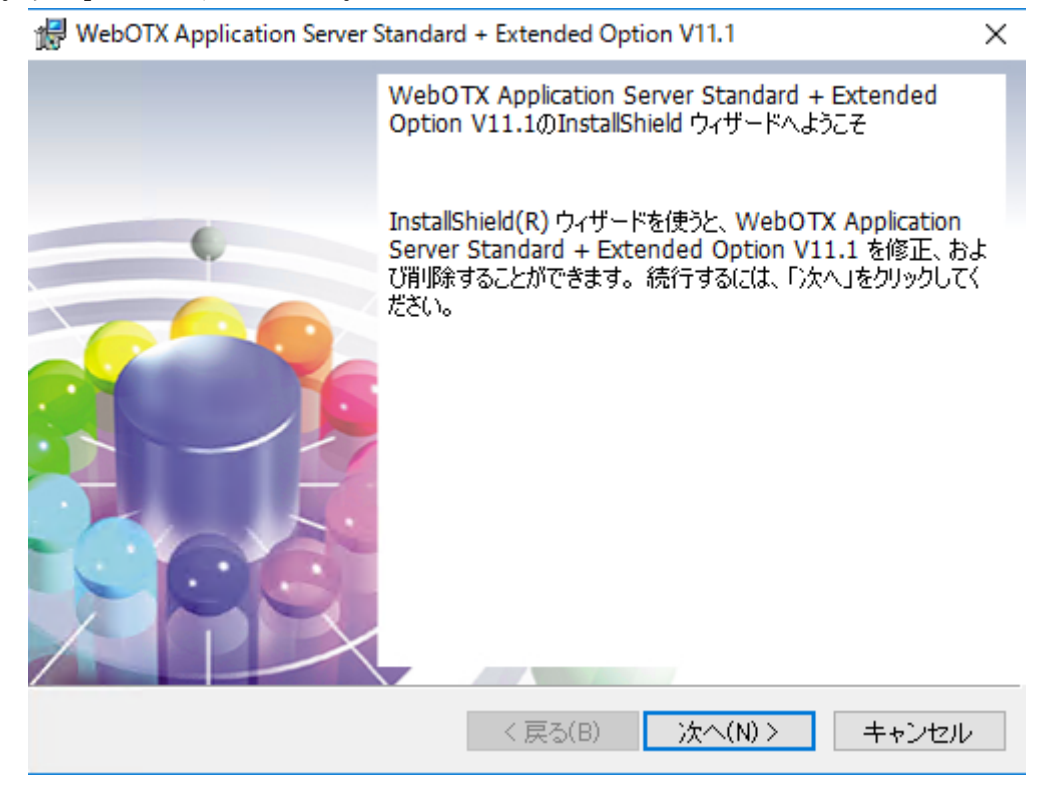

(3) [プログラムの保守] 画面

アンインストールを行うために「削除」を選択し「次へ」ボタンを押します。

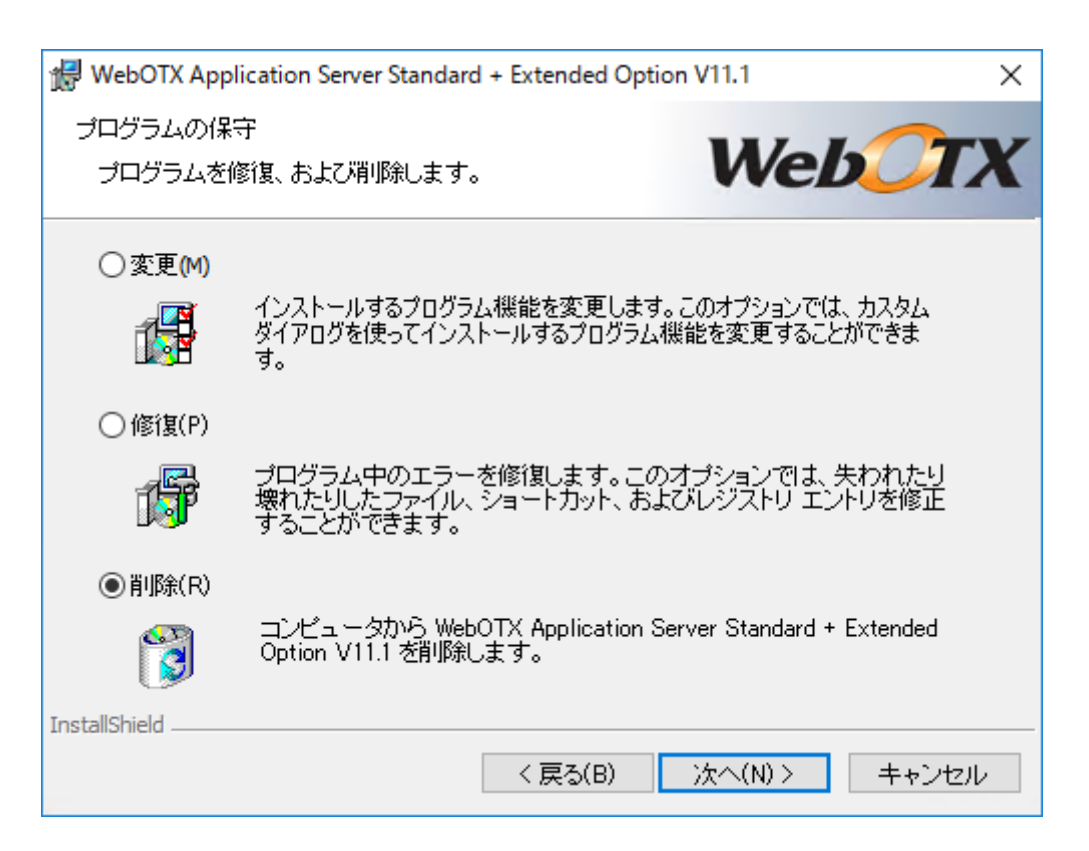

(4) [プログラムの削除] 画面

アンインストールを開始するため、「削除」ボタンを押します。

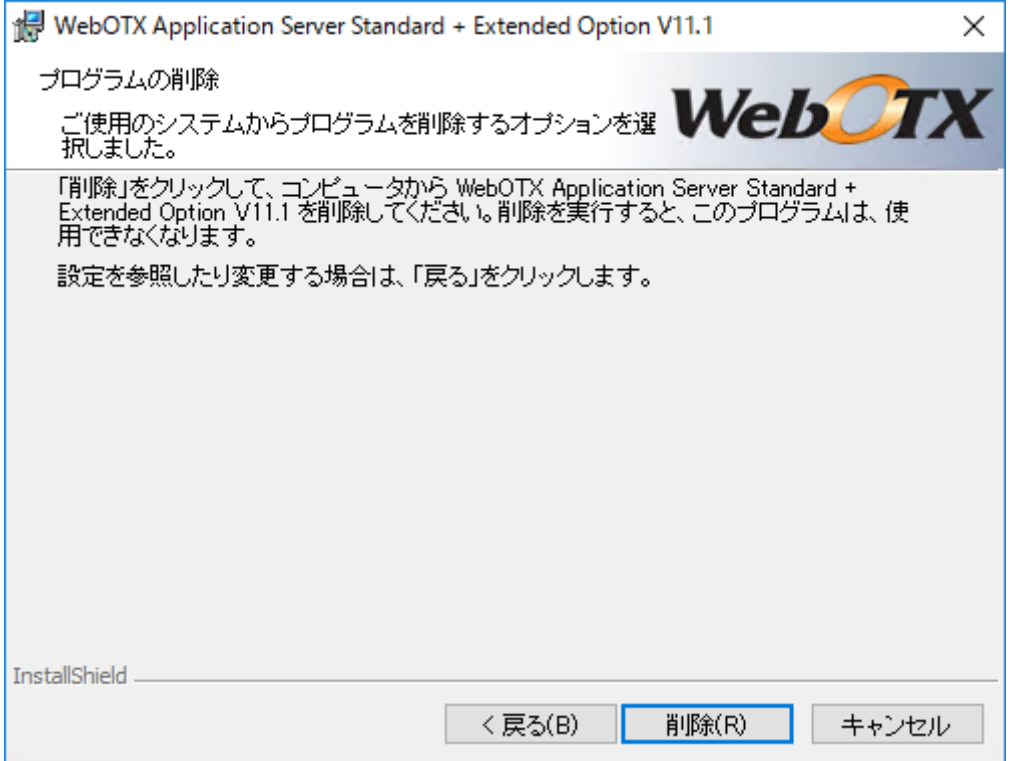

(5) [アンインストールしています] 画面

以下の画面が表示され、ファイルの削除が始まります。削除が終了するまで時間がかかりますので、しばらくお 待ちください。

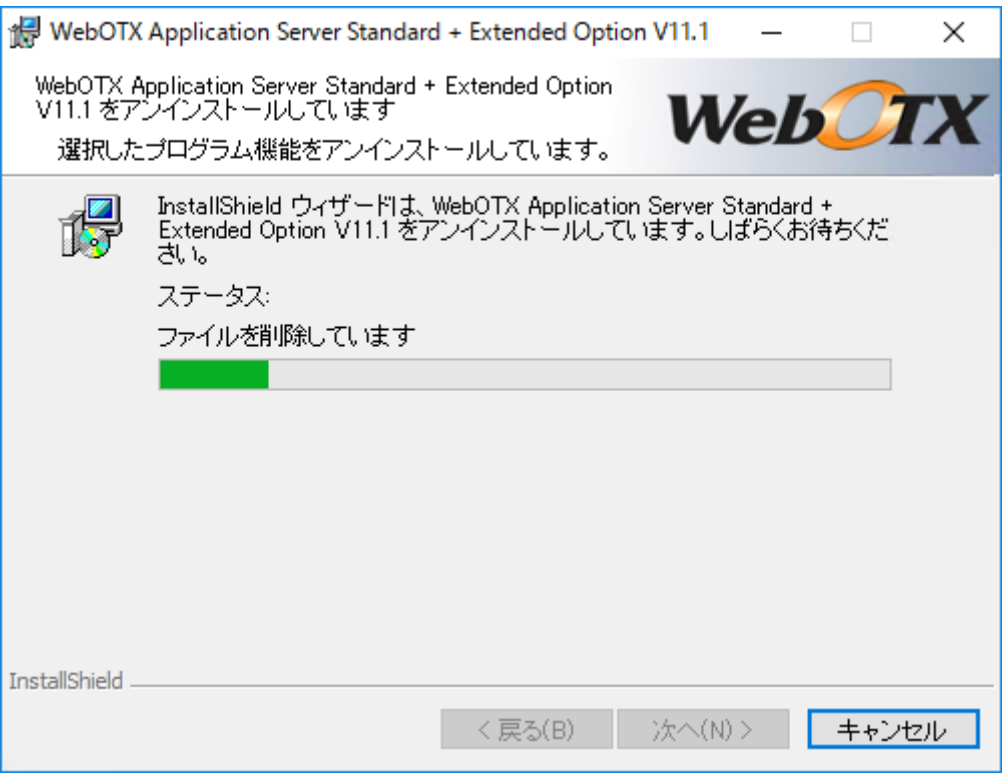

(6) [アンインストールの完了] 画面

次の画面が表示されたら、アンインストールは完了です。「完了」ボタンを押します。

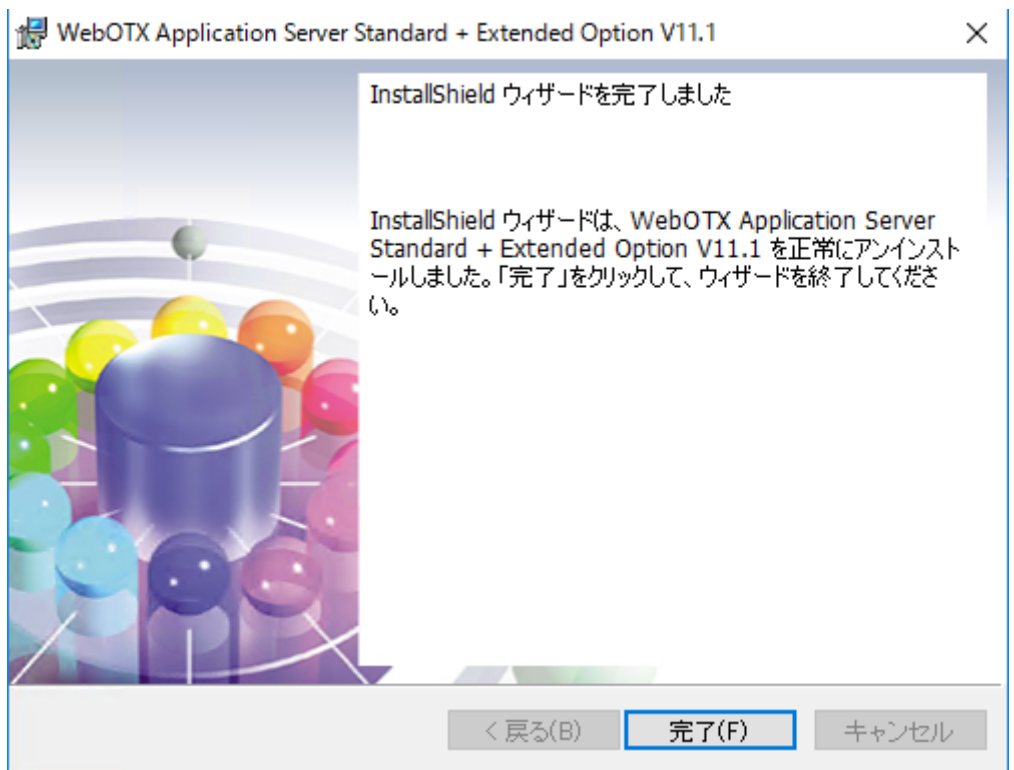

### アンインストール後の作業

(1)WebOTX の動作環境(ドメイン情報)ファイルの削除を行なってください。

WebOTX の動作環境(ドメイン情報)が残っている場合があります。これらのファイルは削除してもかま いません。

<WebOTX インストールフォルダ>¥(ユーザドメイン名).properties

(2)Windows ファイアウォールが有効な環境の場合、 「コントロールパネル」-「Windows ファイアウォ ール」の「受信の規則」に 登録されている 次の設定情報を削除してください。

なお、「WebOTX Web Server 2.4」は、「Web サーバ2.4」のインストールを行った場合に 登録されます。

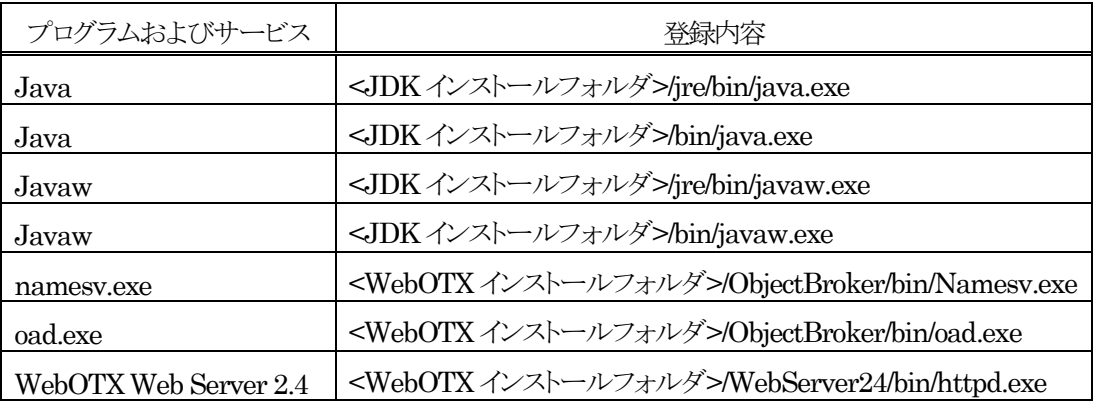

(3)Web コンテナと外部Web サーバとの連携の設定解除

Web コンテナと WebOTX Web サーバ以外の外部 Web サーバとの連携の設定を行った場合、 WebOTX をアンインストールしても、外部Web サーバには連携設定の内容が残っているため、その定義 を削除しなければなりません。連携設定を解除せずそのままWeb サーバを使い続けた場合、システムに よってはWeb サーバが正常に起動しなくなる可能性があります。下記の作業を行ってください。

Web サーバごとの連携設定の解除方法を下記に説明します。

#### $[\Pi S]$

- 1. IISマネージャを起動します。
- 2. 仮想ディレクトリの削除 連携していた「Web サイト」を展開し、仮想ディレクトリ「<ドメイン名> webcont」を削除しま す。
- 3. ISAPI フィルタの削除 連携していた Web サイトのプロパティを開き、「ISAPI フィルタ」から「<ドメイン名>\_webcont」 を削除します。

4. 認証設定の変更 IIS の設定時に変更した基本認証の設定を必要に応じて変更してください。また、Web コンテナの 認証ユーザをWindows システムに登録した場合、不要ならばWindows システムのユーザを削除し てください。

5. ISAPI 制限の削除 IISマネージャでサーバの階層を開き、「ISAPI およびCGI の制限」から「<ドメイン名>\_webcont」 を削除します。

#### [Apache HTTP Server]

インストールディレクトリの conf ディレクトリ配下にある httpd.conf ファイルをエディタで編集しま す。 「# TM\_WS\_PLUGIN-start 」から「# TM\_WS\_PLUGIN-end」の記述を削除してください。

# TM\_WS\_PLUGIN-start include "<WEBOTX\_DOMAIN\_HOME>/config/WebCont/mod\_jk-24.conf" # TM\_WS\_PLUGIN-end

(4) [他に同一メディアからインストールされているWebOTX 製品がない場合]

#### KEY\_LOCAL\_MACHINE¥SOFTWARE¥Wow6432Node¥NEC¥WebOTX¥11.1¥InstallInfo¥esnecil

上記レジストリのキーの配下に値が存在しない、または名前が"000"の値のみで他は存在しない場合、以 下の親レジストリのキーから削除してください。

### ※他にインストール済の WebOTX 製品があり、名前が"000"以外の値が存在する場合は削除しないでく ださい。

KEY\_LOCAL\_MACHINE¥SOFTWARE¥Wow6432Node¥NEC¥WebOTX¥11.1¥InstallInfo

これでアンインストール作業は完了です。

# 6. 製品ライセンスの追加登録

WebOTX ASは1ライセンスにつき2コアまで利用可能です。現在OSに割り当てられたコア数に対してインストー ル時に登録したライセンスが不足している場合、あるいはインストール後にCPUやコアの割り当て数が増加するよう なシステム環境を変更した場合、製品ライセンスを追加登録しなければなりません。

また、WebOTX Application Server Standard Extended OptionはWebOTX Application Server Standard のオプション製品であり、WebOTX Application Server Standardのライセンスも同じ数登録する必要があります。

WebOTX AS製品の必要なライセンス数の数え方の関係について説明します。

インストール対象のマシンに搭載されているCPUのコア数の合計値をカウントして、合計値を2で割った数のライ センスを登録します。物理マシンの場合は、対象マシンに搭載している全CPUのコア数の合計値が対象となります。 仮想マシンの場合、インストール対象の仮想マシンに割り当てるコア数の合計値が対象となります。

- (例1) 対象マシンが物理マシンかつクアッドコア CPU を 2 個搭載 「4 (コア) x 2 (個) = 8 コア」 -> 登録するライセンス数 8 /2 = 4 ライセンス
- (例2) 対象マシンが物理マシンかつヘキサコア CPU を 2 個搭載 「6 (コア) x 2 (個) = 12 コア」 -> 登録するライセンス数 12 / 2 = 6 ライセンス

(例3) 対象マシンが仮想マシンかつ 3 コア割り当て

「3 コア」 ->登録するライセンス数 3/2 =1.5 →(切り上げ) 2 ライセンス

これから製品ライセンスを登録する手順を説明します。Built-in-Administrator ユーザ、もしくは管理者権 限のあるユーザでログインし、Windowsのサービス画面からWebOTX関連のサービスを全て停止した後、次 の手順のとおりライセンス登録コマンドを使用してライセンスの追加作業を行います。

1. ライセンス登録

ライセンス登録は次のコマンドで行います。

※Built-in-Administrator ユーザ以外の管理者権限のあるユーザでログインした場合、コマンドプロ ンプトは「管理者として実行」で起動してください

>cd <WebOTX インストールフォルダ>¥share¥bin >OTXLAdd

2. ライセンスキーの入力

"Please Input License Code" と表示されたら製品の「ライセンスキー」を入力します。

製品の「ライセンスキー」は製品購入時に添付される「ソフトウェア使用認定証」の 「製品番号」に記載 されている 19 桁の番号です。ライセンス登録作業が成功した場合、"Command Succeeded." と表示 され OTXLAdd コマンドが終了します。 複数の製品ライセンスを登録する場合は OTXLAdd コマンドを繰り返し実行してください。

#### **Caution**

WebOTX Application Server Standard と WebOTX Application Server Standard Extended Option のライセンスを同じ数登録してください。

ライセンスキーはWebOTX Application Server Standard のソフトウェア使用認定証およびWebOTX Application Server Standard Extended Option のソフトウェア使用認定証の 「製品番号」に記載され ている19 桁の番号です。

#### 3. ライセンス登録の確認

ライセンスの登録情報一覧は次のコマンドで確認することができます。

#### >OTXLChk

ライセンス登録を行ったのにライセンス情報が表示されない場合は、 ライセンス登録作業が失敗して いる可能性があります。 次の点に注意しながら再度ライセンス登録を行ってください。

- Built-in-Administrator ユーザ、もしくは管理者権限のあるユーザでログインしていること
- Built-in-Administrator ユーザ以外の管理者権限のあるユーザでログインした場合、コマンドプロ ンプトは「管理者として実行」で起動していること
- ライセンスキーを正しく入力していること
- カレントディレクトリが<WebOTX インストールフォルダ>¥share¥bin であること

#### **Caution**

登録されているライセンス数が不足している場合、ドメイン起動時に以下のようなWARNINGメッセ ージ が\${INSTANCE\_ROOT}/logs/agent.log に出力されます。このメッセージが出力される場合、ラ イセンスの追加登録を行ってください。 ※INSTANCE\_ROOT はドメインのルートディレクトリです

OTX01130084: The number of registered licenses is \* fewer than it is required. The system has \* processors, but \* license(s) is/are registered. Product Name: WebOTX Application Server Standard + Extended Option V\*.\*

OTX01130084: ライセンス登録数が \* 不足しています。CPU コア数 \* に対して登録数が \* です。 製品名: WebOTX Application Server Standard + Extended Option V\*.\*

※"\*"には環境に応じた数字、もしくは製品のバージョンが出力されます。

4. 不必要にライセンスを追加した場合は次の方法でライセンスを削除することができます。 WebOTX のライセンス情報削除は、OTXLDel コマンドを使用します。

一度のコマンド実行で WebOTX Application Server Standard のライセンスが 1 つ削除されます。 >OTXLDel 3

一度のコマンド実行で WebOTX Application Server Standard Extended Option のライセンスが 1 つ削除されます。

>OTXLDel 161

# 7. その他のインストール

本製品以外に、いくつかの有用なインストーラが DVD-ROM 媒体に含まれています。必要に応じてセットアッ プしてください。詳細なセットアップ手順については、WebOTX Media のインストールガイドを参照してください。

### オンラインマニュアル

WebOTX オンラインマニュアルは、製品の導入からセットアップ、開発、運用に渡って、お客様に役立つ様々 な情報が含まれています。WebOTX メディアの DVD-ROM 媒体を DVD-ROM ドライブに挿入し、表示された 画面で「WebOTX Manual V11.1」を選択するとセットアップが始まります。画面の指示にしたがってセットアップ を進めてください。

### WebOTX Client

WebOTX Client は、単体のクライアント・アプリケーションが動作するために必要なライブラリ群を含んでいま す。これは無償で配布することが可能です。WebOTX メディアの DVD-ROM 媒体を DVD-ROM ドライブに挿 入し、表示された画面で「WebOTX Client」を選択するとセットアップが始まります。画面の指示にしたがってセッ トアップを進めてください。詳細はインストールに使用する WebOTX Media のインストールガイドを参照してくだ さい。

## 8. 注意制限事項

- コンピュータの再起動 インストールおよび環境構築後に運用を始める場合には、必ずコンピュータを再起動してください。コ ンピュータを再起動しないと、本製品は正常に動作しません。
- アンインストールは、必ず Administrators グループに所属した管理者権限があるユーザで実行してく ださい。
- アンインストール後の不要なファイルの削除 アンインストール時に「、インストールフォルダにディレクトリやファイルが残る場合があります。ア ンインストール完了後、すべて削除してください。
- 各 WebOTX 製品 の複数混在環境 各 WebOTX 製品のインストールにおいて、既に他の同一バージョンの WebOTX 製品がインストー ル されている場合、「インストール先フォルダ」には同じフォルダを指定してください。
- 複数バージョンインストール時のスタートメニュー 他のバージョンの WebOTX 製品がインストールされている場合、Windows の仕様により本バージョ ンのショートカットの一部がスタートメニューに表示されません。以下のフォルダに格納されているシ ョートカットをデスクトップ等にコピーして使用してください。

#### C:¥ProgramData¥Microsoft¥Windows¥Start Menu¥Programs¥WebOTX 11.1

● スタートメニューの「運用管理コンソール」へのショートカット 環境構築時にユーザドメインの管理用コンソール用ポート番号をデフォルト値(5858)から変更した場 合、スタートメニューの「運用管理コンソール」へのショートカットには反映されません。 以下のショートカットのプロパティを表示し、[Web ドキュメント]タブの[URL]のポート番号を環境構 築時に指定した値に変更してください。

<WebOTX インストールフォルダ>¥bin¥AdminConsole.url

● WebOTX AS Standard インストール後にWebOTX AS Standard + Extended Option へ切り替えるこ とはできません。WebOTX AS Standard アンインストール後、WebOTX AS Standard + Extended Option をインストールしてください。

その他の注意制限事項に関してはマニュアルを参照して下さい。